# eBook

## Curso Básico de Word 2000

## Fábio Rodrigo Brandão

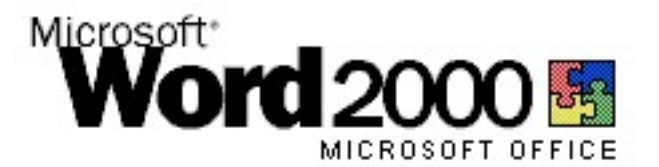

#### Versão do Documento: 1.0

As informações contidas neste documento estão sujeitas à alteração sem aviso prévio. Nenhuma parte deste documento pode ser reproduzida ou transmitida por qualquer meio, eletrônico ou mecânico, para qualquer propósito, sem permissão expressa, por escrito do autor.

Várias marcas registradas aparecem ao longo deste documento. Mais do que simplesmente listá-las e informar quem possui seus direitos de exploração ou então utilizar os símbolos "TM" ou "®" após seus nomes, o autor declara estar utilizando tais nomes apenas para fins editoriais, em benefício exclusivo do dono da marca registrada, sem intenção de infringir as regras e as leis de sua utilização.

> Escreva para o autor: fabio@brainfonet.com Elaborada por Fábio Rodrigo Brandão Visite meu website: fabiobrandao.net.br

## **SUMÁRIO**

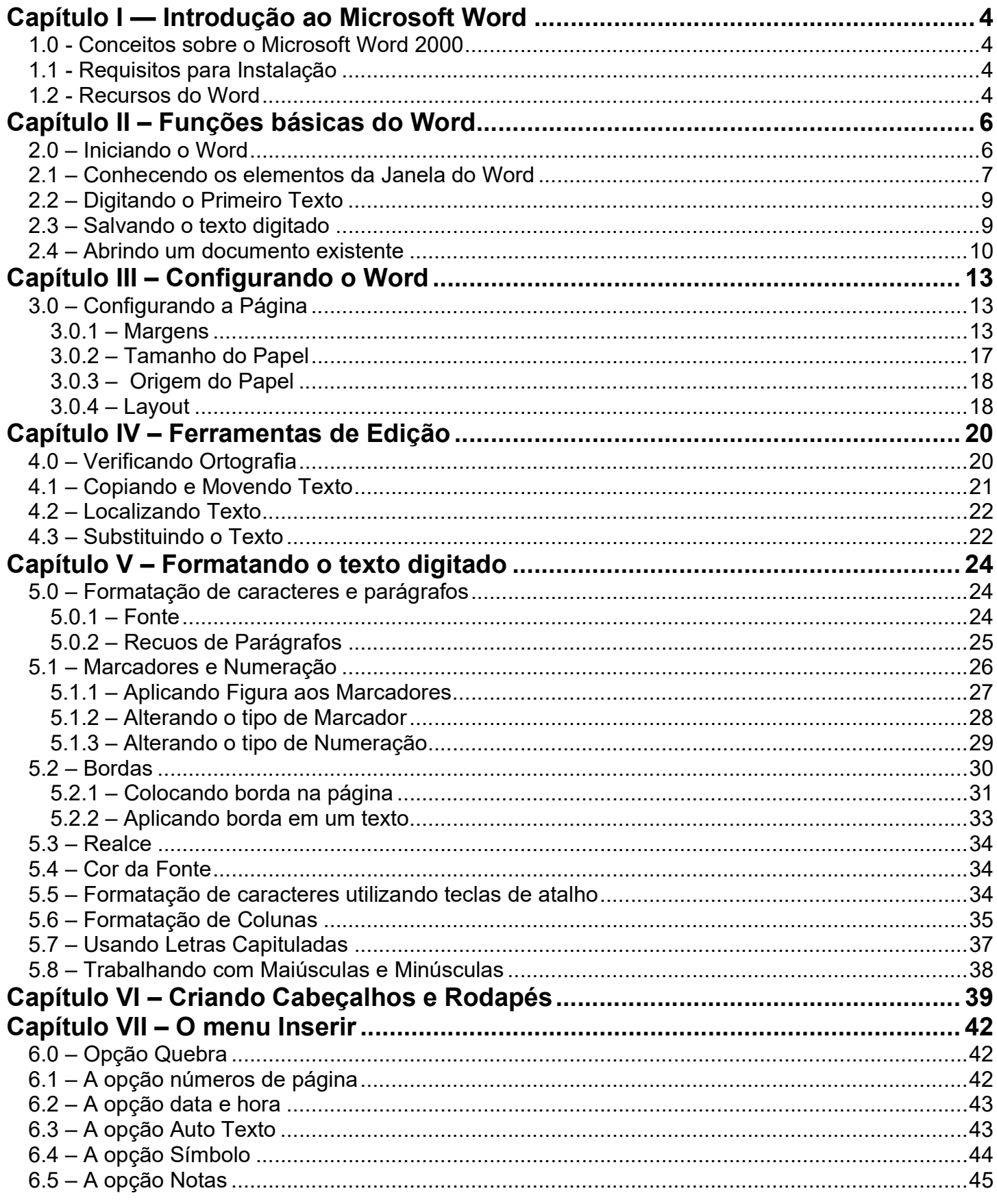

**FÁBIO RODRIGO BRANDÃO** 

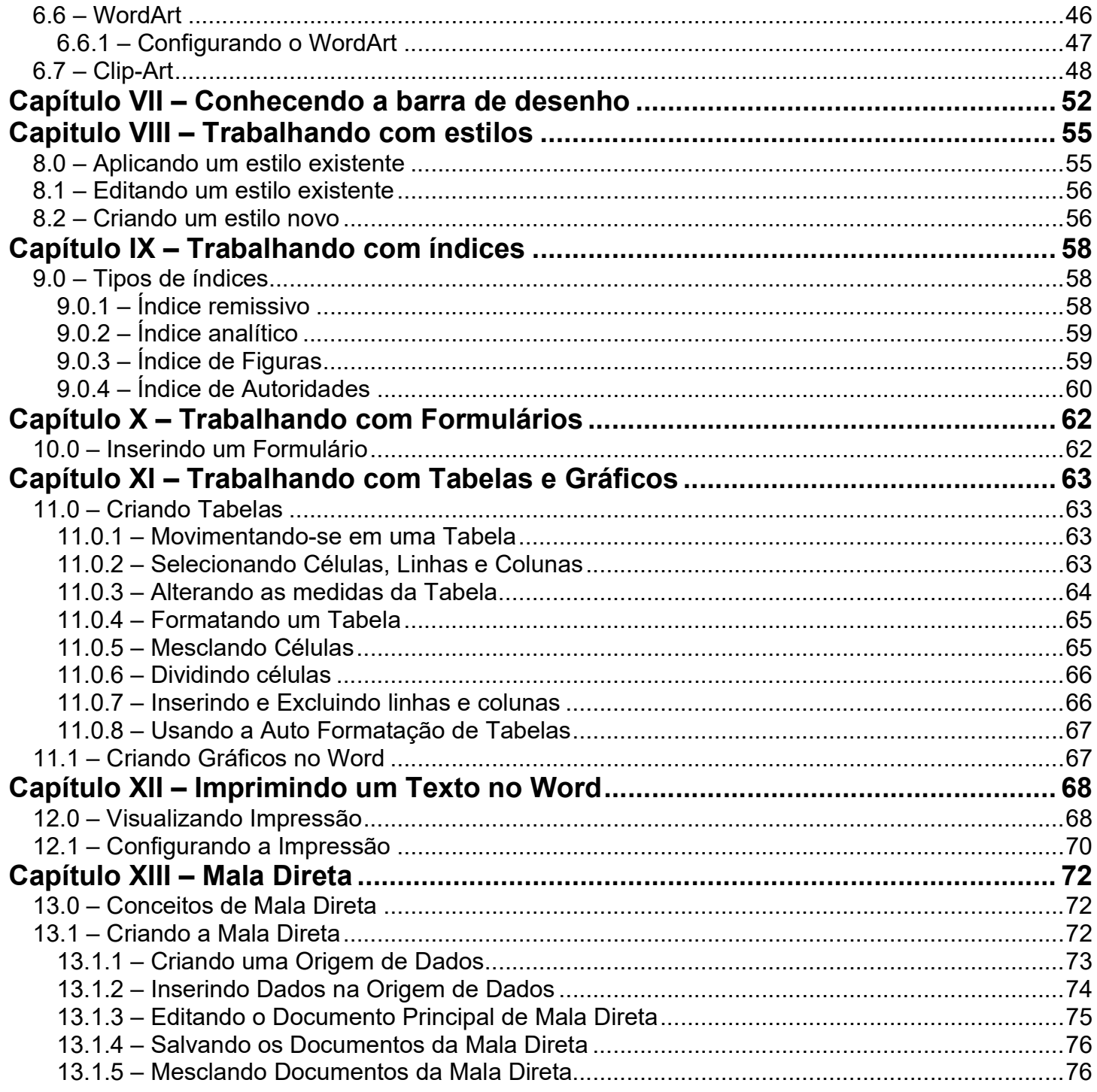

## Capítulo I — Introdução ao Microsoft Word

#### 1.0 - Conceitos sobre o Microsoft Word 2000

O Microsoft Word é um software cuja função básica é o processamento de textos. Para isso, conta com inúmeros recursos que vão desde a automatização de tarefas repetitivas, como também a mais alta qualidade em imagens gráficas.

O Word aproveita todos os recursos do ambiente Windows, o que permite que seja feita uma troca de dados entre aplicativos.

Você pode utilizar todos recursos gráficos tanto na tela como na impressora. Enquanto você digita o texto, tudo o que aparece na tela será idêntico ao que for impresso.

#### 1.1 - Requisitos para Instalação

Verifique se seu PC (Personal Computer – Computador Pessoal) atende aos seguintes requisitos antes de iniciar a instalação do Microsoft Word 2000:

- Sistema Operacional: Windows 98 ou posterior
- Processador: Pentium 166 Mhz ou superior
- Memória: 16 MB (32 MB recomendado)

Obs: O espaço em disco dependerá do tipo de instalação.

#### 1.2 - Recursos do Word

O Word fornece ao usuário a grande maioria dos recursos necessários para se trabalhar com Editoração Eletrônica.

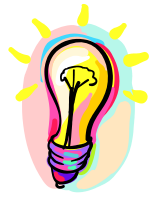

#### Você sabia?

Editoração Eletrônica é a área da informática que trata da edição de textos para publicação.

Entre esses recursos, destacamos os seguintes:

- Impressão em qualquer tipo de papel com medidas exatas.
- WISIWYG (What You See Is What You Get = o que você vê é o que você tem) acompanhado de um recurso de "preview" (pré-visualização).
- Variedades de fontes e tamanhos para qualquer tipo de impressão.
- Todos os recursos de processamento de texto.
- Estilos que padronizam certos tipos de impressos.
- Importação de gráficos, figuras e qualquer outro tipo de objeto.
- Funções automatizadas para gerar índices, tabelas, numeração de páginas, etc.

#### FÁBIO RODRIGO BRANDÃO PAG. 4

- **Interface de fácil aprendizado.**
- Corretor ortográfico para todo o texto digitado e recurso de troca de idioma para trabalhos mais apurados.

Ao abrir o programa você terá que trabalhar sobre uma janela principal, portanto explicaremos a você os elementos encontrados na janela do Word.

Então mãos á obra.

## Capítulo II – Funções básicas do Word

### 2.0 – Iniciando o Word

Para iniciar o Microsoft Word siga os seguintes passos:

- 1. Clique no botão Iniciar da Barra de Tarefas do Windows.
- 2. Aponte para o menu Programas e clique no ícone do Microsoft Word.

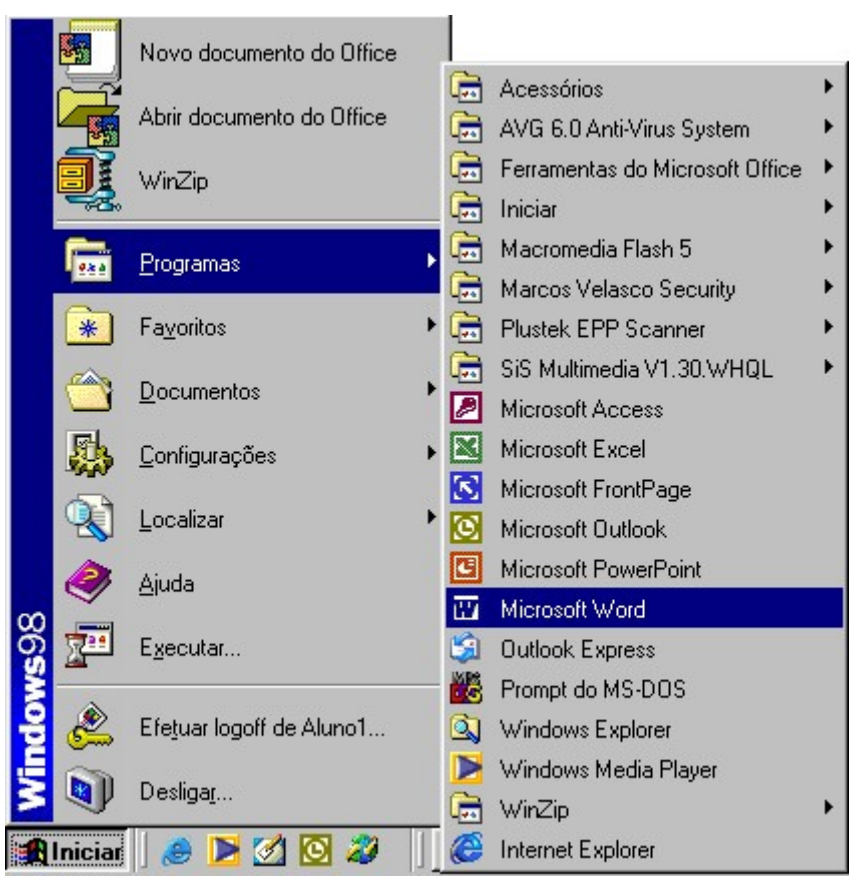

Figura 1 – Carregando o Word

Após a inicialização do Word, deverá ser mostrada uma tela como ilustra a figura abaixo:

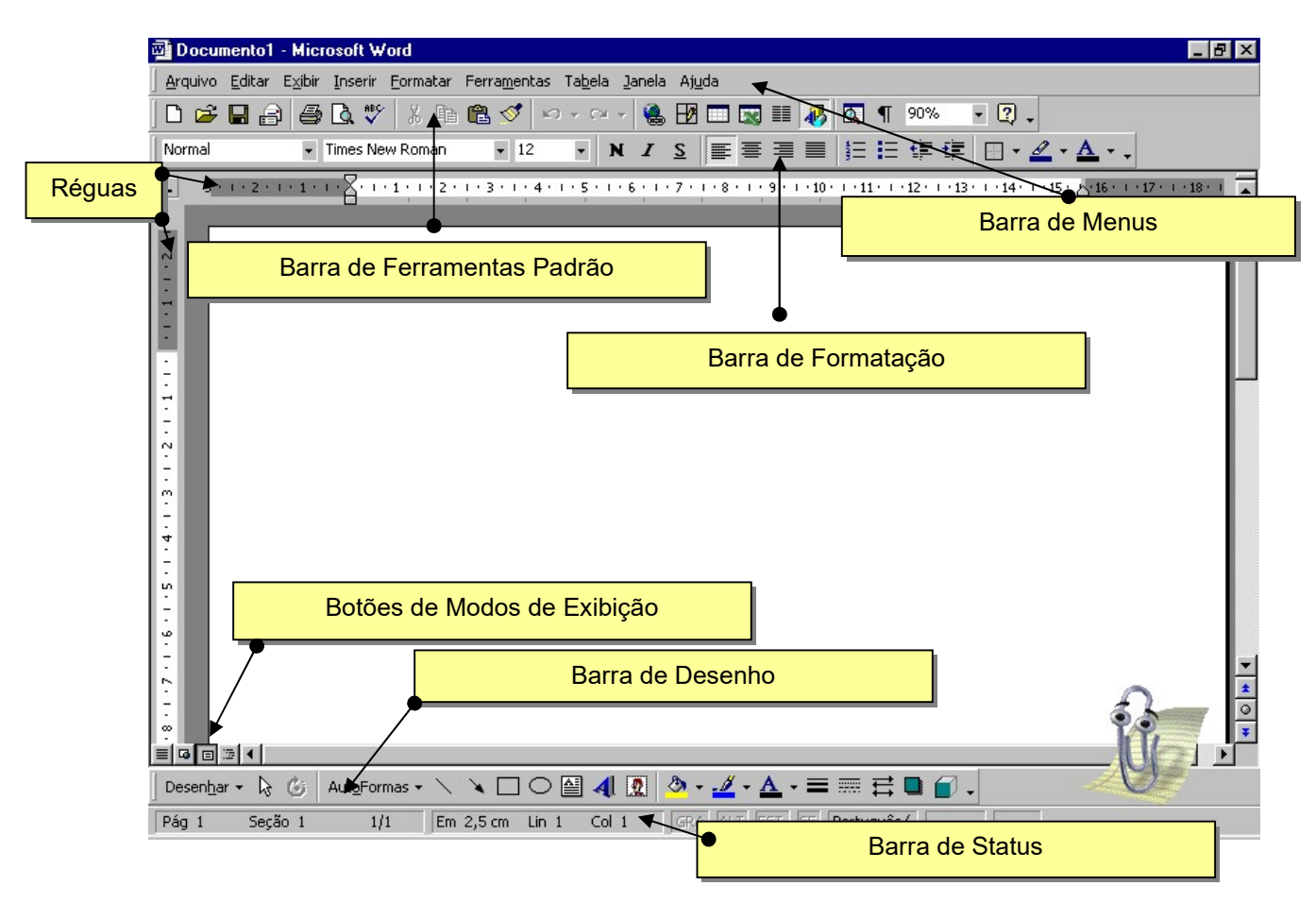

Figura 2 – Tela de Abertura

#### 2.1 – Conhecendo os elementos da Janela do Word

A seguir veremos a descrição de todos os elementos de uma janela do Word:

Réguas horizontais e verticais – permitem ao usuário trabalhar com margens do documento, bem como os recursos de parágrafo.

Figura 3 – Régua

Barra de menus – oferece opções de edição e formatação do documento, além de fornecer recursos de salvamento e impressão. Cada menu contém um conjunto de opções específicas relativas a um assunto.

Arquivo Editar Exibir Inserir Formatar Ferramentas Tabela Janela Ajuda

#### Figura 4 – Barra de Menus

Barra de ferramentas padrão - contém comandos encontrados nos menus, funcionando como um atalho permitindo sua rápida utilização.

ī

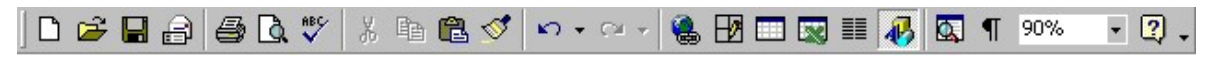

Figura 5 – Barra de Ferramentas Padrão

Barra de status – Localizada na parte inferior da tela, é uma barra extremamente importante quando queremos saber detalhes do nosso documento como: Número de páginas existentes, linha e coluna onde o cursor encontra-se posicionado, status da verificação ortográfica, entre outras.

 $Páq 4$ Seção 1 4/44 Em 17,7 cm Lin 10 Col 1 | GRA ALT EST | SE Português ( | LO |

Figura 6 – Barra de Status

Botões de modos de exibições – O Word possui vários modos de exibição de documentos na tela. Cada um possui características individuais e deve ser escolhido de acordo com o tipo de trabalho realizado. Para alternar entre os modos de exibição, você poderá utilizar os botões de modo de exibição presentes na parte inferior esquerda da janela do Word ou utilizar o menu Exibir.

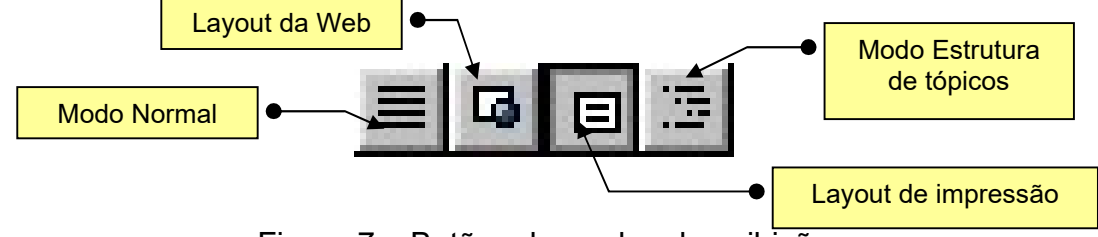

Figura 7 – Botões de modos de exibição

Os modos de exibição são:

Modo Normal – É o modo mais pratico e rápido para a digitação de um documento.

Modo de Exibição de Layout da Web – Nesse modo você pode ver seu documento do Word exatamente como ficaria em uma publicação da página na Web.

Modo de exibição Layout de impressão – Se você fizer um documento para ser impresso em um papel, poderá utilizar esse modo para ver como ficará quando sua página for impressa.

Modo de estrutura de Tópicos – Mostra a estrutura do documento baseado em estilos colocados em ordem, facilitando a visualização de alguns pontos.

Barra de formatação – Utilizada para fazer o ajuste no texto, como trocar a cor da fonte e alinhá-lo.

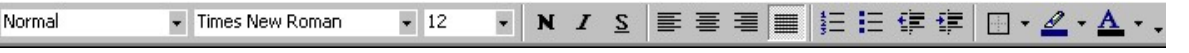

Figura 8 – Barra de Formatação

Barra de desenho – Contém ferramentas para se desenhar no Word.

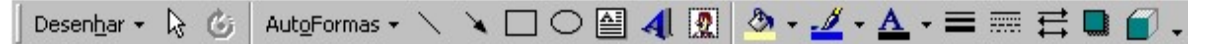

Figura 9 – Barra de Desenho

#### 2.2 – Digitando o Primeiro Texto

Aqui vão algumas técnicas de digitação para facilitar a utilização do Word:

- Mantenha uma postura correta, com os pés no chão e as costas apoiadas em um encosto.
- Digite as palavras acentuando-as corretamente.
- Sempre depois de qualquer pontuação (vírgula, ponto final, interrogação, etc), deve ser dado um espaço, a fim de separar o texto.
- Depois de abrir ou antes de fechar parênteses não existe espaços.
- Não tecle ENTER para mudar de linha. O Word faz isso automaticamente para você. Tecle somente quando for iniciar um novo parágrafo.

#### 2.3 – Salvando o texto digitado

Depois de feita a digitação do texto, você deve salvá-lo para o caso de necessitar utiliza-lo posteriormente.

Para salvar o texto digitado siga os seguintes passos:

- 1. Clique sobre o menu Arquivo.
- 2. Clique sobre a opção Salvar.

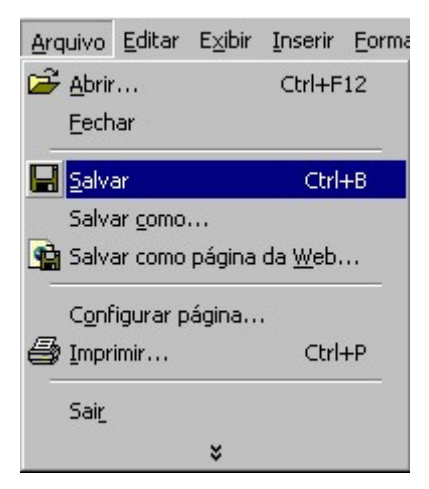

Figura 10 – Salvando um arquivo

Em Salvar em, selecione um local para armazenar o documento.

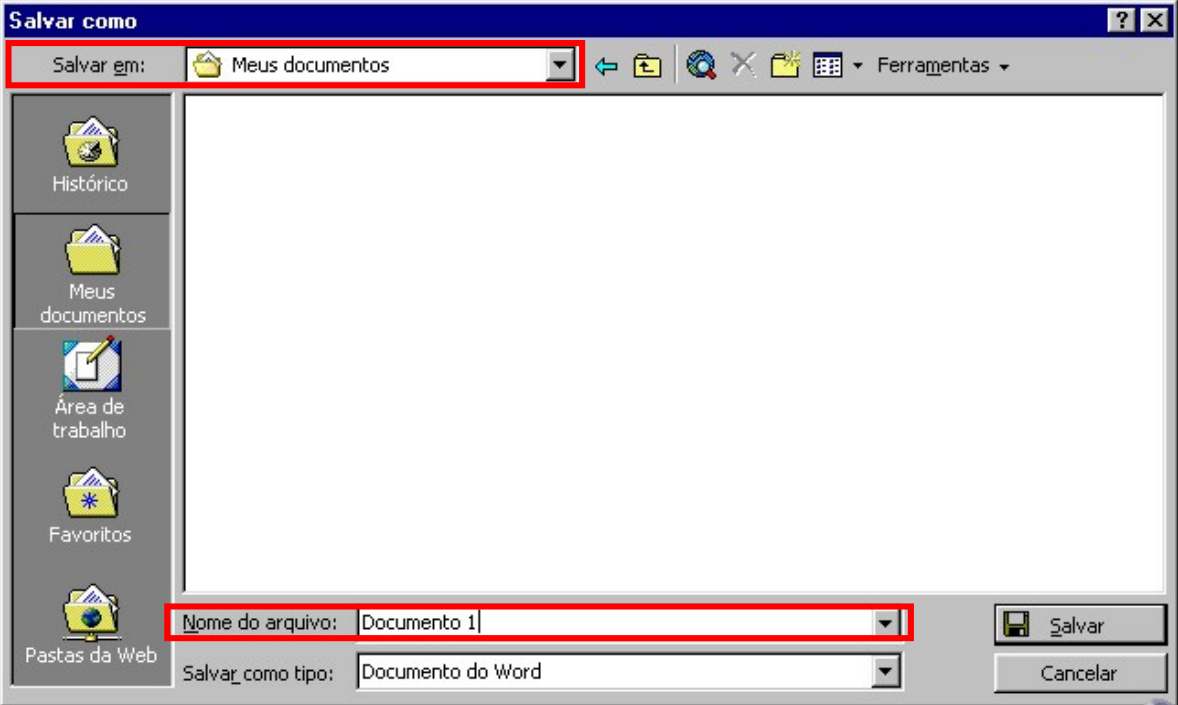

Figura 11 – Local e nome do arquivo para ser armazenado

Preencha um nome para o documento e clique em Salvar.

#### Observações:

A primeira vez que você salvar seu texto, uma janela chamada Salvar Como será aberta. Nessa janela, você deve informar o local onde o seu documento será salvo, o nome do arquivo e o tipo (normalmente fica como está – Documento do Word (\*.doc)).

Preste bem atenção no local em que você está salvando seu texto, pois o mesmo deverá ser fornecido na hora de abri-lo. Feito isso, clique no botão Salvar. Nesta janela ainda, existe o botão Ferramentas, onde você pode informar algumas opções de Auto Salvamento e senhas de proteção contra leitura e gravação do arquivo.

Se o arquivo já possui um nome, ou seja, já foi salvo uma ou mais vezes, esta janela não será aberta, pois o Word irá somente salvar as alterações feitas no documento existente. Caso você deseje salvar com outro nome, ou em outro local, ou ainda alterar as senhas, deve ir ao menu Arquivo e escolher a opção Salvar como.

#### 2.4 – Abrindo um documento existente

Após salvar seu documento em uma unidade de disco, você pode fechar o Word sem que seu documento seja perdido. Porém, para trabalhar com o mesmo documento, será preciso abri-lo. Ao abrir, você deve informar ao Word o local e o nome que você atribuiu ao documento na hora de salvá-lo.

Para abrir um documento existente faça o seguinte:

1. Clique no menu Arquivo e escolha a opção Abrir.

2. Em Examinar, escolha o local onde seu documento está armazenado. Em seguida seu documento deverá ser listado.

#### FÁBIO RODRIGO BRANDÃO PAG. 10

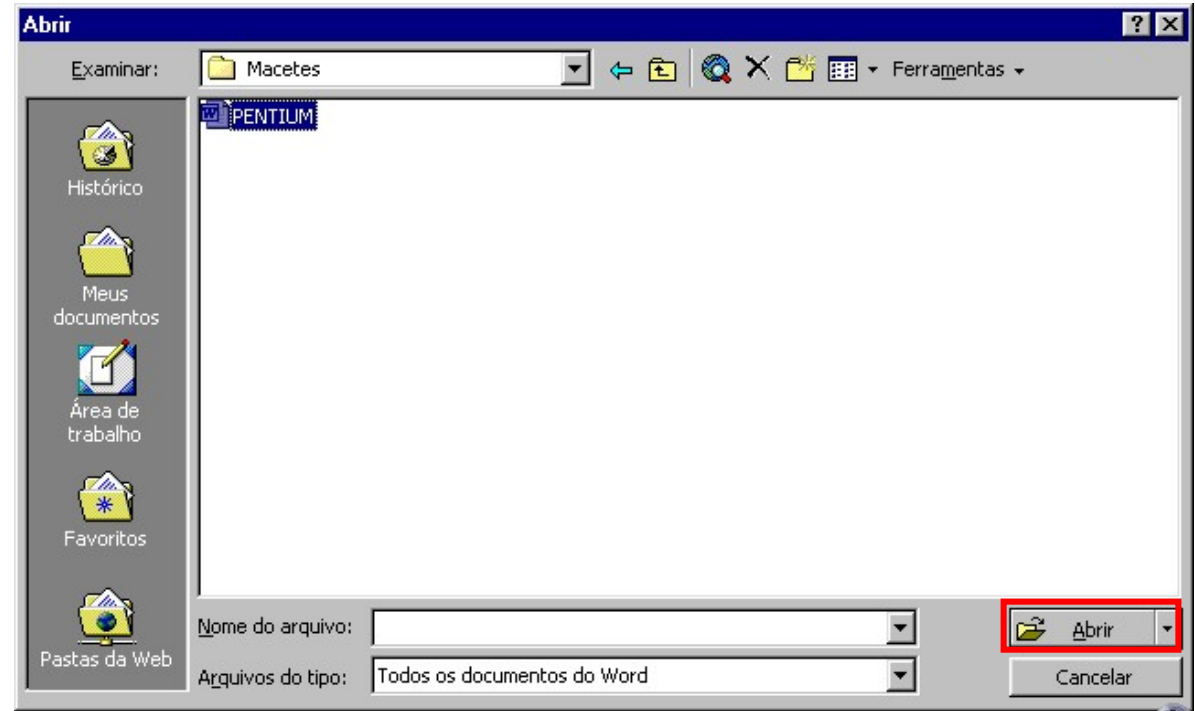

3. Dê um duplo clique no documento ou selecione e clique em Abrir.

Figura 12 – Abrindo um arquivo

Verifique que ao lado do campo Examinar existe uma série de botões, cada um com uma função:

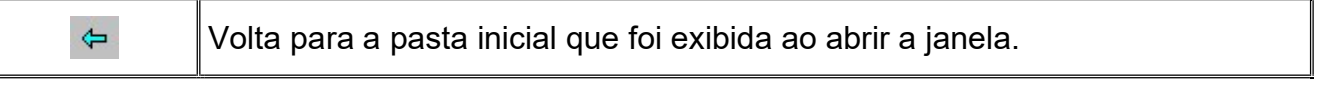

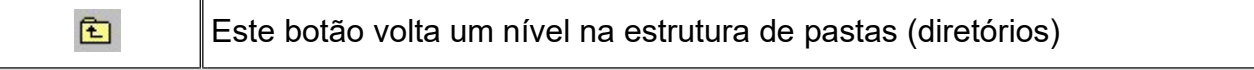

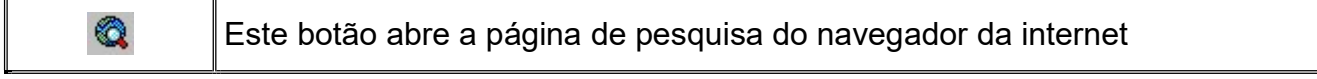

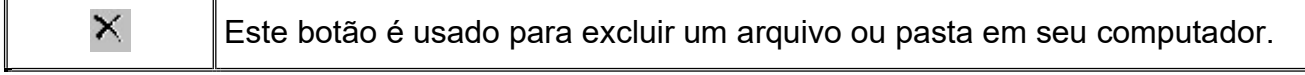

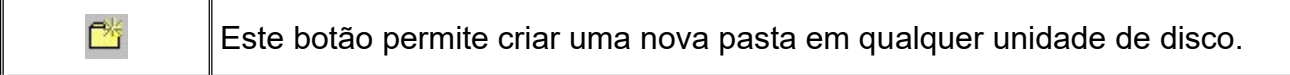

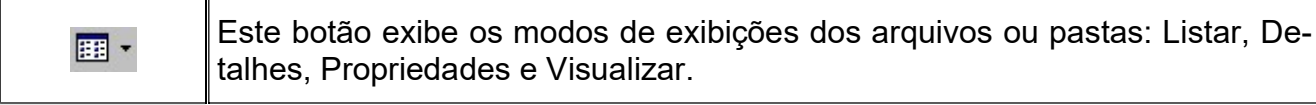

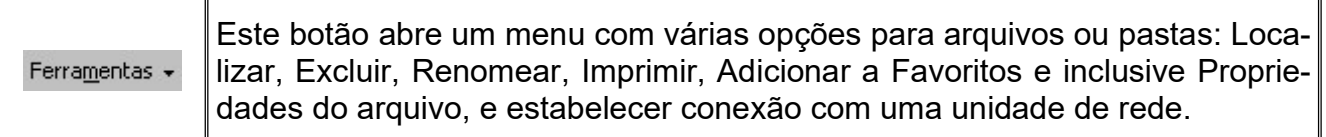

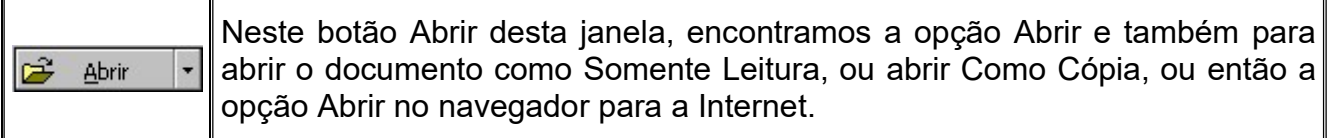

#### Observações:

Outra maneira de abrir um documento existente é clicando no menu Arquivo. Repare que antes da opção Sair aparece os nomes dos últimos quadros documentos utilizados. Se o arquivo que você abrir se encontra entre esses quatro, basta clicar sobre o nome dele. O número de arquivos que serão exibidos pode ser configurado no menu Ferramentas, Opções, guia Geral.

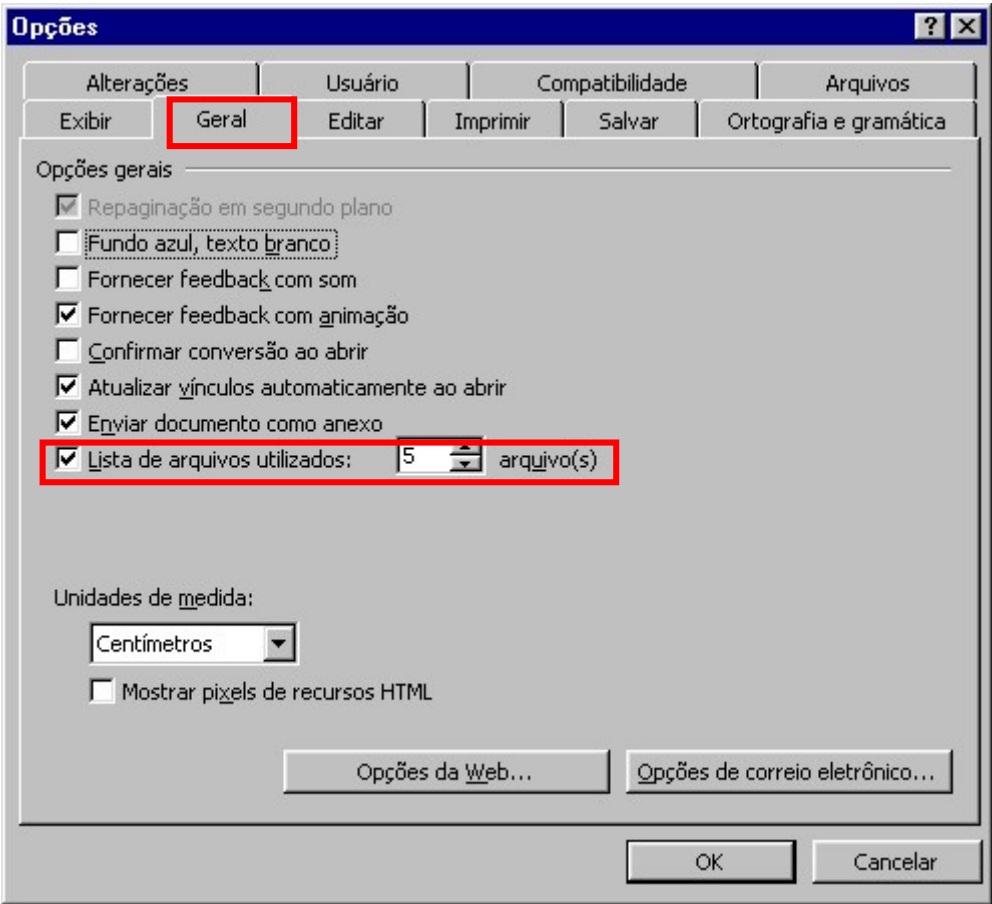

Figura 13 – Opções do documento

## Capítulo III – Configurando o Word

Antes de começarmos a nos aprofundar nos recursos de tratamento de texto do Word, vamos aprender a configurar nosso documento. Podemos fazer estas operações a qualquer momento, entretanto recomendamos que você configure seu documento antes mesmo de começar sua digitação.

#### 3.0 – Configurando a Página

#### 3.0.1 – Margens

As margens da página são os espaços em branco em torno das extremidades da página. Em geral, você insere texto e elementos gráficos na área imprimível dentro das margens. No entanto, você pode posicionar alguns itens nas margens, por exemplo: cabeçalhos, rodapés e números de páginas.

Observe na figura abaixo as margens ao redor da área pontilhada. No documento essa linha pontilhada não aparece.

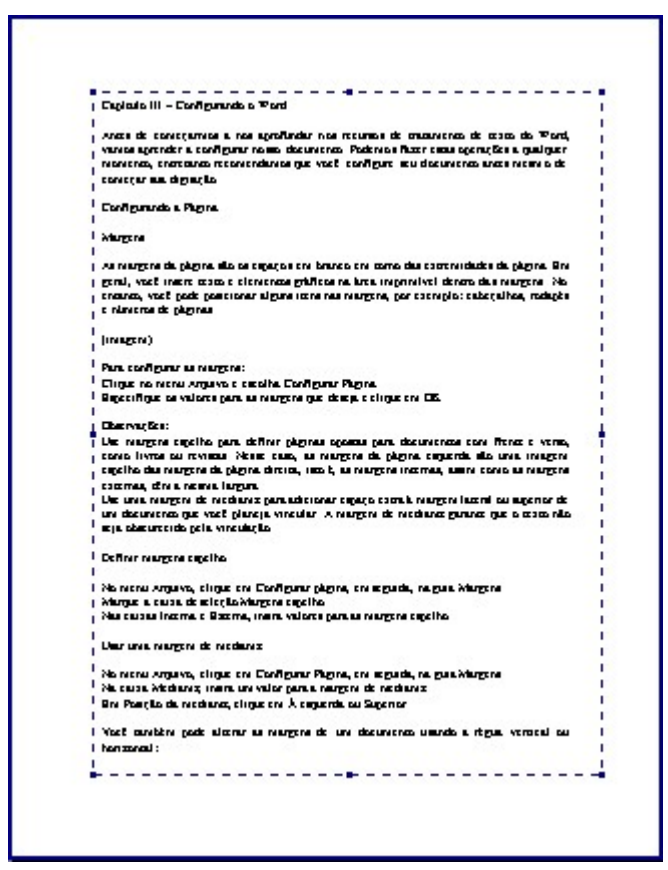

Figura 14 – Margens de uma página

Para configurar as margens:

1. Clique no menu Arquivo e escolha Configurar Página.

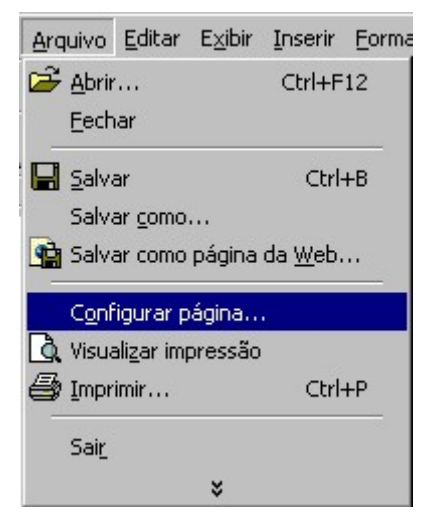

Figura 15 – Configurando a página

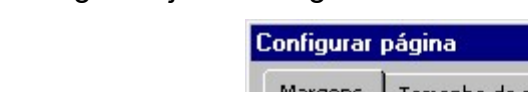

A seguinte janela surgirá:

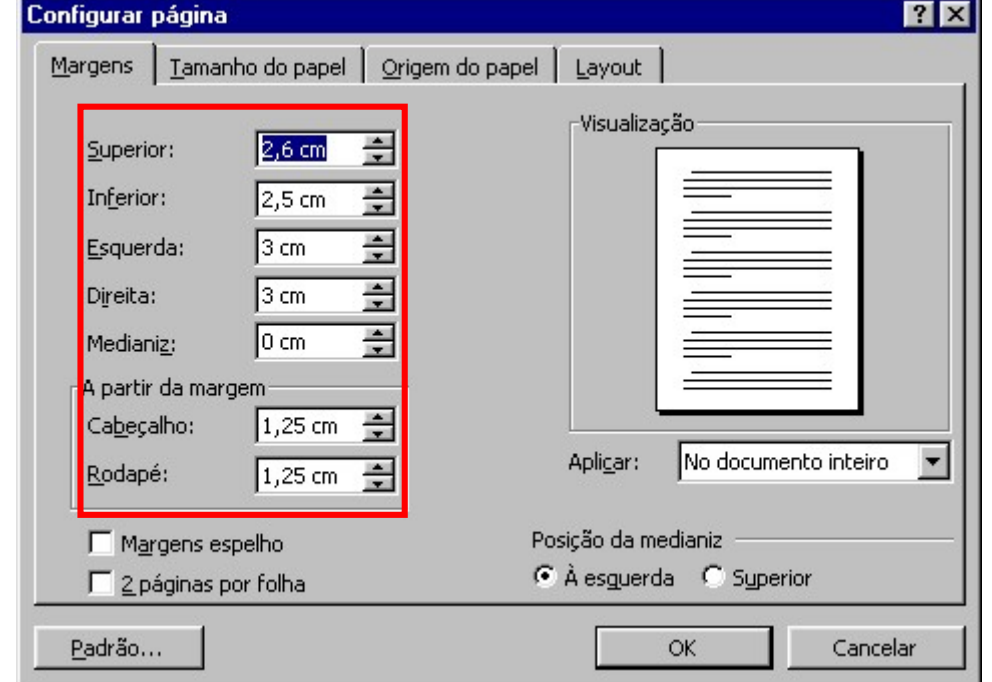

Figura 16 – Trabalhando com margens

2. Mude as margens clicando na seta para cima para aumentar e seta para baixo para diminuir a medida da margem, assim que configurar clique no botão OK para confirmar.

#### Observações:

Use margens espelho para definir páginas opostas para documentos com frente e verso, como livros ou revistas. Nesse caso, as margens da página esquerda são uma imagem espelho das margens da página direita, isto é, as margens internas, assim como as margens externas, têm a mesma largura.

Use uma margem de medianiz para adicionar espaço extra à margem lateral ou superior de um documento que você planeja vincular. A margem de medianiz garante que o texto não seja obscurecido pela vinculação.

Definir margens espelho

No menu Arquivo, clique em Configurar página, em seguida, na guia Margens. Marque a caixa de seleção Margens espelho.

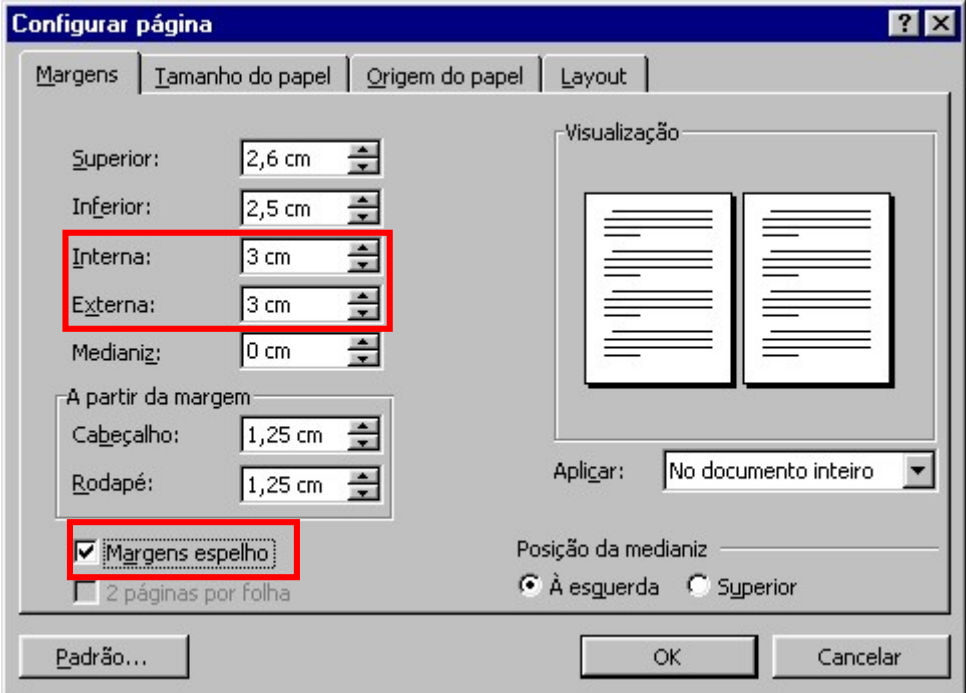

Figura 17 – Margem espelho

Nas caixas Interna e Externa, insira valores para as margens espelho.

Para usar uma margem de medianiz faça o seguinte:

- 1. No menu Arquivo, clique em Configurar Página, em seguida, na guia Margens.
- 2. Na caixa Medianiz, insira um valor para a margem de medianiz.

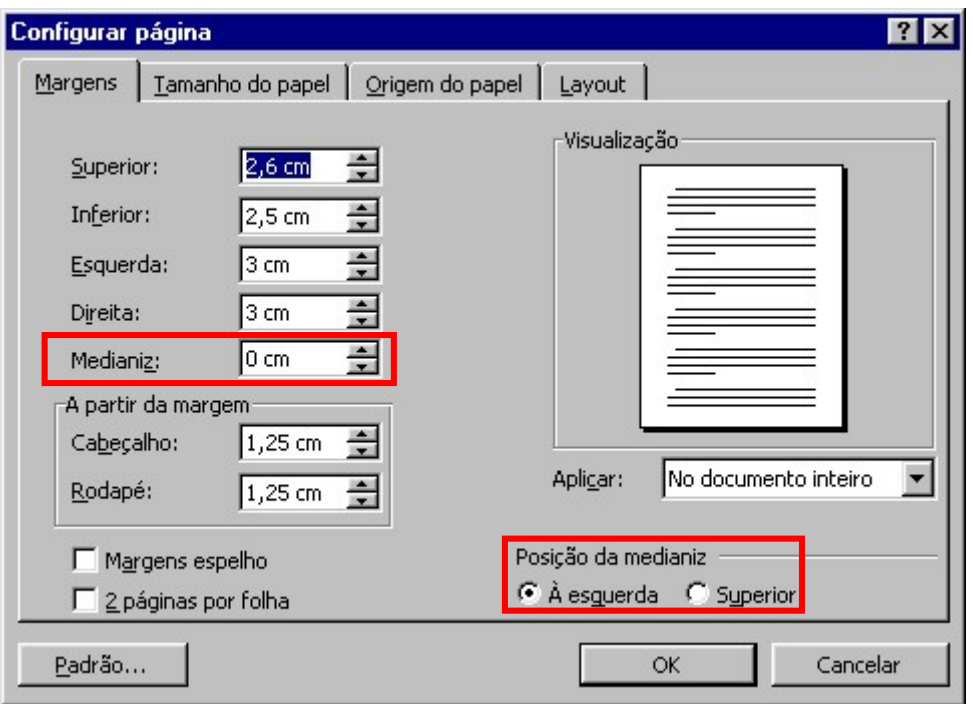

Figura 18 - Medianiz

Em Posição da medianiz, clique em À esquerda ou Superior.

Você também pode alterar as margens de um documento usando a régua vertical ou horizontal:

Para fazer isso siga os passos a seguir:

1. Alterne para o modo de exibição layout de impressão.

2. Aponte para um limite da margem na régua horizontal ou na régua vertical. Quando o ponteiro assumir a forma de uma seta de duas pontas, arraste o limite da margem.

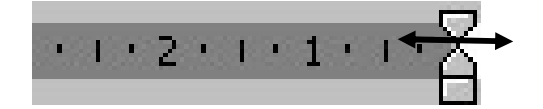

Figura 19 – Ajustando margens pela régua

Observações:

Para especificar medidas de margem exatas, mantenha pressionada a tecla ALT enquanto arrasta o limite da margem, a régua exibe as medidas das margens.

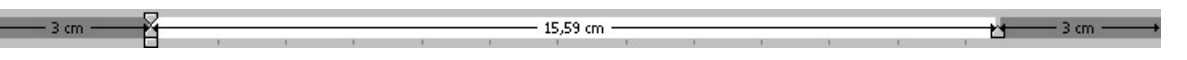

Figura 20 – Medidas das margens exatas

Se preferir digitar as medidas, clique em Configurar página no menu Arquivo, em seguida, na guia Margens.

Para alterar as margens de parte de um documento, selecione o texto, clique em Configurar página no menu Arquivo, clique na guia Margens e defina as margens desejadas. Na caixa Aplicar, clique em No texto selecionado.

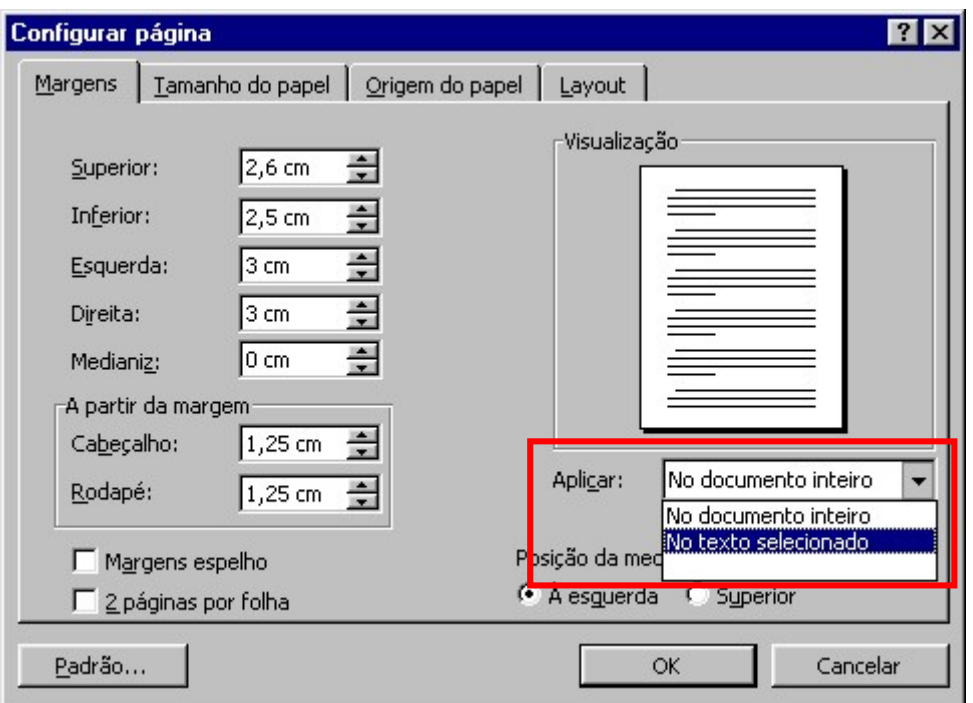

Figura 21 – Aplicando as margens

O Word inserirá automaticamente quebras de seção antes e depois do texto com as novas configurações de margens. Se o documento já estiver dividido em seções, você poderá clicar em uma seção ou selecionar várias seções e alterar as margens.

#### 3.0.2 – Tamanho do Papel

Para alterar o tamanho do papel:

1. Selecione a guia Tamanho do Papel.

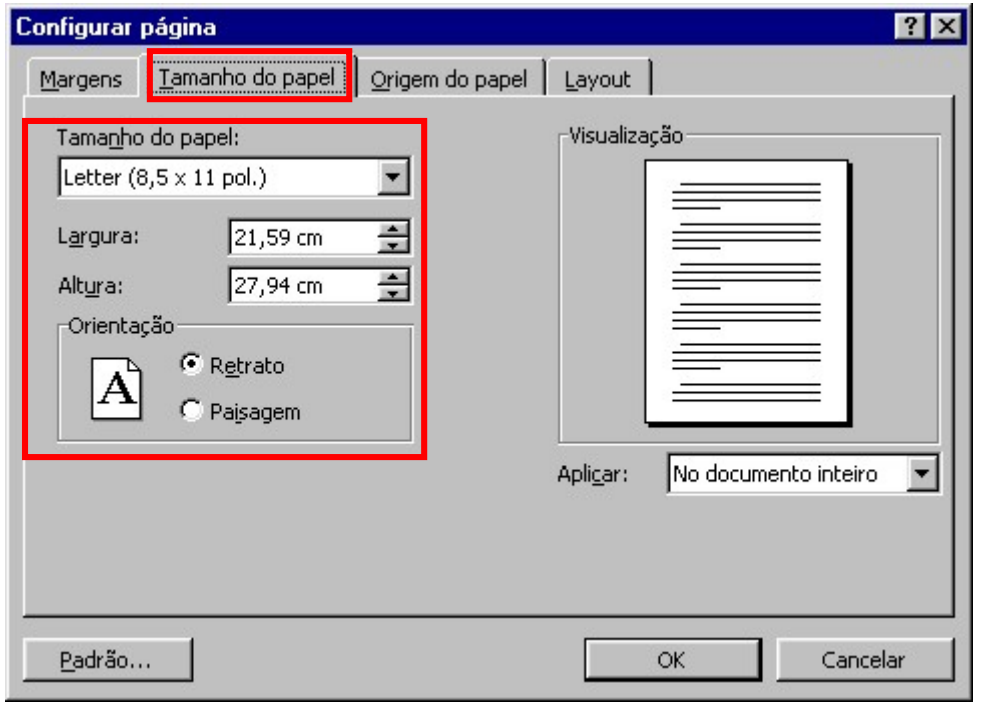

FÁBIO RODRIGO BRANDÃO PAG. 17

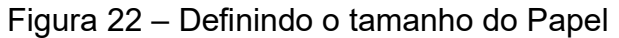

- 2. Em tamanho do papel selecione o papel que irá usar quando for imprimir.
- 3. Altere os campos Largura e Altura se necessário.
- 4. Ajuste a orientação do papel.
- 5. Em aplicar defina a região do documento que deverá receber as modificações e clique em OK.

#### 3.0.3 – Origem do Papel

#### Clique na Guia Origem do Papel.

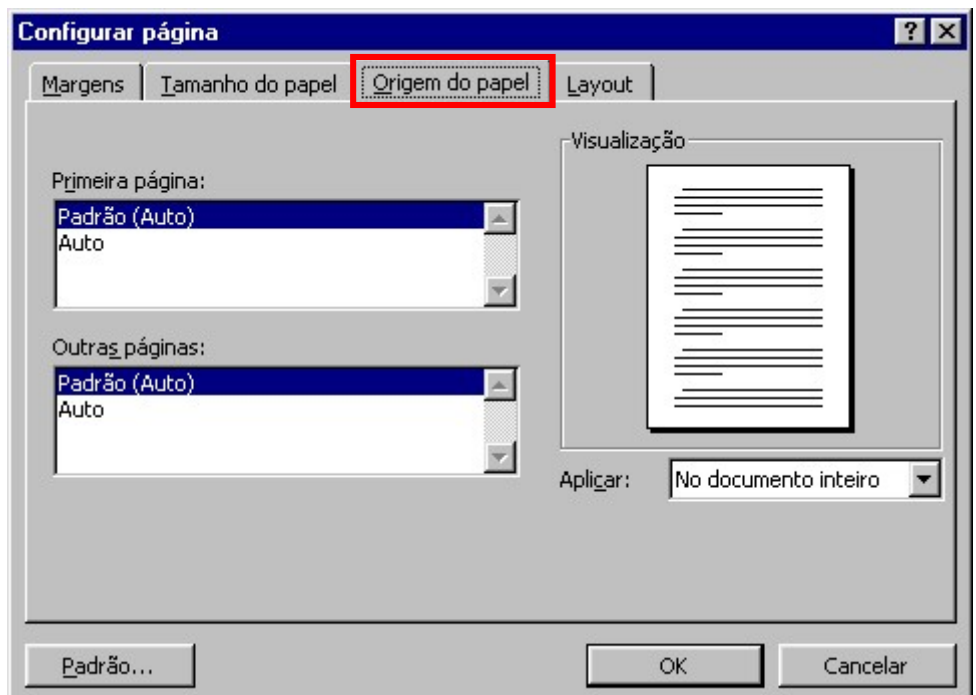

Figura 23 – Definindo a Origem do papel

Clique na bandeja de impressora de onde você vai imprimir a primeira página de cada seção.

Clique na bandeja de impressora de onde você vai imprimir a segunda página de cada seção e as páginas subseqüentes.

Selecione no campo qual região do documento deverá sofrer as alterações e clique em OK.

O Word lista as opções disponíveis para sua impressora.

#### 3.0.4 – Layout

Clique na guia Layout.

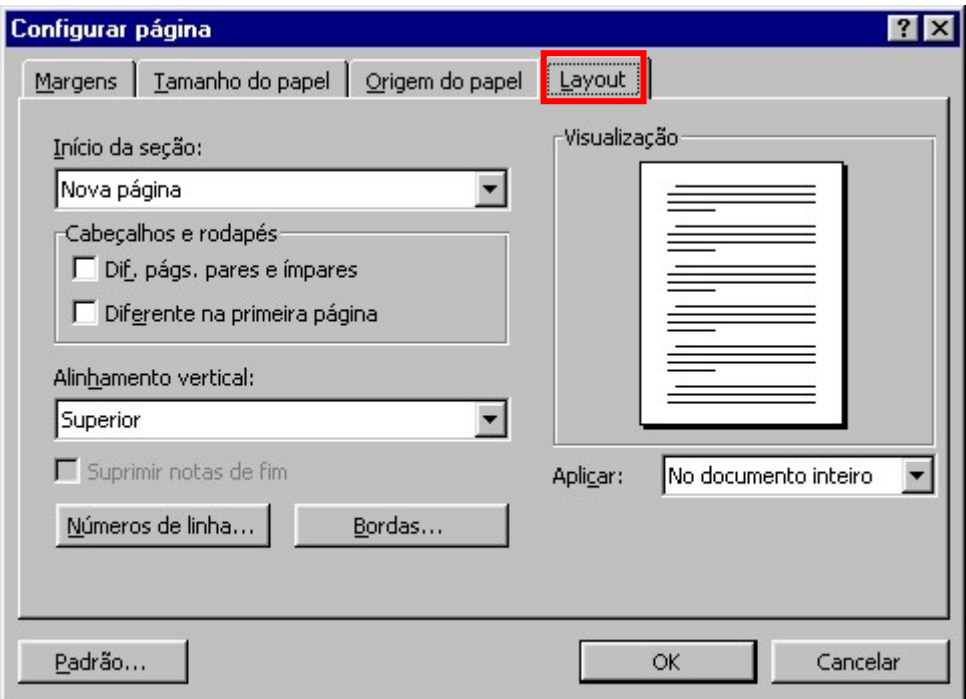

Figura 24 – Definindo o Layout da página

No campo Início da seção, selecione onde deverá começar o início da seção atual.

Selecione as opções para cabeçalhos e rodapés. Você verá mais adiante sobre cabeçalhos e rodapés.

Escolha o tipo de alinhamento vertical. Você também poderá formatar números nas linhas e bordas para o documento.

Selecione onde deverá ser aplicada a alteração e clique em OK.

## Capítulo IV – Ferramentas de Edição

O Microsoft Word verifica cada palavra que digitamos e nos informa se foi ou não digitada corretamente de forma automática. Toda palavra que o Word considera incorreta recebe uma linha ondulada vermelha debaixo da mesma. Mais quais são os fatores que o Microsoft Word 2000 analisa para considerar uma palavra incorreta?

- Palavras digitadas incorretamente.
- Palavras em outro idioma.

 Palavras corretas que não estão no dicionário do Word (o dicionário nesta versão está com mais uma quantidade grande de palavras da nossa língua portuguesa, mesmo assim pode haver palavras que não estão no mesmo).

Palavras repetidas seqüencialmente.

#### 4.0 – Verificando Ortografia

Após digitar o texto, é necessário realizar a verificação ortográfica, a fim de corrigir prováveis erros de digitação. Você pode verificar a ortografia de várias formas.

Para verificar a ortografia:

No menu Ferramentas, escolha a opção Ortografia e Gramática.

Ou

Clicar no botão Ortografia e Gramática <sup>nec</sup>o na barra de ferramentas Padrão.

Ou

Pressionar a tecla de função "F7".

As três opções acima farão com que o Word comece a ler seu texto a procura de erros, quando encontrar exibe a seguinte janela:

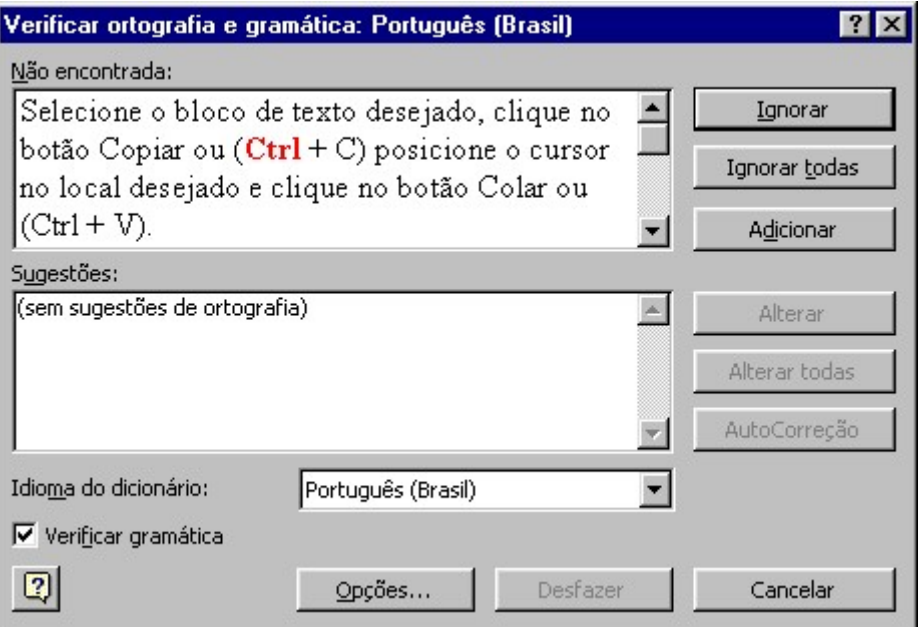

Figura 25 – Verificando Ortografia

Na primeira caixa o Word exibe a frase onde se encontra o erro, e a palavra errada é exibida em vermelho sublinhado, se este for o caso.

Na caixa sugestões são exibidas palavras parecidas com a palavra considerada errada.

Quando você sabe que escreveu a palavra errada mais de uma vez, o Word permite que altere todas de uma só vez, clicando no botão Alterar Todas.

Clicando no botão Adicionar, você irá inserir a palavra num dicionário personalizado, para quando essa palavra for digitada novamente o Word não a considerar errada. Quando a palavra não encontrada está em outro idioma, não convém altera-la. Para esses casos, clique no botão Ignorar. Caso a palavra tenha sido digitada mais de uma vez, clique no botão lanorar todas.

Quando a palavra for repetida, aparece o botão Excluir, para você remover uma das palavras.

Outra forma de verificar a ortografia do texto é clicando com o botão direito do mouse sobre a palavra "errada", aparece um menu com as sugestões para a correção, uma opção para ignorar a correção e outra para ativar a correção ortográfica da janela anterior.

Você pode também utilizar o Status Ortográfico Gramatical, que se encontra na barra de status. Quando você clica duas vezes nesse botão o Microsoft Word sai à procura de palavras erradas, seleciona a palavra e abre o menu com as sugestões, como se você tivesse clicado na palavra com o botão direito do mouse. O botão Status Ortográfico e Gramatical apresenta um "x" vermelho quando existem erros no texto e um visto vermelho quando o texto está OK.

#### 4.1 – Copiando e Movendo Texto

Há situações onde você digita um texto, e um determinado trecho aparece várias vezes. Não é preciso digitá-lo novamente, basta copia-lo.

Selecione o bloco de texto que deseja copiar, clique no botão Copiar ou (Ctrl + C) posicione o cursor no local desejado e clique no botão Colar ou (Ctrl + V).

Pode acontecer também de você desejar deslocar um bloco de texto para outra posição. Para mover o texto de lugar, selecione o bloco desejado, clique no botão Recortar ou (Ctrl + X), posicione o cursor no local desejado e clique no botão Colar ou (Ctrl + C). Você pode ainda selecionar o bloco de texto e posicionar o cursor sobre a seleção, de forma que ele vire uma seta apontando para a esquerda. Clique e arraste o bloco para o local desejado.

#### 4.2 – Localizando Texto

Quantas vezes você precisou destacar várias palavras em seu texto e ficou lendo-o para encontrálas? O Word nos traz um recurso que permite localizar palavras no texto de uma maneira fácil e rápida. Basta clicar no menu Editar, opção Localizar, ou simplesmente (Ctrl + L).

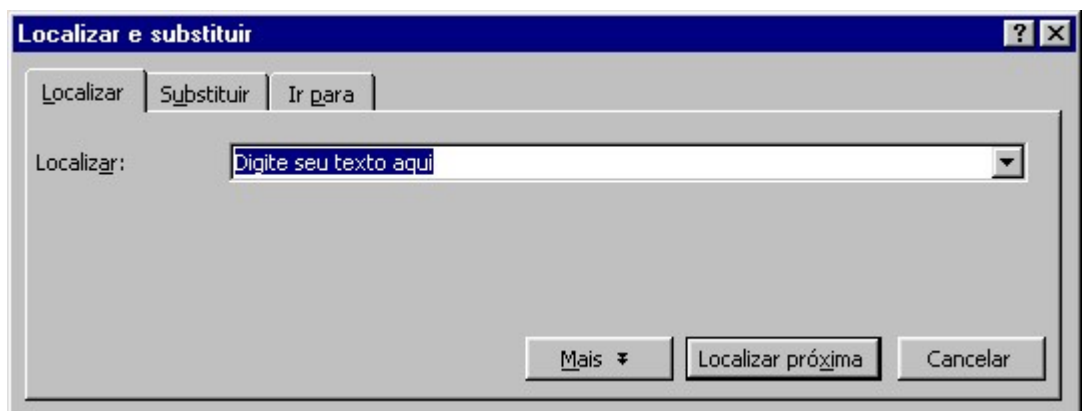

Figura 26 – Localizando um texto

Você digita a palavra a ser localizada, em seguida clica no botão Localizar Próxima.

Para procurar a mesma palavra outras vezes, basta clicar novamente no mesmo botão.

#### 4.3 – Substituindo o Texto

Há certas ocasiões onde você deseja substituir uma palavra por sinônimo ou pela mesma palavra com formatação diferente. Para isso basta ir ao menu Editar, opção Substituir ou simplesmente as teclas (Ctrl + U) e aparecerá a seguinte janela:

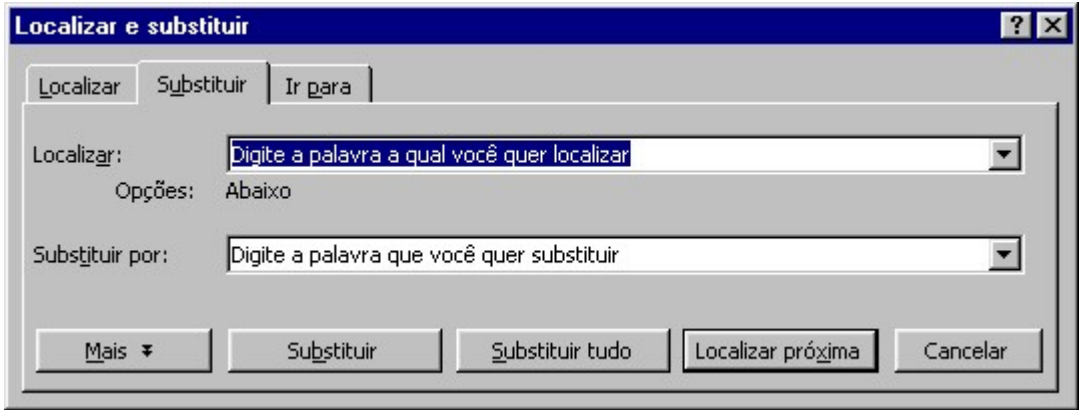

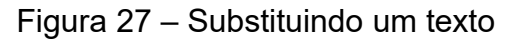

Digite a palavra a ser localizada na caixa Localizar e a palavra a ser substituída na caixa Substituir por. Caso a palavra substituída seja a mesma palavra com outra formatação, clique no botão Mais, em seguida no botão Formatar.

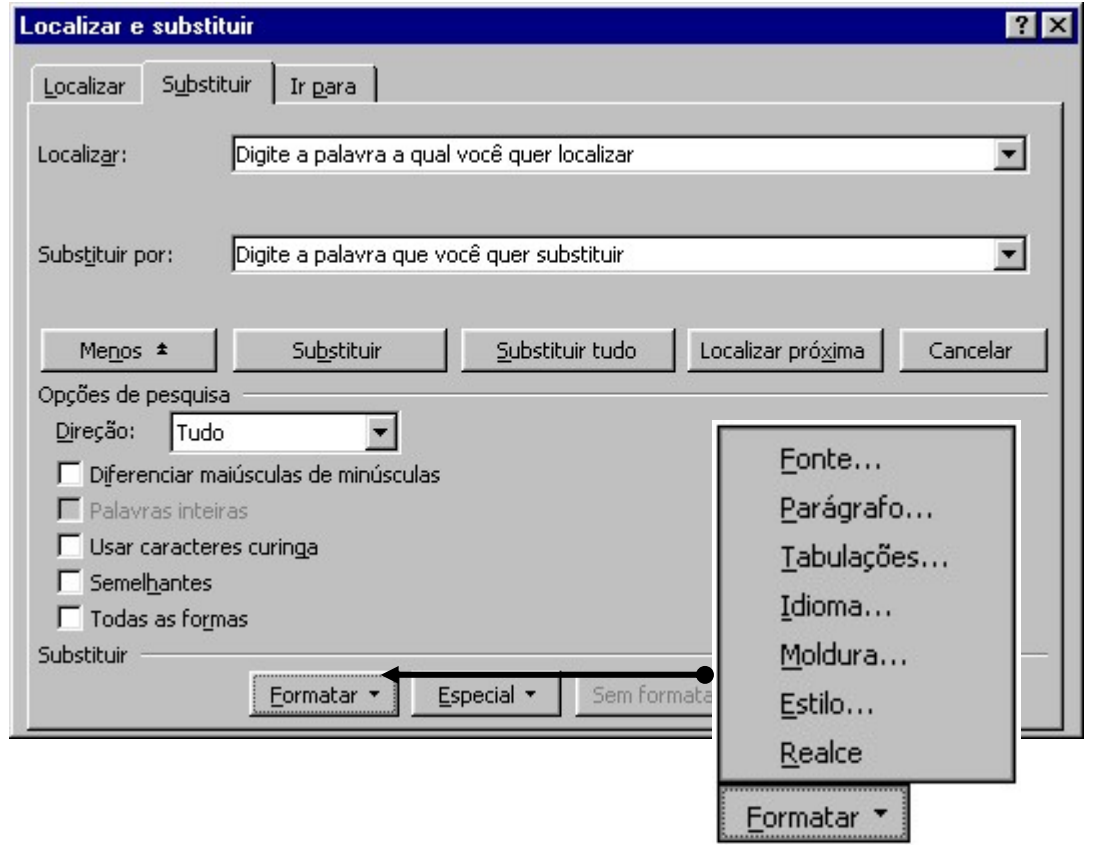

Figura 28 – Formatando um texto

## Capítulo V – Formatando o texto digitado

Após o texto ter sido digitado, você pode querer destacar algumas palavras e acertar o alinhamento do texto. A essas e outras modificações damos o nome de Formatação.

#### 5.0 – Formatação de caracteres e parágrafos

Antes de realizar qualquer formatação em seu texto, você deverá selecioná-lo.

#### 5.0.1 – Fonte

Times New Roman  $\overline{\bullet}$ 

Aqui você altera o tipo de fonte de seu texto. Se o texto selecionado possui mais de um tipo de fonte esta caixa aparece em branco.

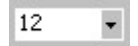

Nesta caixa você altera o tamanho da fonte. Se o texto selecionado possui mais de um tamanho de fonte essa caixa aparece em branco.

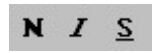

Esses botões aplicam em estilo Negrito (N), Itálico (I) e Sublinhado (S).

Quando ativados ficam com aparência de pressionados.

Estas mesmas opções e mais algumas interessantes podem ser encontradas no menu Formatar, opção Fonte.

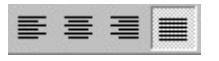

Esses botões trabalham com o alinhamento do parágrafo.

Alinhamento à esquerda, centralizado, à direita e justificado, respectivamente. Quando ativados também ficam com aparência de pressionados.

Podemos também formatar parágrafos utilizando o menu Formatar, opção Parágrafo.

#### 挂 扫

O primeiro botão aplica uma lista numerada no texto selecionado, já o segundo faz uma lista com marcadores.

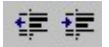

Esses botões de recuos de parágrafo servem para aumentar ou diminuir o recuo.

#### 5.0.2 – Recuos de Parágrafos

Entre as técnicas de redação estão os recuos de parágrafos. Recuos são deslocamentos das linhas em relação às margens do documento e são de muita importância para a organização das informações.

Selecione o (s) parágrafo (s) que deseja recuar e clique no menu Formatar, opção Parágrafo e aparecerá a caixa de diálogo abaixo:

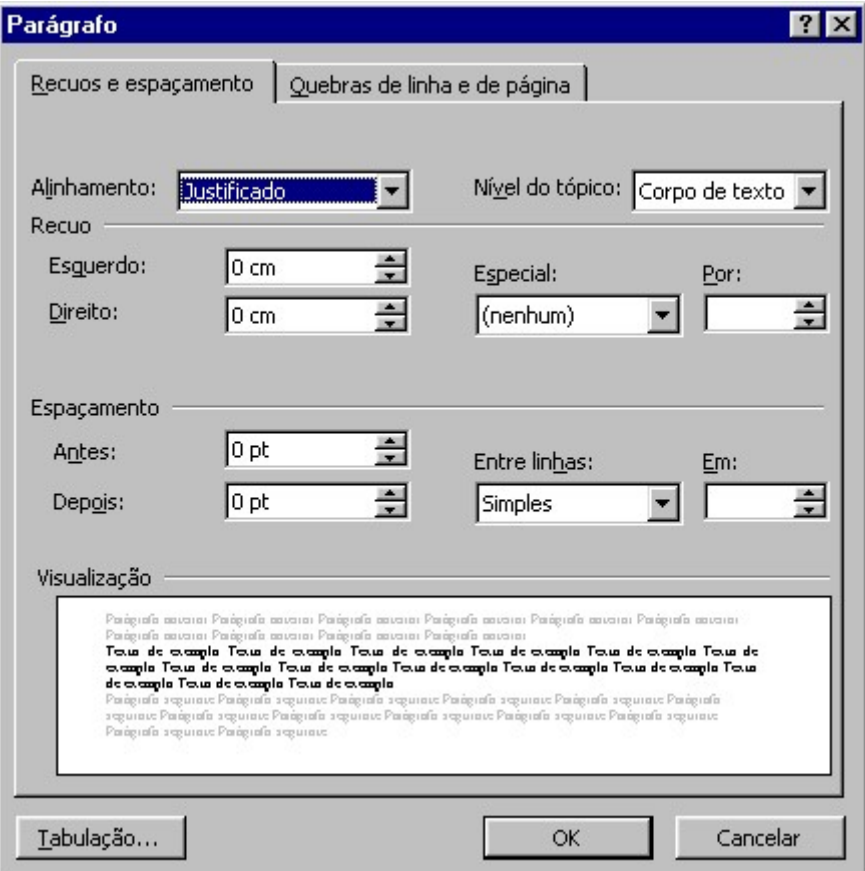

Figura 29 – Configurando um parágrafo

Esquerdo: Especifica a distância existente entre a margem esquerda e o parágrafo recuado. Utilize os botões de seta para aumentar/diminuir o recuo ou digite a medida desejada.

Direito: Especifica a distância entre a margem direita e o parágrafo recuado.

Especial: Utilizado para determinar recuos para a primeira linha, diferente do recuo proposto. São eles:

Primeira linha: Desloca a primeira linha de cada parágrafo.

Deslocamento: Desloca as linhas que estão abaixo da primeira linha. A distância do deslocamento é expressa na caixa "Por".

Você também pode usar o menu para fazer várias formatações na fonte:

- 1. Clique no menu Formatar.
- 2. Clique sobre a opção Fonte.

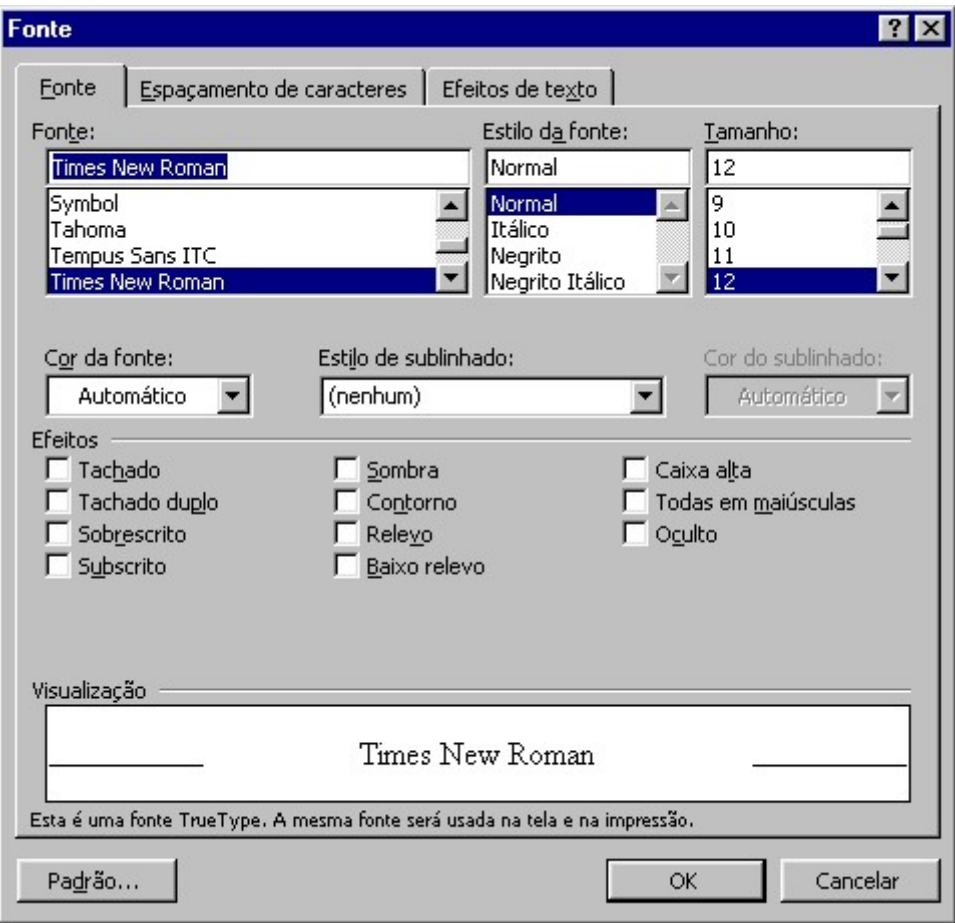

Figura 30 – Formatando um texto

#### 5.1 – Marcadores e Numeração

Você pode adicionar marcadores ou números a linhas de textos existentes rapidamente ou criar listas numeradas e com marcadores automaticamente enquanto digita. Se estiver criando listas com marcadores para páginas para Web, você pode usar qualquer imagem gráfica ou figura como marcador.

Você pode alterar o nível de itens em uma lista simples pressionando TAB ou SHIFT+TAB ou clicando em Aumentar recuo ou Diminuir recuo na Barra de ferramentas de Formatação.

- 1. Selecione o texto que receberá as mudanças.
- 2. Clique no botão Numeração ou Marcadores.

Caso queira personalizar sua lista use o menu da seguinte forma:

- 1. Selecione o texto que receberá as mudanças.
- 2. No menu Formatar selecione Marcadores e Numeração.

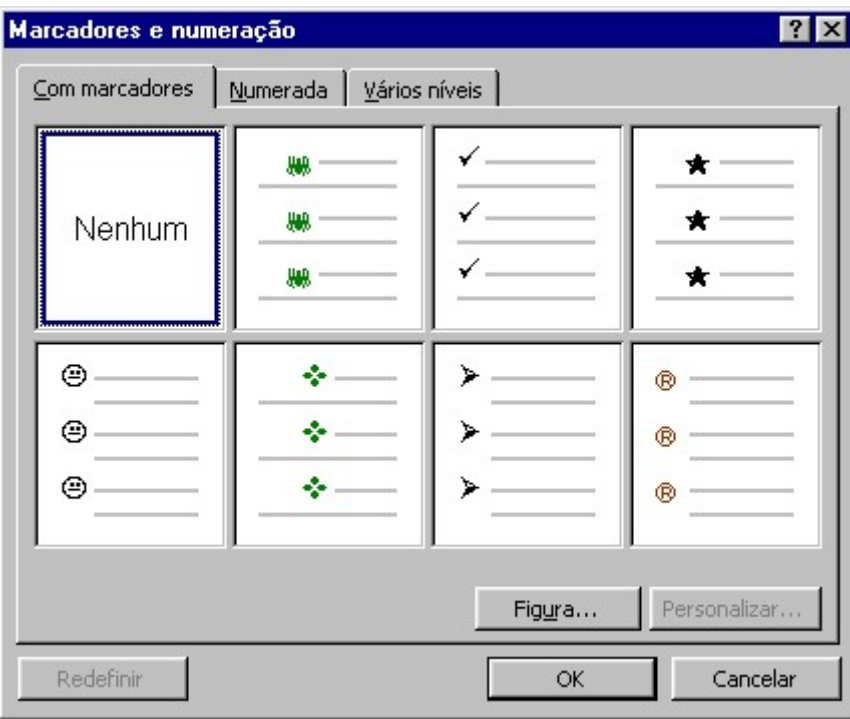

Figura 31 – Inserindo marcadores

- 5.1.1 Aplicando Figura aos Marcadores
- 1. Selecione a guia Com marcadores.
- 2. Selecione um dos modelos para alterar.
- 3. Clique no botão Figura.
- 4. Insira uma das figuras disponíveis o selecione outra.

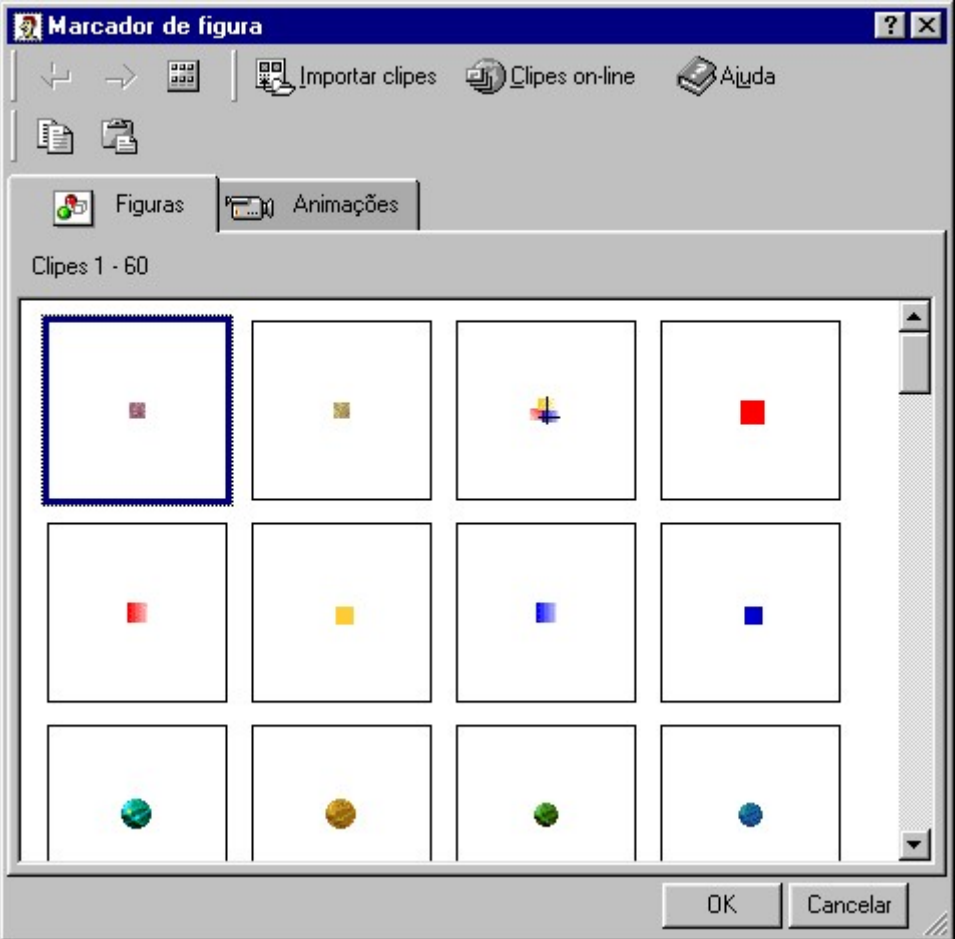

Figura 32 – Marcadores Figuras

#### 5.1.2 – Alterando o tipo de Marcador

Para alterar o tipo de marcador usado:

- 1. No menu Formatar escolha Marcadores e Numeração.
- 2. Selecione um dos modelos e clique em Personalizar.

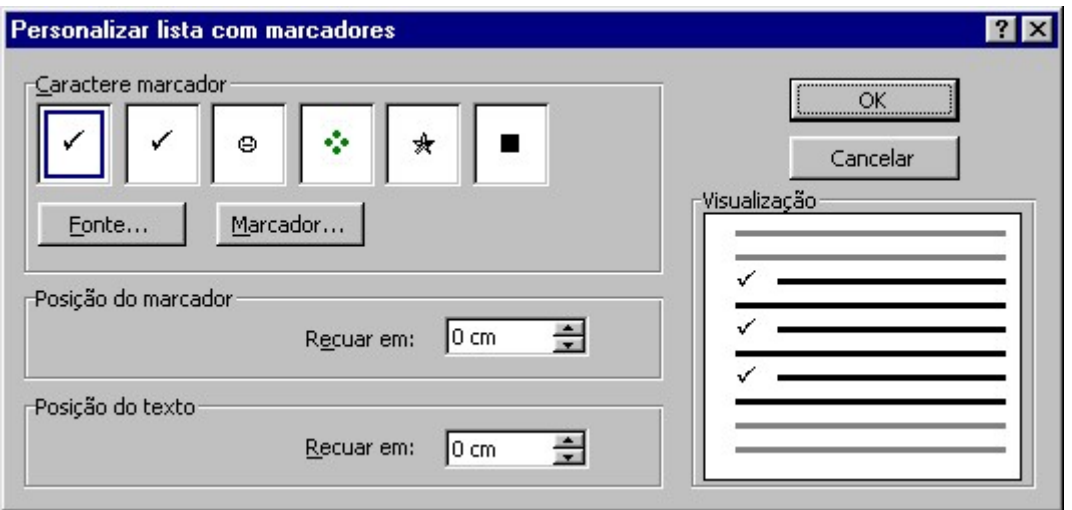

Figura 33 – Personalizando marcadores

Para mudar a formatação do marcador clique em Fonte, para alterar o tipo de marcador clique em Marcador.

Abrirá então uma janela de símbolos para que selecione outro tipo de marcador. Existe categorias específicas para símbolos presente no item Fonte.

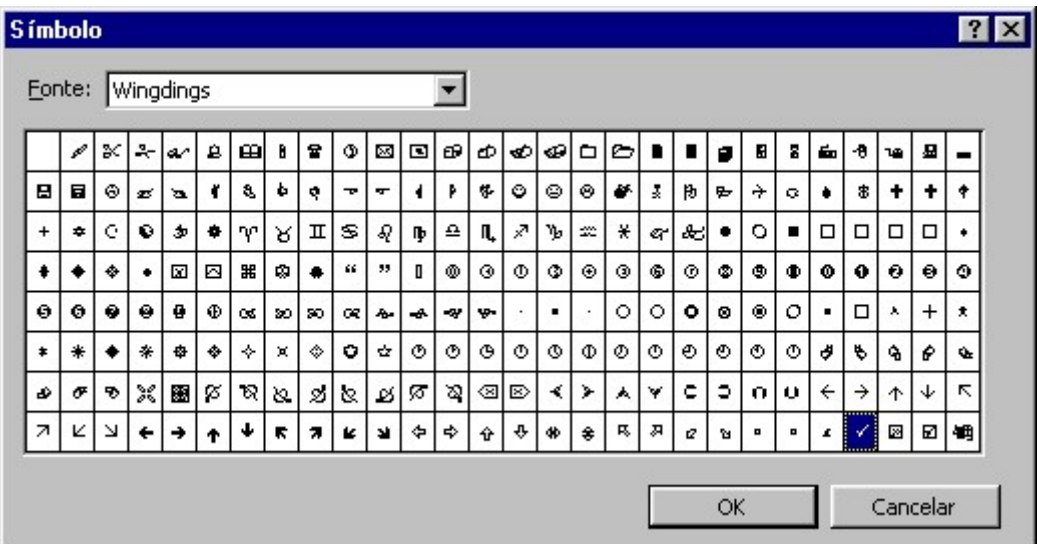

Figura 34 - Símbolos

#### 5.1.3 – Alterando o tipo de Numeração

Para alterar o tipo de numeração:

- 1. No menu Formatar escolha, Marcadores e Numeração.
- 2. Agora use a guia Numerada.
- 3. Selecione um dos modelos e clique em Personalizar.

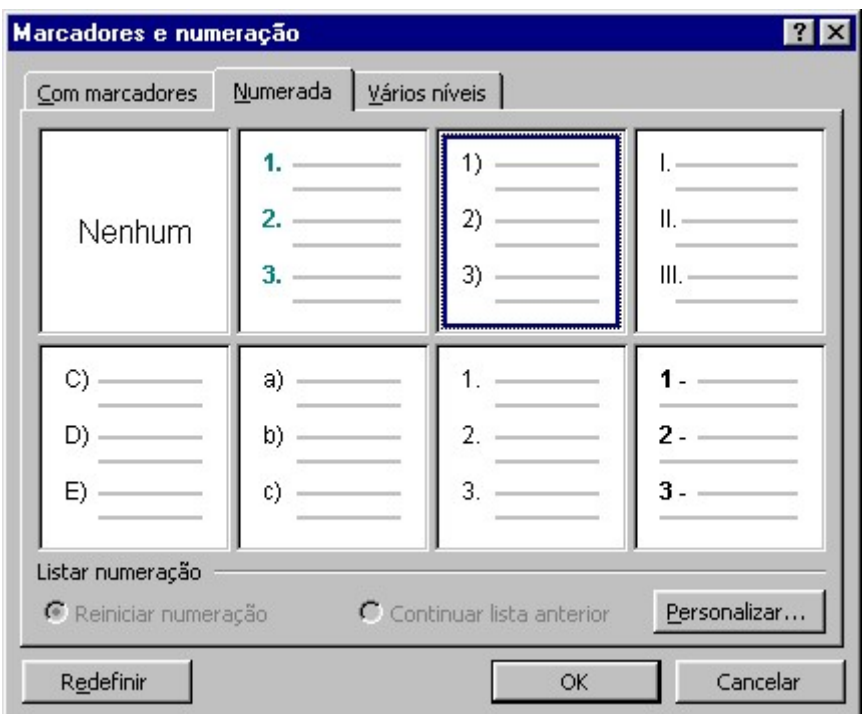

Figura 35 – Marcadores Numeração

Surgirá então uma janela para que você consiga personalizar o marcador.

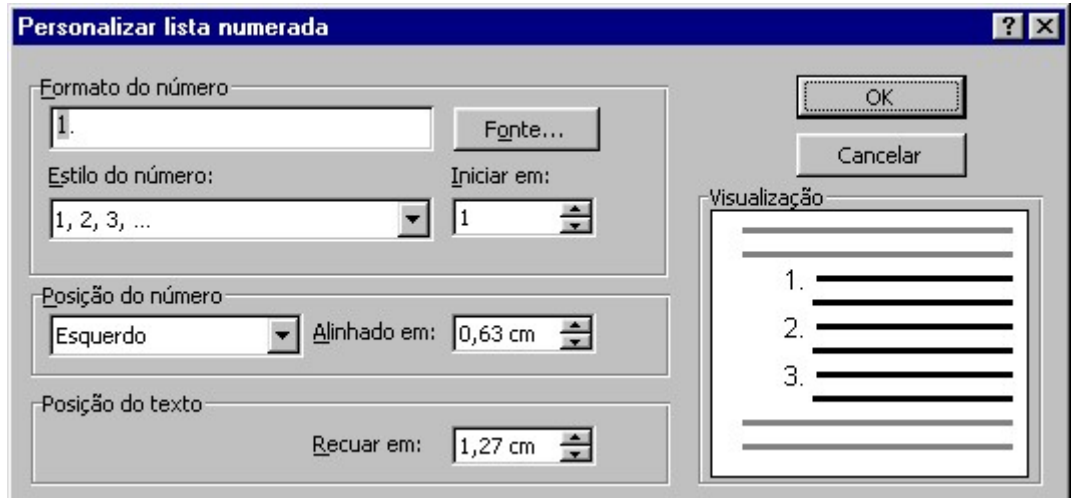

Figura 36 – Personalizando lista numerada

#### 5.2 – Bordas

Esta opção permite que você adicione bordas e/ou sombreamento no parágrafo ou texto selecionado. Também é possível adicionar essa formatação em tabelas, mais isso veremos mais adiante.

Podemos trabalhar com bordas em textos, palavras ou/e na página, para isso existem guias específicas para cada tipo de borda.

Para inserir borda em um parágrafo, não é necessário seleciona-lo, basta deixar o cursor posicionado no mesmo.

Para colocar borda em uma palavra ou em determinadas palavras, é necessário que o texto onde será colocada a borda seja selecionado anteriormente.

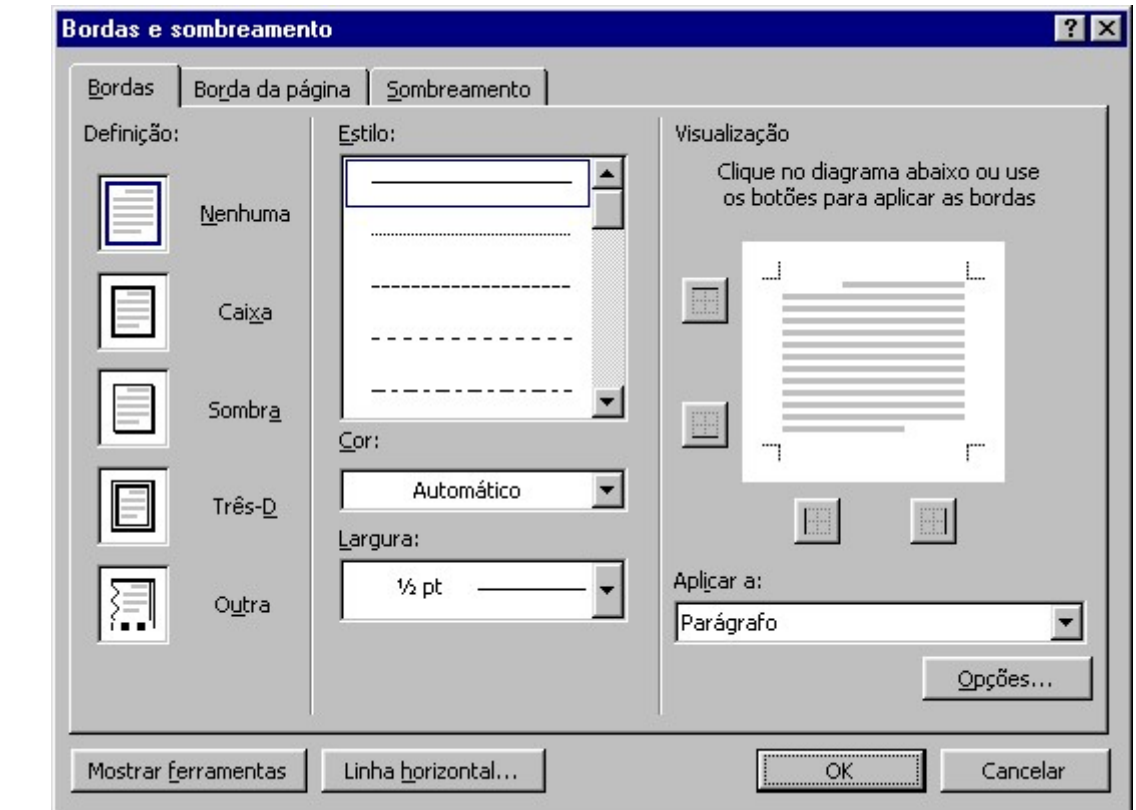

No menu Formatar, escolha a opção Bordas e Sombreamento.

Figura 37 – Aplicando bordas

Você verá que existe uma guia chamada "Bordas" que é utilizada para colocar bordas em palavras previamente selecionadas, também terá uma guia chamada "Borda da Página", que é utilizada quando se quer colocar borda ao redor de uma página.

Vamos começar a trabalhar com bordas, colocando-as em volta da página.

Realizar esta tarefa é muito simples, basta deixar o cursor ou ponto de inserção localizado na página onde iremos colocar a borda.

Em seguida, basta acessar o menu Formatar, escolhendo em seguida a opção Bordas e Sombreamento.

#### 5.2.1 – Colocando borda na página

- 1. Comece escolhendo a guia Borda da página.
- 2. Logo em seguida vamos definir as propriedades da borda.

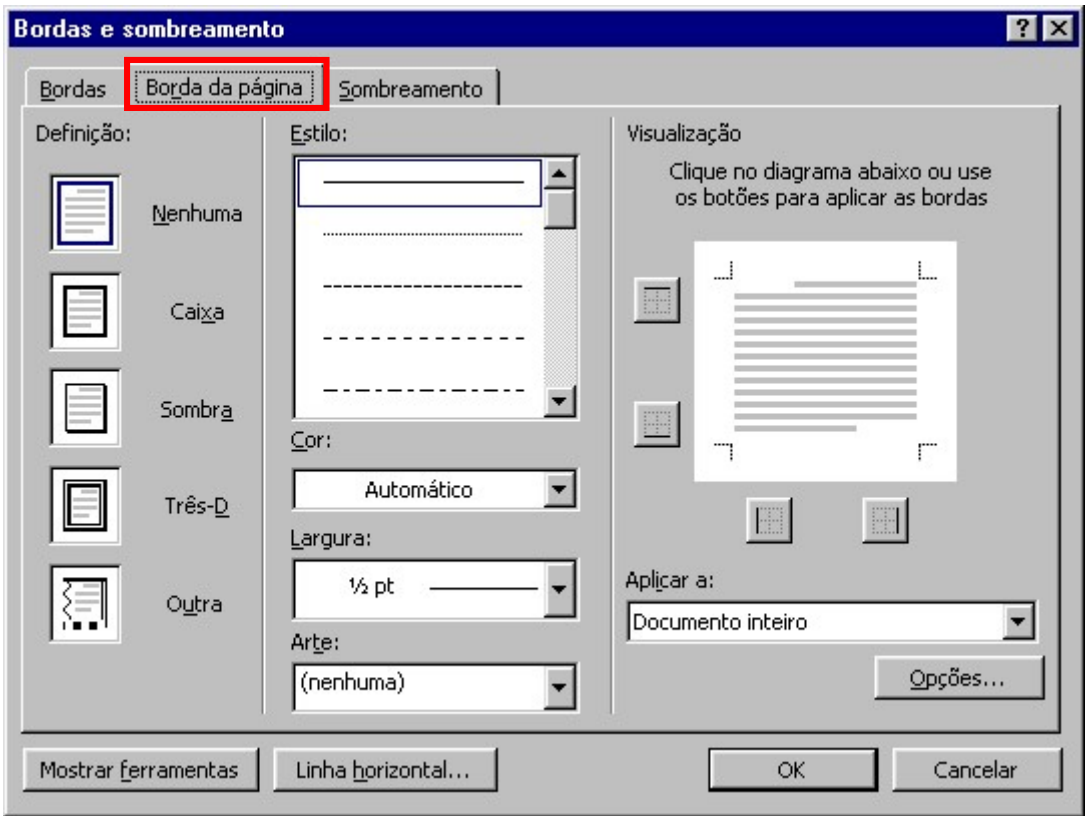

Figura 38 – Colocando borda na página

- 3. Defina as opções da esquerda para a direita.
- 4. Escolha então a definição que a borda possuirá.
- 5. Agora escolha o estilo da borda
- 6. Defina sua cor e largura

Você poderá escolher a opção Arte caso queira colocar uma borda diferente e que não seja formal. No campo visualização podemos definir onde iremos colocar a borda.

Para confirmar clique no botão OK.

Veja um exemplo de borda em uma página:

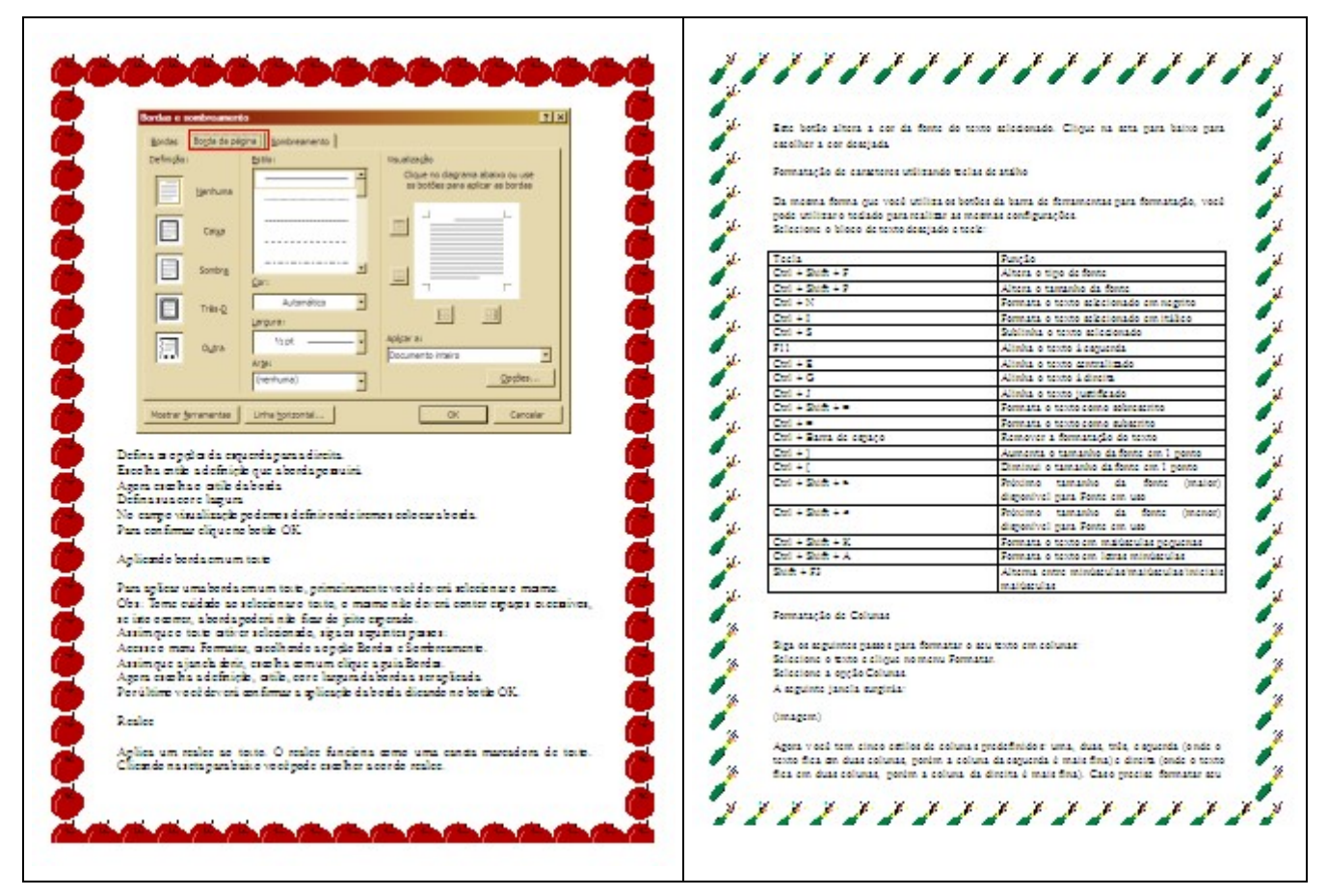

Figura 39 – Exemplos de bordas

#### 5.2.2 – Aplicando borda em um texto

Para aplicar uma borda em um texto, primeiramente você deverá selecionar o mesmo.

Obs: Tome cuidado ao selecionar o texto, o mesmo não deverá conter espaços excessivos, se isto ocorrer, a borda poderá não ficar do jeito esperado.

Assim que o texto estiver selecionado, siga os seguintes passos:

- 1. Acesse o menu Formatar, escolhendo a opção Bordas e Sombreamento.
- 2. Assim que a janela abrir, escolha com um clique a guia Bordas.
- 3. Agora escolha a definição, estilo, cor e largura da borda a ser aplicada.
- 4. Clique no botão OK para confirmar.

Observe os exemplos de bordas em textos:

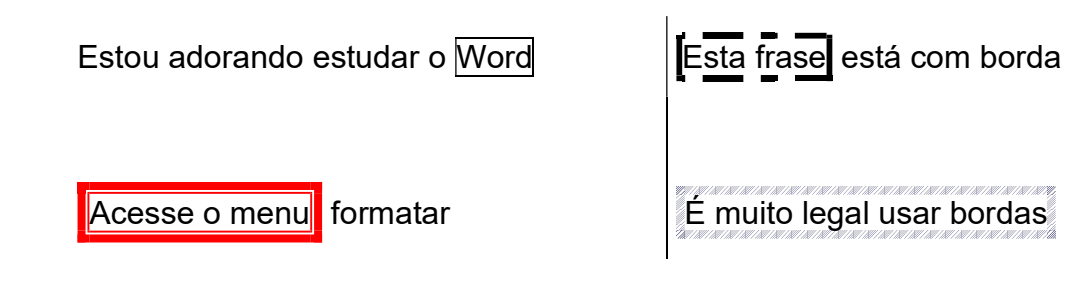

#### FÁBIO RODRIGO BRANDÃO PAG. 33

#### 5.3 – Realce

Aplica um realce ao texto. O realce funciona como uma caneta marcadora de texto. Clicando na seta para baixo você pode escolher a cor do realce  $\mathbb{Z}$   $\cdot$ 

Se o texto já está selecionado, o realce é aplicado somente neste trecho. Se não há bloco de texto selecionado, o cursor do mouse fica com a formatação de realce para você ir selecionando os trechos desejados, até que você clique novamente no botão para desativá-la.

Observe os exemplos:

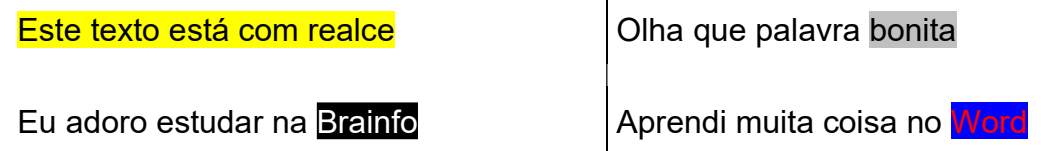

#### 5.4 – Cor da Fonte

Este botão  $\mathbf{A}$   $\cdot$  altera a cor da fonte do texto selecionado. Clique na seta para baixo para escolher a cor desejada. Você poderá encontrar essa e outras opções no menu Formatar/Fonte.

#### 5.5 – Formatação de caracteres utilizando teclas de atalho

Da mesma forma que você utiliza os botões da barra de ferramentas para formatação, você pode utilizar o teclado para realizar as mesmas configurações.

Selecione o bloco de texto desejado e tecle:

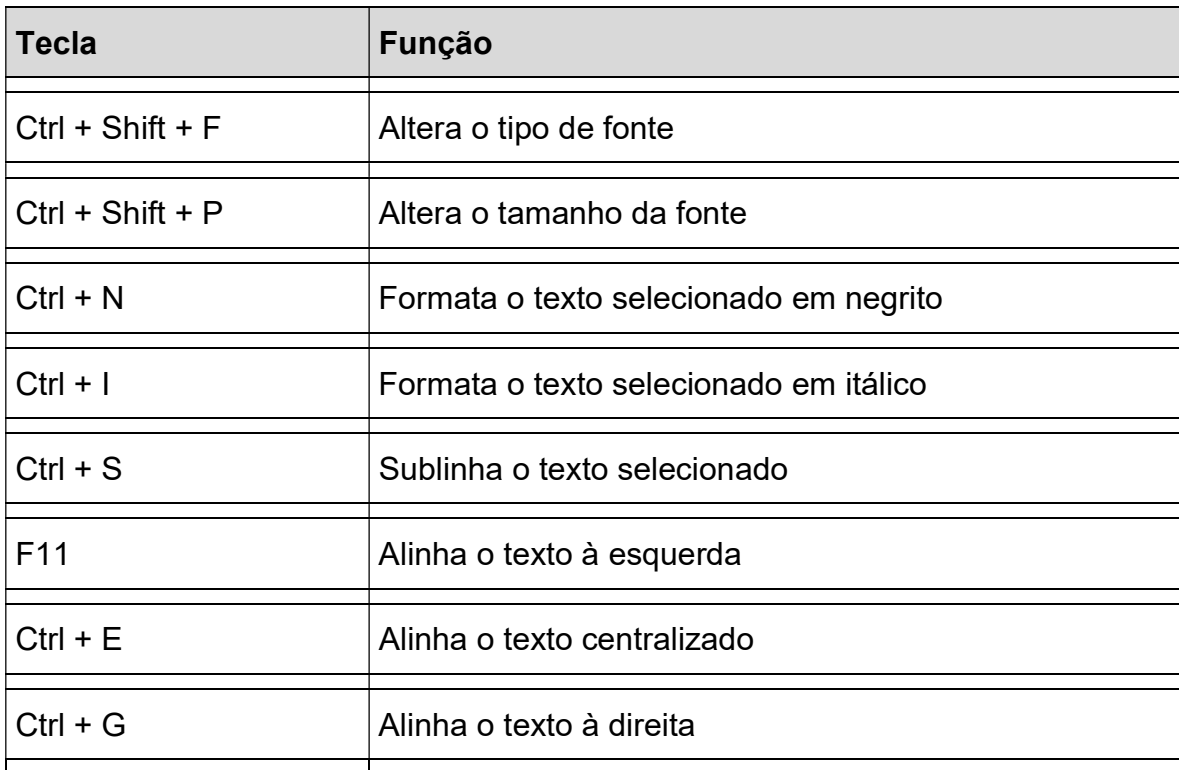

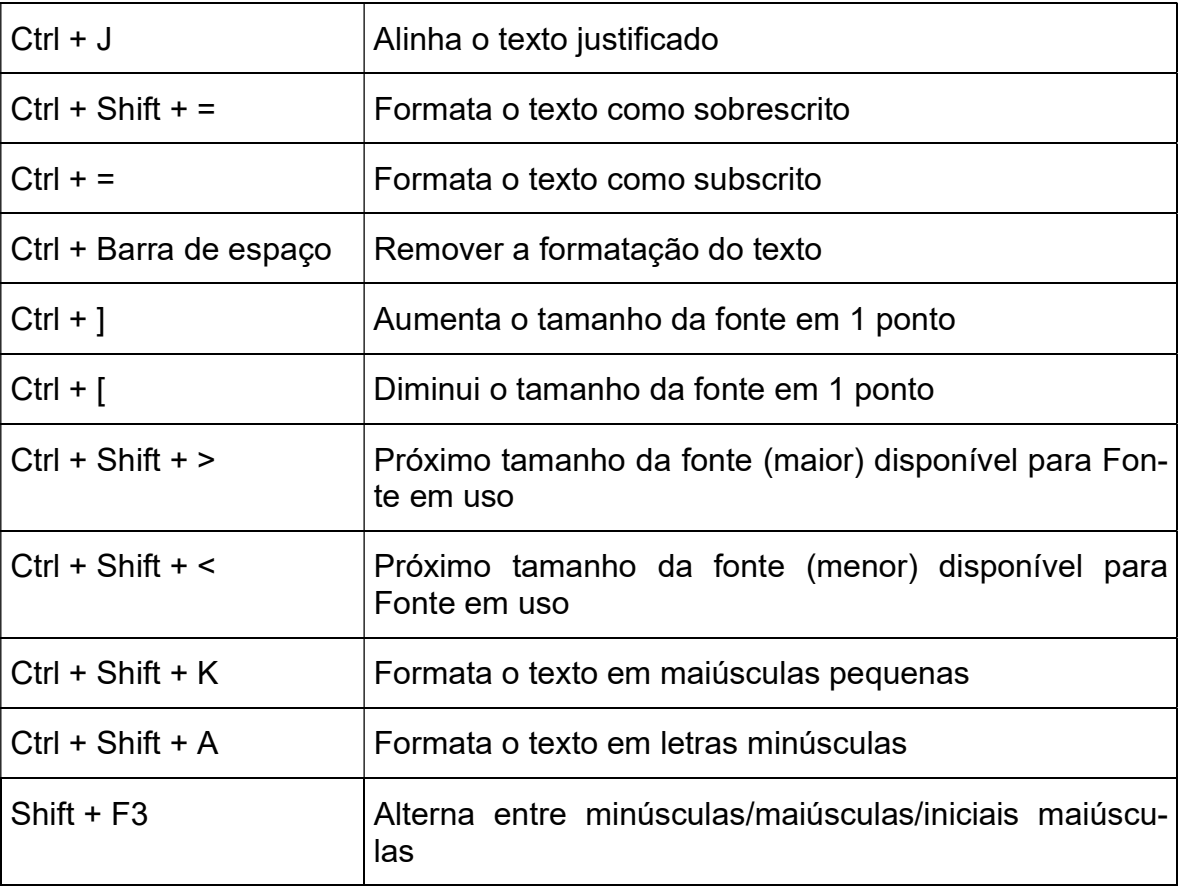

#### 5.6 – Formatação de Colunas

Siga os seguintes passos para formatar o seu texto em colunas:

- 1. Selecione o texto e clique no menu Formatar.
- 2. Selecione a opção Colunas.

A seguinte janela surgirá:

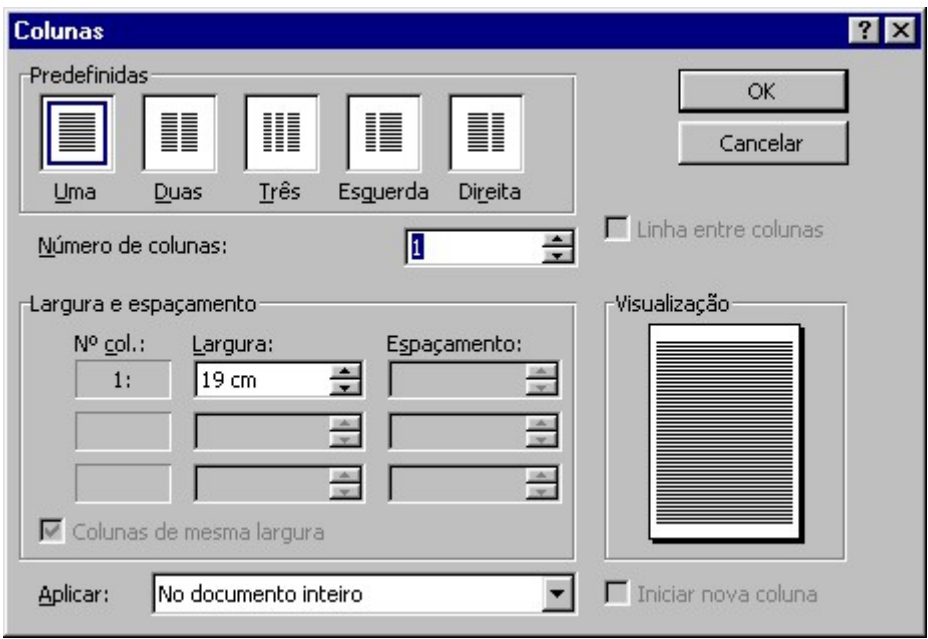

Figura 40 – Dividindo um texto em colunas

Agora você tem cinco estilos de colunas predefinidos: uma, duas, três, esquerda (onde o texto fica em duas colunas, porém a coluna da esquerda é mais fina) e direita (onde o texto fica em duas colunas, porém a coluna da direita é mais fina). Caso precise formatar seu texto em mais de três colunas, você pode utilizar a caixa número de colunas. O número máximo de colunas que poderá ser definido irá depender de como a página está configurada (tamanho do papel e margens).

Na área de Largura e espaçamento, você pode configurar qual será a largura de cada coluna e o espaçamento entre elas. Se desejar que as colunas possuam larguras idênticas, deixe selecionada a opção Colunas de mesma largura.

Em cima da área de visualização você tem a opção de colocar uma Linha entre colunas.

Essa opção é utilizada para separar as colunas uma das outras.

Veja alguns exemplos:

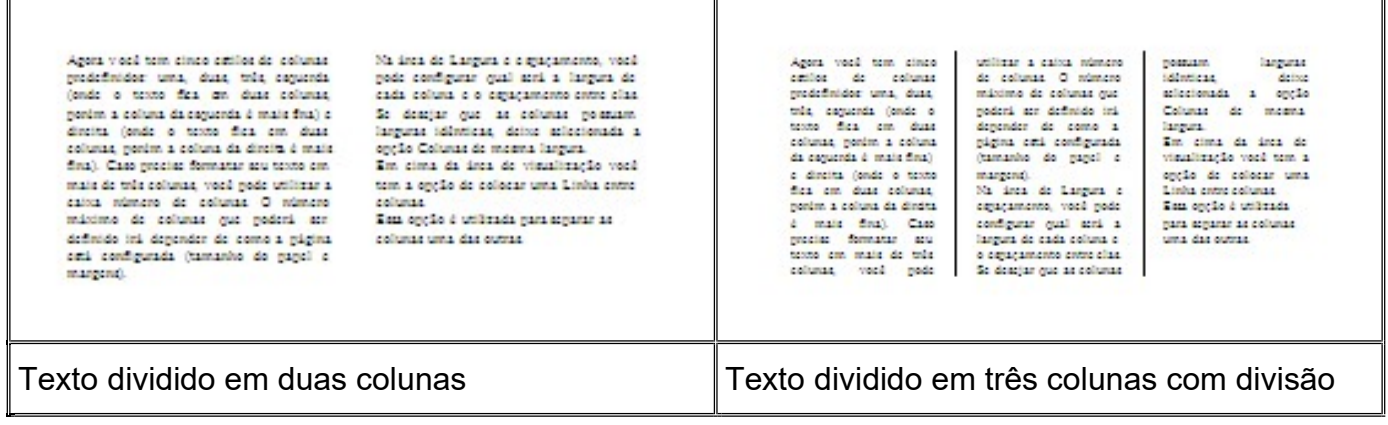
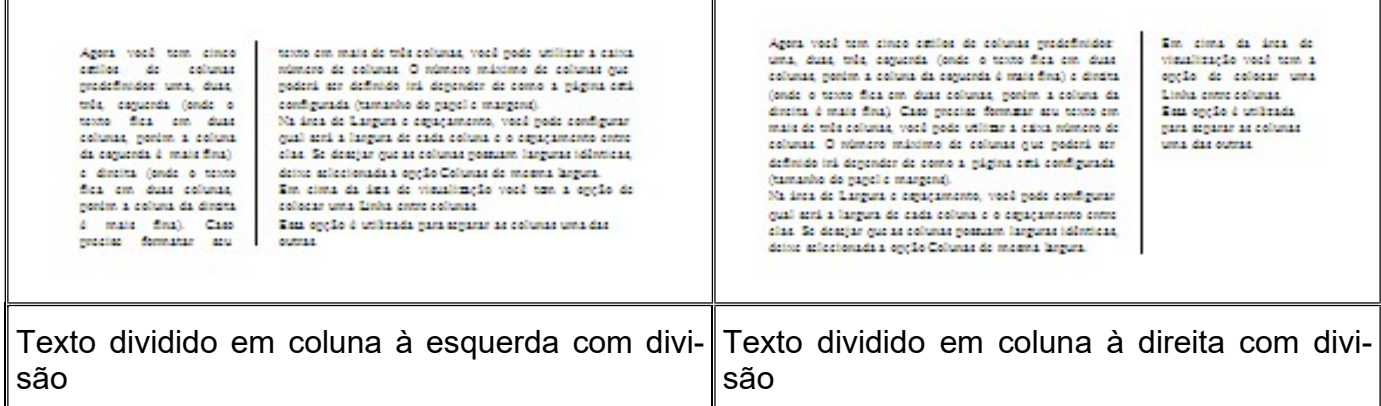

# 5.7 – Usando Letras Capituladas

Para você capitular um parágrafo não é necessário seleciona-lo, basta estar com o cursor posicionado nele.

- 1. Posicione o cursor no parágrafo a ser formatado.
- 2. Clique no menu Formatar e selecione Capitular.
- 3. Em seguida surge a seguinte janela:

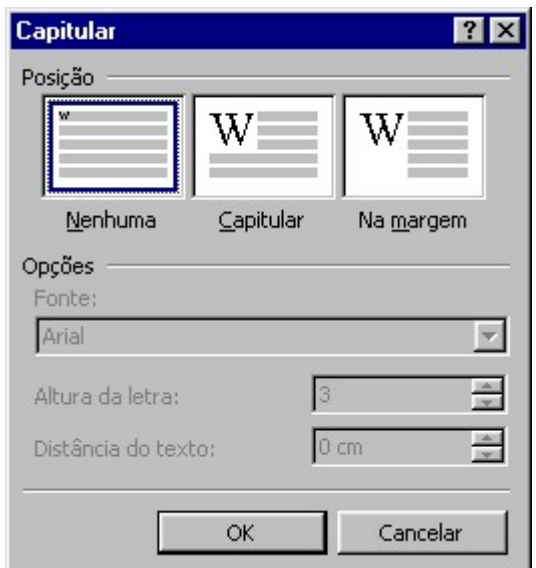

Figura 41 – Aplicando letras capituladas

Você tem duas opções para capitular um parágrafo:

Capitular – forma o primeiro caractere do parágrafo como uma letra capitulada e alinha-o com a margem esquerda. O texto do parágrafo flui ao redor da letra capitular.

Na Margem – forma o primeiro caractere do parágrafo como uma letra capitulada e posiciona-o na margem esquerda, começando na primeira linha do parágrafo.

A terceira e última opção "nenhuma", serve para retirar uma letra já capitulada anteriormente.

## 5.8 – Trabalhando com Maiúsculas e Minúsculas

Um dos erros mais chatos e comuns de acontecer quando se digita um documento, é quando você esquece a tecla Caps Lock ativada, e digita uma grande parte do seu texto sem perceber que ele está com letras maiúsculas. Para corrigir esse engano, não é preciso digitar novamente seu texto, basta utilizar a opção Maiúsculas e Minúsculas no menu Formatar.

Para isso:

1. Selecione o texto que receberá a mudança.

2. No menu formatar selecione a opção Maiúsculas e Minúsculas.

Em seguida surge a seguinte janela onde você deverá selecionar uma opção:

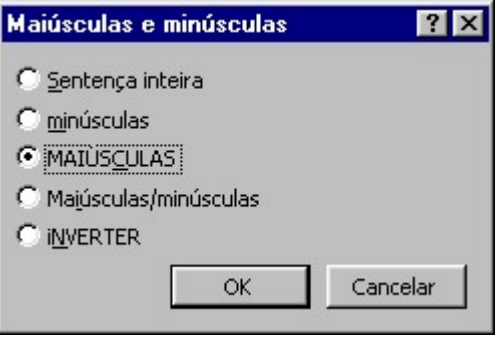

Figura 42 – Trabalhando com maiúsculas e minúsculas

Se você escolher Sentença inteira, o Word coloca em maiúsculas a primeira letra da primeira palavra do texto selecionado. A opção minúscula faz com que o Word altere todo texto selecionado para letras minúsculas.

Escolhendo a opção maiúsculas, o Word altera todo o texto selecionado para letras maiúsculas. Maiúsculas/Minúsculas coloca em maiúsculas a primeira letra de cada palavra na seleção. Finalmente, a opção Inverter altera todas as letras maiúsculas da seleção para minúsculas e vice-versa.

Para fazer correção do texto que você digitou a pouco, escolha a sentença inteira, onde a primeira letra ficará em maiúscula e o restante minúsculas.

# Capítulo VI – Criando Cabeçalhos e Rodapés

Os cabeçalhos e rodapés contêm informações que serão repetidas automaticamente em todas as páginas do seu documento. Você pode configurar cabeçalhos e rodapés diferentes na primeira página, nas páginas pares e ímpares.

Aplicando o cabeçalho e rodapé:

- 1. Com um documento ativo, selecione o menu Exibir.
- 2. Clique na opção Cabeçalho e Rodapé.

Observe a janela abaixo:

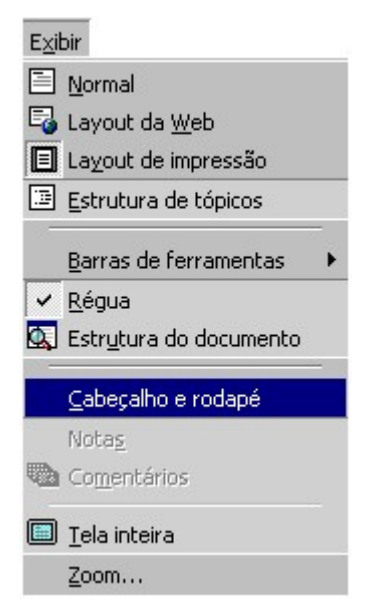

Figura 43 – Carregando o cabeçalho e rodapé

Ao selecionar esta opção, se não estiver no modo de visualização Layout de Impressão, o Word alterna para este modo automaticamente. Uma barra de ferramentas aparece na tela e seu texto fica na cor cinza. Uma borda pontilhada aparece na parte superior do documento, indicando a área do cabeçalho. Uma borda semelhante aparece na parte inferior indicando o rodapé. O cursor já está posicionado no cabeçalho, pronto para você edita-lo. Digite o texto que será usado como cabeçalho. Você pode formatar normalmente sua fonte, o parágrafo, inserir imagens, etc.

Você poderá fazer configurações em seu cabeçalho e/ou rodapé utilizando a barra de Cabeçalho e rodapé:

Conhecendo a Barra Cabeçalho e rodapé

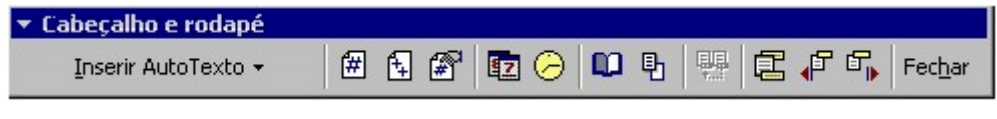

Figura 44 – Barra cabeçalho e rodapé

Saiba para que serve cada botão dessa barra

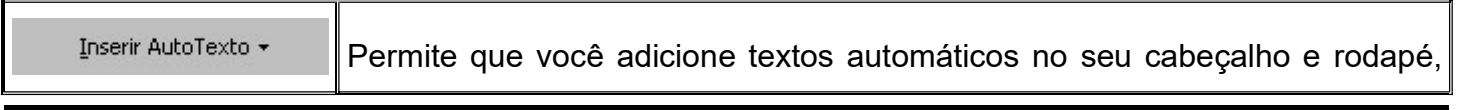

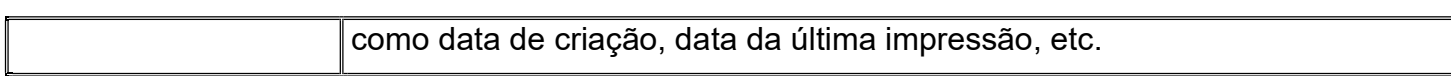

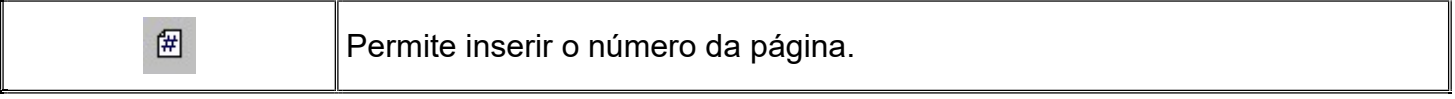

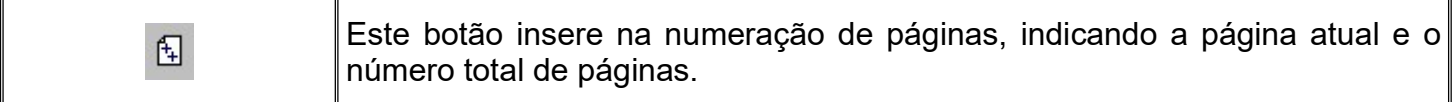

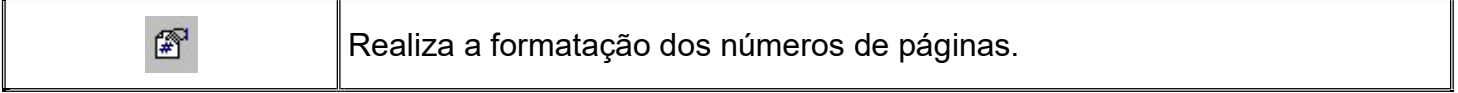

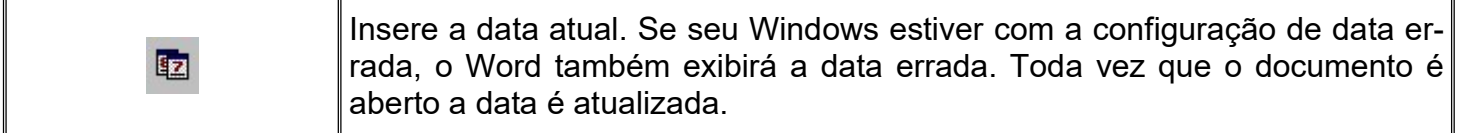

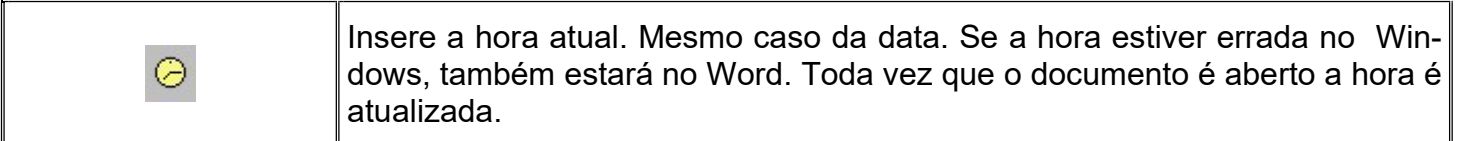

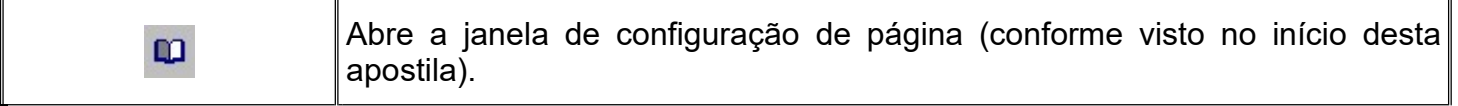

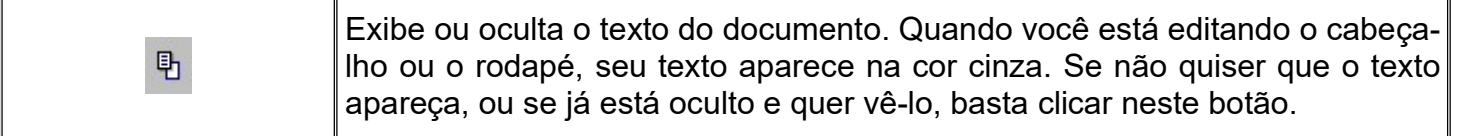

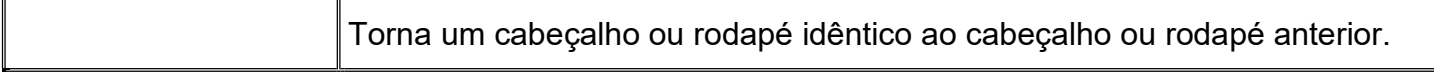

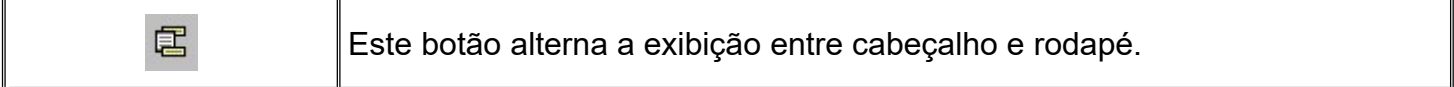

 $=$ 

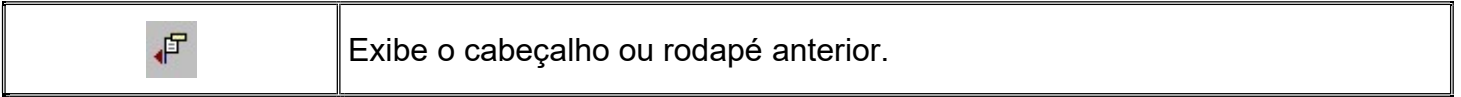

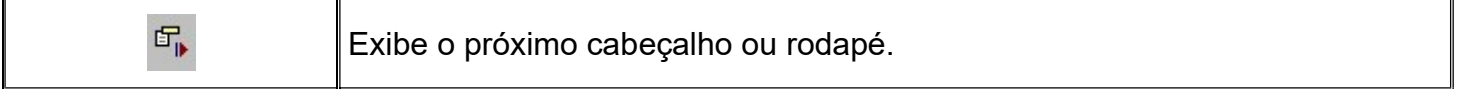

Quando você cria um cabeçalho ou rodapé pela primeira vez, o Word aplica-o em todas as outras páginas do documento. Quando você trabalha com um documento que possui texto em colunas, o Word cria diferentes seções para seu documento, onde cada uma delas pode possuir um cabeçalho ou rodapé diferente.

# Capítulo VII – O menu Inserir

# 6.0 – Opção Quebra

Quando você digita um texto que ocupa mais ou menos meia página e você desejar ir para página seguinte, normalmente você pressiona a tecla ENTER até o cursor posicionar-se na próxima página. Não que este processo não seja válido, porem há um recurso mais eficiente.

O menu Inserir, opção Quebra, permite que você faça uma quebra da página independente da onde seu cursor estiver posicionado.

Inserindo a quebra, o cursor vai direto para a página seguinte posicionando-se na primeira linha da página.

Você também pode trabalhar com quebras de colunas e seções.

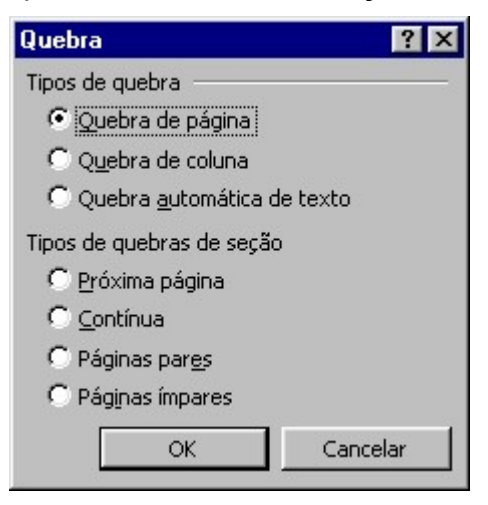

Figura 45 – Opção quebra

# 6.1 – A opção números de página

Se você deseja colocar números de páginas em seu documento, não será necessário trabalhar com cabeçalhos e rodapés.

Vá até o menu Inserir, opção Números de páginas.

O Word questionará o local a ser inserida a numeração e pronto. Ela já estará aparecendo, no rodapé de seu documento.

Você pode escolher a posição e o alinhamento da numeração, bem como formatar a exibição dos números de páginas.

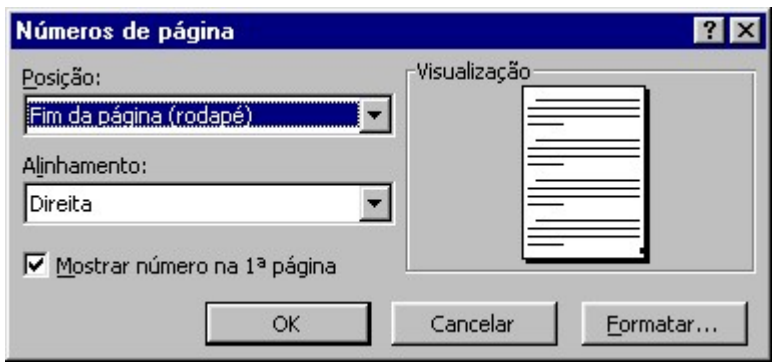

Figura 46 – Inserindo número de páginas

## 6.2 – A opção data e hora

Assim como no cabeçalho e rodapé, podemos inserir a data e hora do sistema no seu documento, utilizando o menu Inserir, opção Data e hora, aplique essas configurações ao seu documento de uma forma mais ágil.

Clique sobre o formato de data e hora desejado e depois clique no botão OK. O botão padrão armazena as configurações para serem utilizadas como padrão posteriormente.

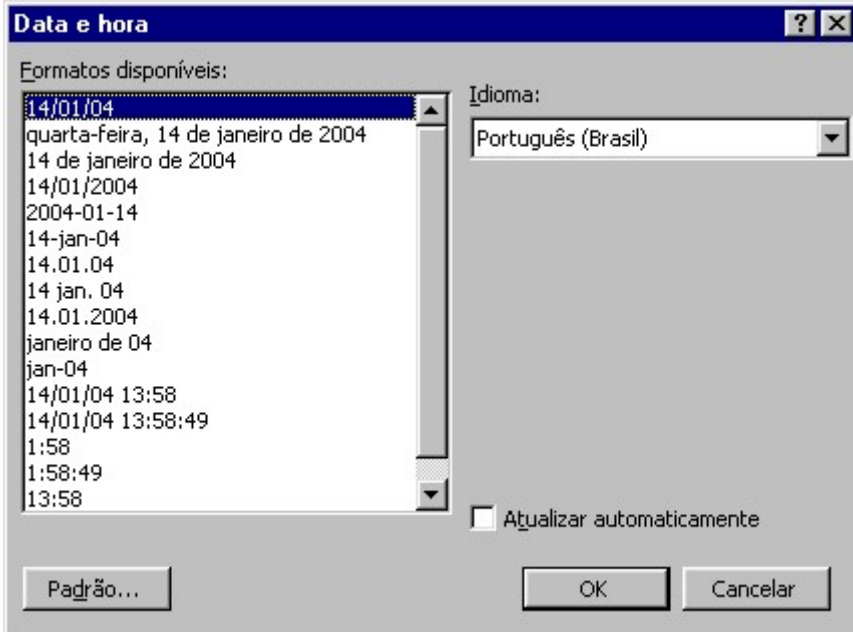

Figura 47 – Opções de data e hora

### 6.3 – A opção Auto Texto

O auto texto é um recurso que permite ao usuário inserir textos usados com maior freqüência sem a necessidade de toda sua digitação. Você pode inserir textos já prontos, como por exemplo, A quem possa interessar, cordialmente, etc..., como criar novos textos que você utiliza com freqüência.

Para carregar essa opção você deverá posicionar o cursor na posição desejada, clicar no menu Inserir, em seguida escolher AutoTexto.

|  | Quebra<br>Números de páginas<br>Data e hora                  |   |                                                                                                    |  |
|--|--------------------------------------------------------------|---|----------------------------------------------------------------------------------------------------|--|
|  | Auto <u>T</u> exto                                           | 要 | AutoTexto                                                                                                    |  |
|  | Campo<br>Símbolo                                             |   | Alt+F3<br>Novo                                                                                                    |  |
|  | Comentário                                                   |   | Assunto<br>Cabeçalho/rodapé<br>Empresa da assinatura<br>Encerramento<br>Iniciais de referência<br>Instruções de endereçamento.<br>Linha de atenção<br>Referência<br>Saudação |  |
|  | Notas<br>Legenda<br>Referência cru <u>z</u> ada<br>Indices   |   |                                                                                                    |  |
|  | Figura                                                       |   |                                                                                                    |  |
|  | Caixa de texto<br>Arquivo<br>Objeto<br>Indicador <sub></sub> |   |                                                                                                    |  |
|  | Hyperlink<br>Ctrl+K                                          |   |                                                                                                    |  |

Figura 48 – Carregando a opção AutoTexto

# 6.4 – A opção Símbolo

Sempre aparece para você digitar, uma vez ou outra, um documento que contém símbolos não encontrados no teclado. Como proceder?

No menu Inserir, opção símbolo, abre uma janela repleta de símbolos para você utilizar em seu documento quando necessário. Dependendo da quantidade de fontes que você tiver em seu computador, maior será o número de símbolos disponíveis.

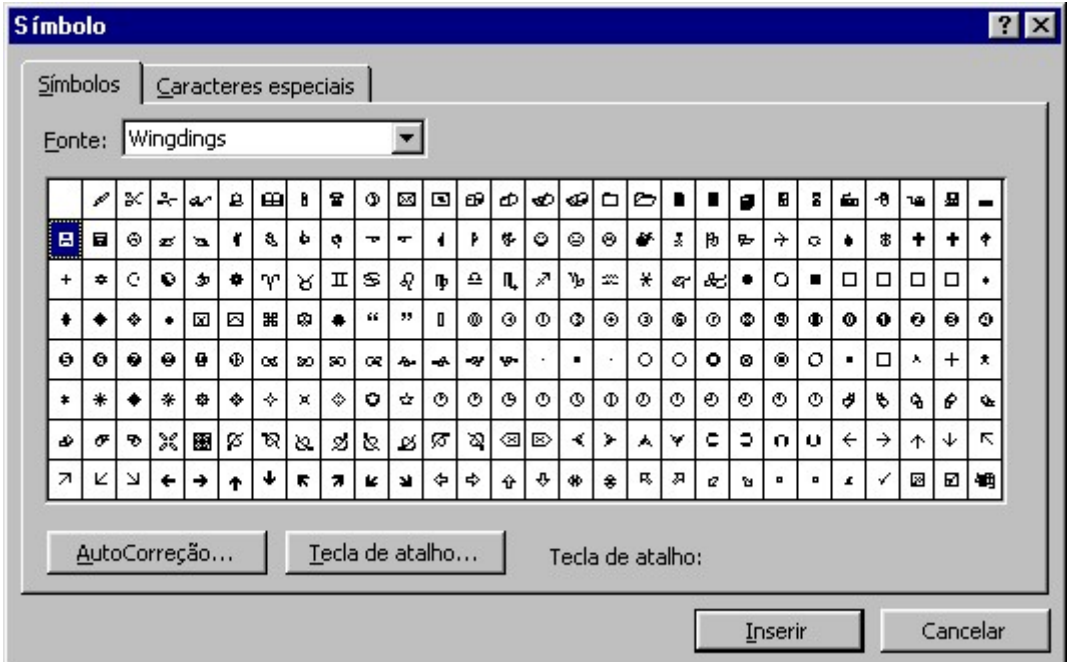

Figura 49 – Inserindo um símbolo

Na caixa fonte, você seleciona um tipo de fonte e todos os símbolos da janela serão adaptados a fonte escolhida. O botão AutoCorreção insere o símbolo na tabela de auto correção, e o botão tecla de atalho alteram as distribuições de teclas de atalho para o símbolo selecionado.

Para visualizar o símbolo com um tamanho maior, basta clicar sobre o mesmo.

Para inseri-lo, clique no botão inserir.

# 6.5 – A opção Notas

Lendo um livro, às vezes aparecem palavras que possuem um pequeno número a sua direita. Esse recurso se chama notas, e é utilizado quando você quer explicar um termo fora do corpo do texto, normalmente no rodapé da página.

Para inserir notas:

- 1. Posicione o cursor após a palavra desejada.
- 2. Clique no menu Inserir opção Notas.

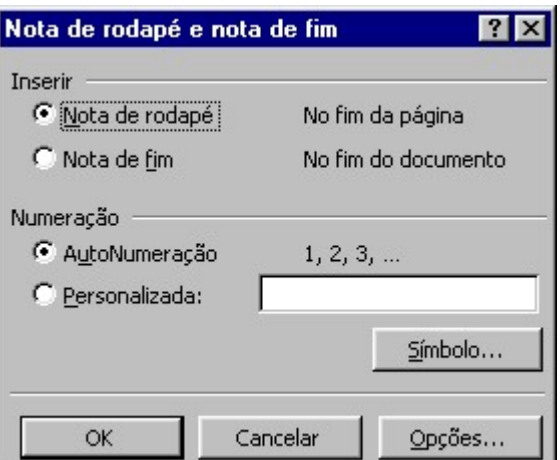

Figura 50 – Inserindo Notas

3. Escolha o local onde a nota será inserida (rodapé ou fim do documento). Informe também se a numeração será automática.

### 6.6 – WordArt

Este recurso permite que você transforme um texto em uma figura, podendo formatá-la de diversas maneiras.

Para inserir o WordArt em seu documento siga os seguintes passos:

1. Posicione o cursor no local desejado.

2. No menu Inserir escolha Figura, em seguida WordArt ou clique no Botão WordArt na Barra de Desenho 4

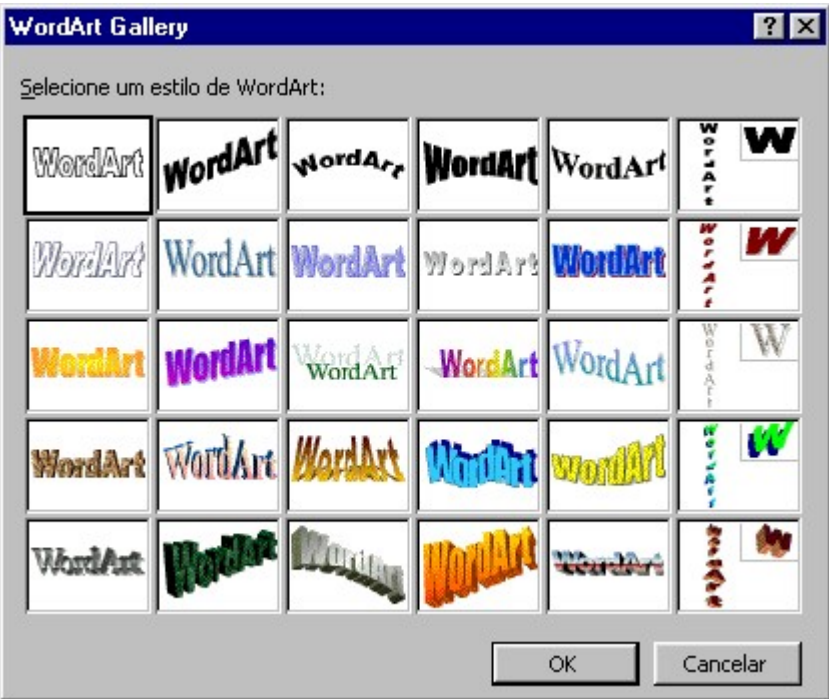

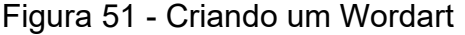

3. Escolha um estilo de WordArt que se deseja utilizar e clique em OK.

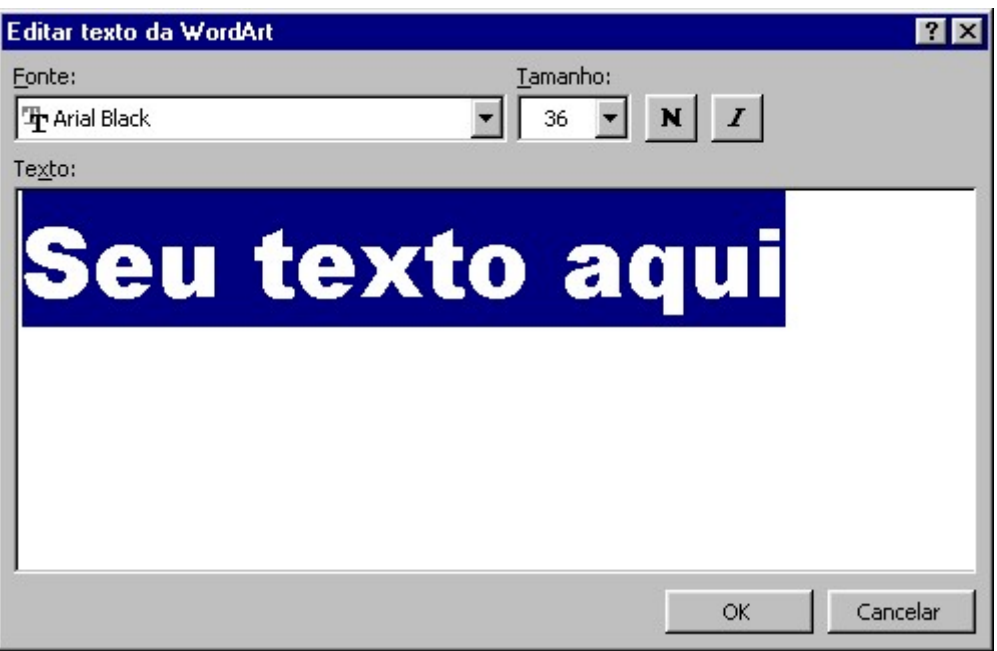

Figura 52 – Criando um Wordart

- 4. Digite seu texto e escolha as formatações para ele.
- 5. Clique em OK para finalizar.

### 6.6.1 – Configurando o WordArt

Para poder personalizar seu WordArt você deverá estar com a barra WordArt na tela.

Para que a barra apareça simplesmente selecione o WordArt com um clique. Caso a barra não apareça, clique com o botão direito do mouse sobre o WordArt criado em seguida escolha a opção Mostrar Barra de Ferramentas WordArt.

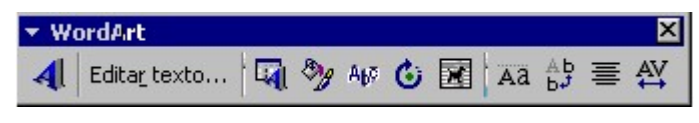

Figura 53 – Barra de ferramentas Wordart

#### Entendendo a Barra Wordart

 $\blacktriangleleft$ Insere outro WordArt.

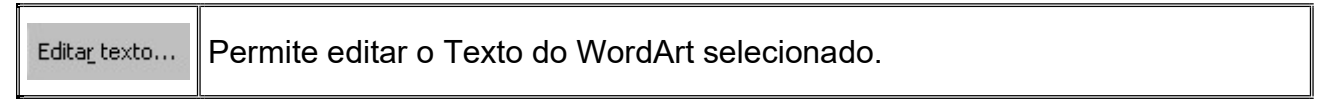

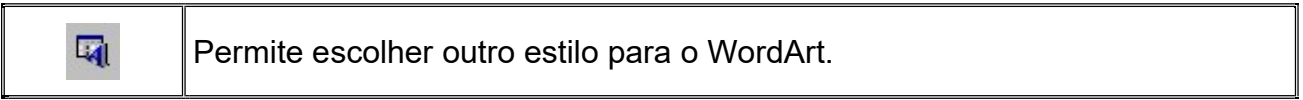

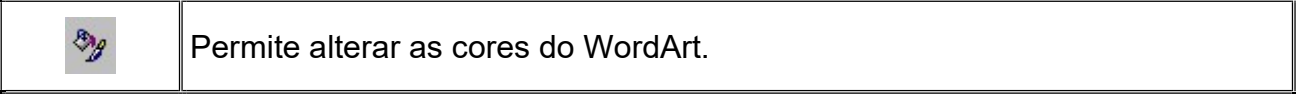

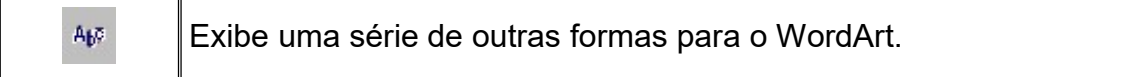

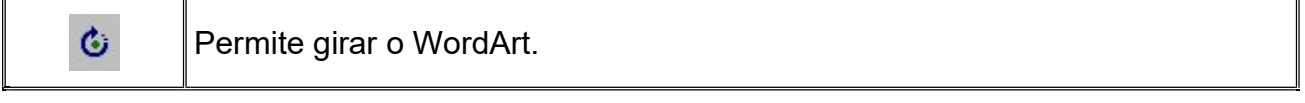

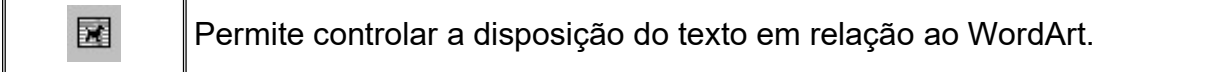

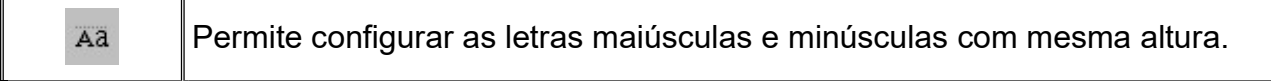

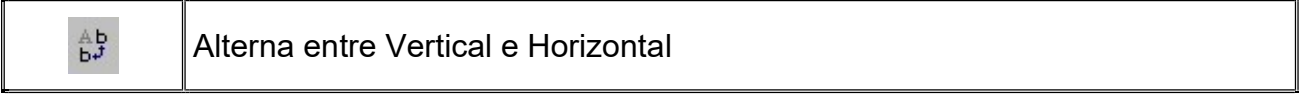

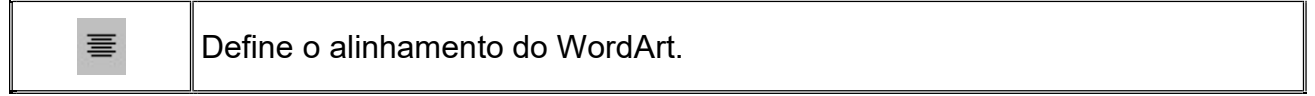

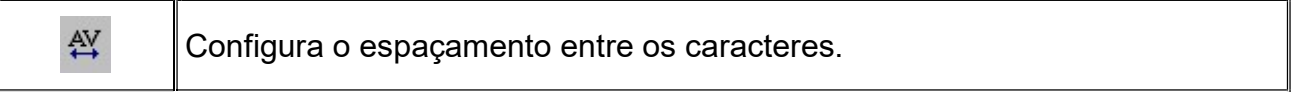

# 6.7 – Clip-Art

Nesta opção você tem a possibilidade de inserir desenhos já prontos em seus documentos.

Para inserir um Clip-Art siga os seguintes passos:

1. Posicione o ponto de inserção no local desejado.

2. Clique no menu Inserir, Figura, em seguida Clip-Art ou clique no Botão Clip-Art presente na Barra de Desenho<sup>1</sup>

- 3. Selecione uma categoria.
- 4. Clique com o botão direito na figura desejada e escolha Inserir.

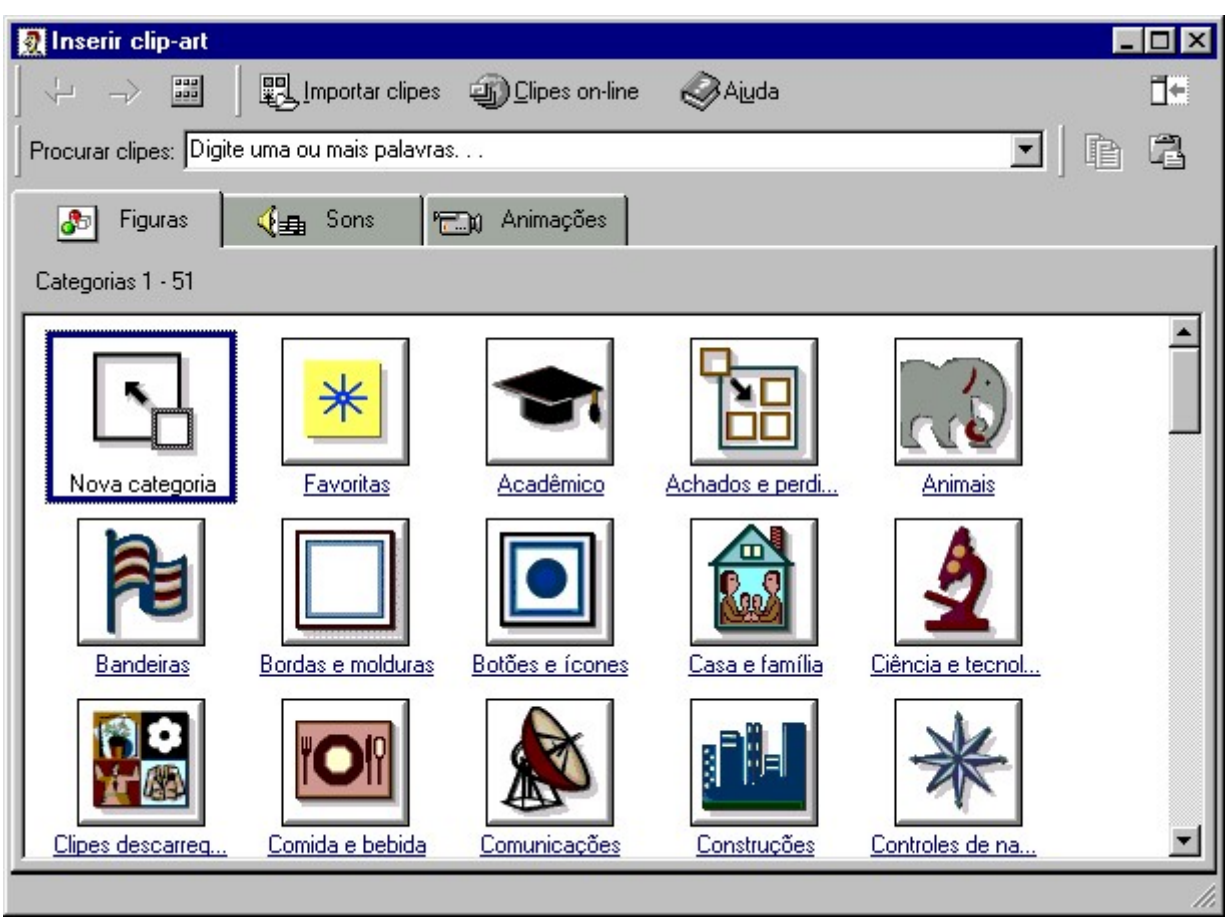

Figura 54 – Inserindo um Clip-Art

Para formatar o Clip-Art use a barra de Ferramentas Figura.

### Entenda a barra de ferramentas figura

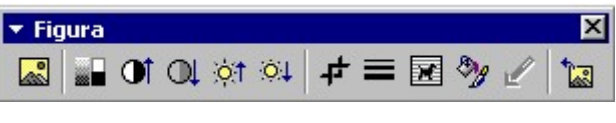

Figura 55 – Barra de figuras

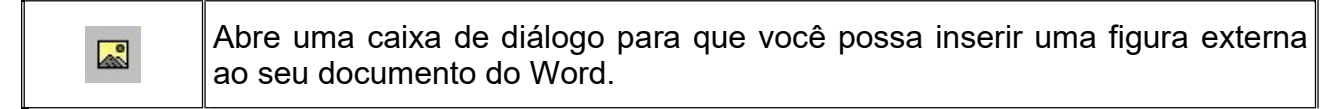

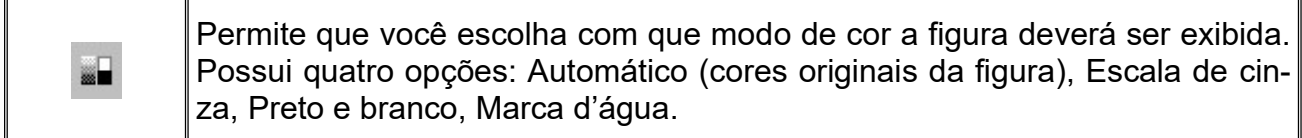

 $\overline{\phantom{0}}$ 

 $\overline{\phantom{a}}$ 

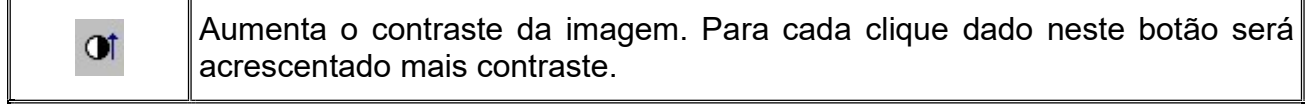

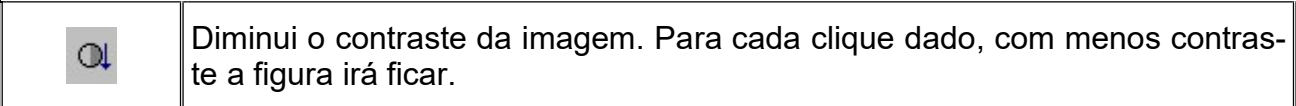

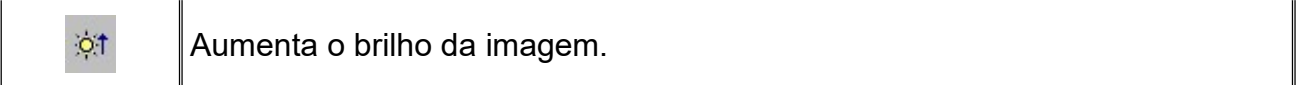

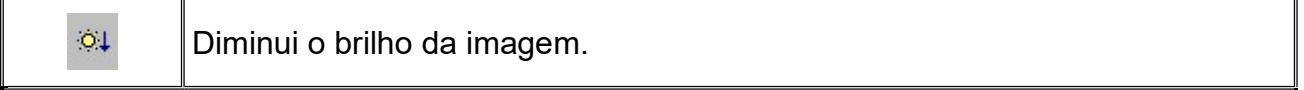

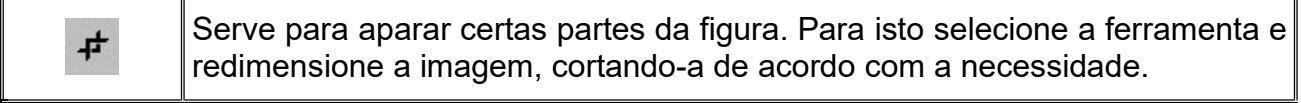

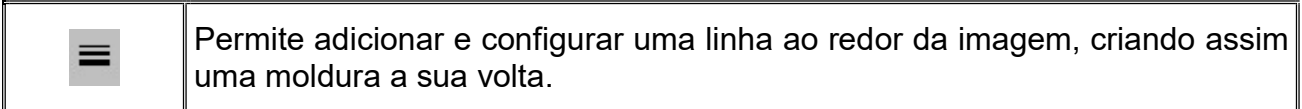

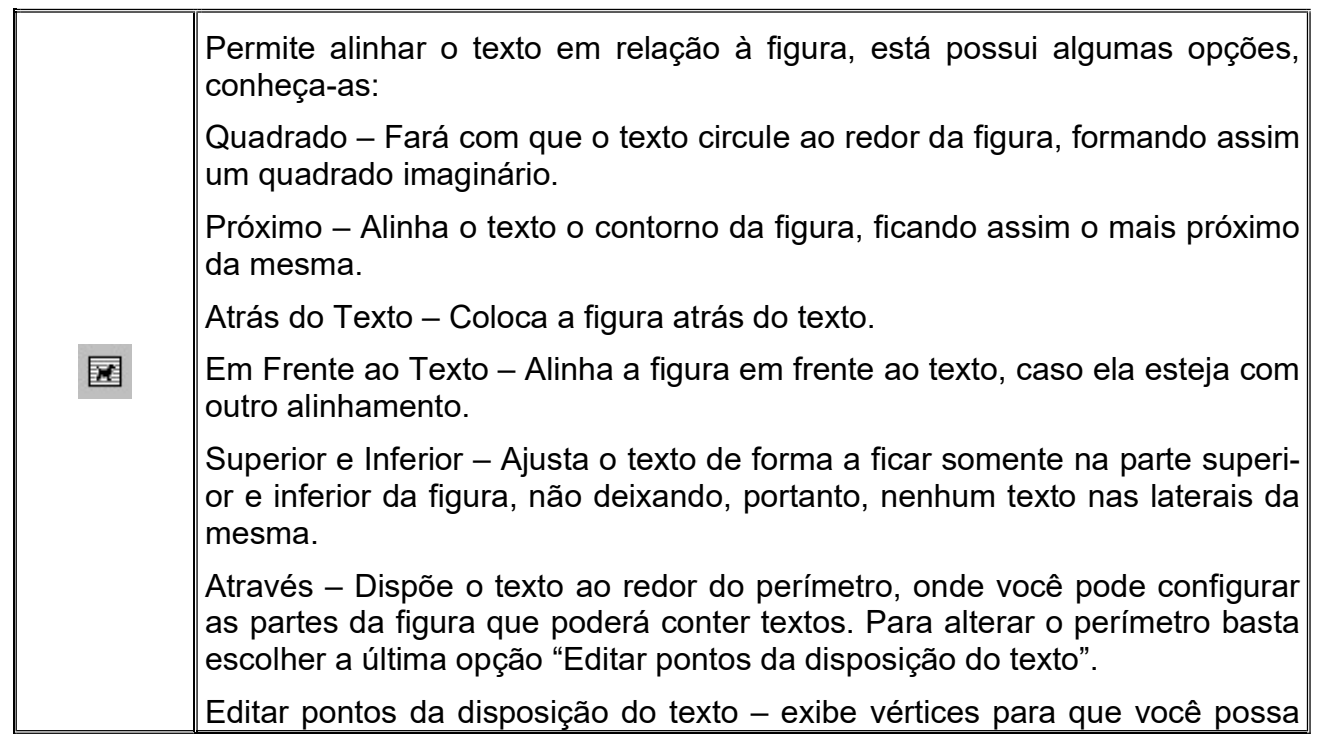

 $\overline{a}$ 

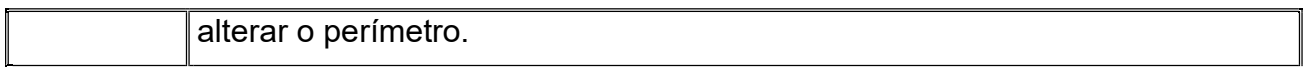

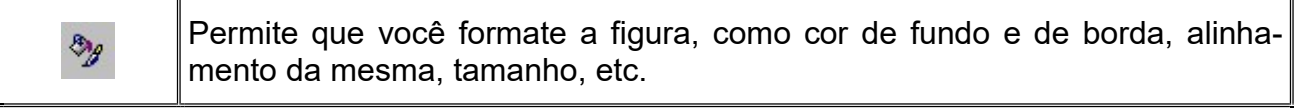

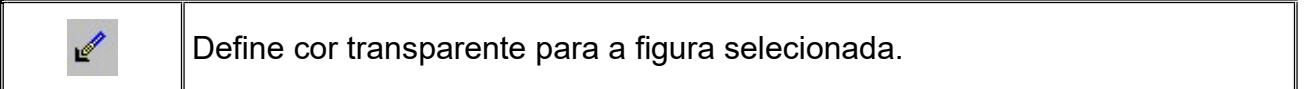

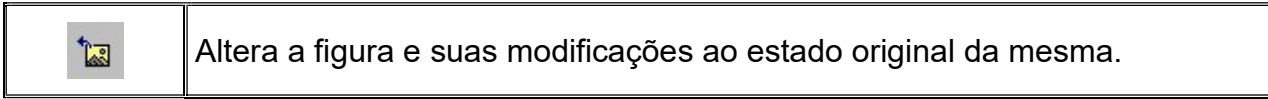

# Capítulo VII – Conhecendo a barra de desenho

Para você que gosta de desenhar, existe no Word a barra de desenho, que contém as principais ferramentas para você desenhar no Word.

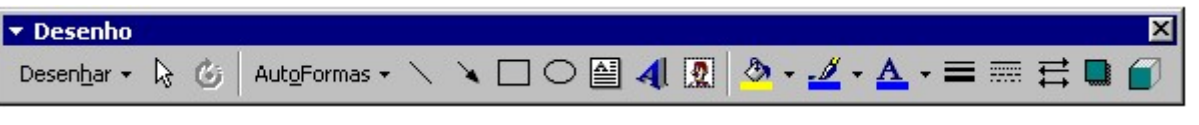

Figura 56 – Barra de desenho

Conheça então como utilizar essa maravilhosa ferramenta de desenho

### Conhecendo a Barra de Desenho

Desenhar – Abre um menu de opções para trabalhar com objetos de desenho (alinhamento, girar, inverter, posicionamento, disposição, agrupar, desagrupar, etc.)

Selecionar objetos – Permite a você selecionar os objetos, para poder modificar ou movimenta-los.

Girar livremente – Permite a você girar um objeto ao seu próprio eixo.

AutoFormas – São figuras geométricas prontas, que você pode inserir em seu documento. Segue as mesmas regras das figuras Clip-art, com relação à dimensão. Os pontos dimensionadores também aparecem ao redor da figura. Para inserir uma Auto Forma, você pode clicar sobre este botão, escolher uma das categorias de imagens, em seguida clicar sobre a imagem escolhida. Para desenha-la no documento basta clicar e arrastar deixando-a de acordo com a necessidade.

Nas categorias você encontrará as seguintes:

Linhas: este botão traz opções para que você mesmo faça o desenho desejado, utilizando linha, seta, seta dupla, curva, forma livre e rabiscos.

Formas básicas: Este botão traz formas geométricas mais utilizadas como: circulo, quadrado, triangulo, coração, etc.

Setas largas: Setas em diversas direções.

Fluxogramas: Figuras geométricas utilizadas na criação de fluxogramas.

Estrelas e faixas: Este botão disponibiliza figuras com formas de faixas e estrelas enfeitadas.

Textos explicativos: Fornece ao usuário caixas e balões de textos explicativos, semelhantes aos encontrados em histórias em quadrinhos.

Mais AutoFormas: Abre uma janela oferecendo opções de pesquisa para algumas AutoFormas bastante interessantes.

Linha – Permite desenhar linhas retas em qualquer direção.

Seta – Desenha uma linha com uma seta na ponta para qualquer direção.

Retângulo – Quando acionado desenha retângulos ou quadrados.

Elipse – Desenha elipses ou circunferências.

Caixa de texto – Você pode inserir uma caixa de texto em qualquer lugar de seu documento. As caixas de texto funcionam como uma moldura, que você pode arrastar para qualquer posição e seu documento, inserindo notas, explicações, etc.

Vamos então trabalhar com caixas de texto.

Para inserir uma caixa de texto faça o seguinte:

1. Clique no botão caixa de texto presente na barra de desenho ou clique no menu Inserir e escolha a opção caixa de texto.

2. Com o botão previamente selecionado, desenhe a caixa de texto no documento, do tamanho que quiser. Para desenhar basta manter o botão esquerdo do mouse pressionado enquanto arrasta.

Agora já sabe como inserir uma caixa de texto. Vamos então aprender a formatá-la.

Quando você insere uma caixa de texto no documento, você pode inverter a direção do texto, ou seja, qual será o alinhamento vertical/horizontal do texto.

Para isso após inserir a caixa de texto no documento, bata clicar sobre o objeto, e através da barra caixa de texto, utilizar o botão Alterar a direção do texto, modifica-lo.

Se a barra caixa de texto não estiver aparecendo vá ao menu Exibir/Barra de Ferramentas e clique sobre a opção Caixa de texto.

#### Criando vínculos entre caixas de textos

Vocês têm a possibilidade de vincular várias caixas de texto umas as outras. Para isso basta criar as caixas de texto que serão vinculadas, utilizar o botão Criar vínculo com caixa de texto. Para vincular basta acionar o botão, clicar nas caixas de textos que ficarão interligadas.

Inserir WordArt - Permite que você adicione um WordArt ao seu documento, você poderá fazer isso também através do menu Inserir/Figura/WordArt.

Inserir clip-art – Permite que você adicione um clip-art ao seu documento, você poderá fazer isso também através do menu Inserir/Figura/Clip-art.

Cor do preenchimento – Abre uma paleta de cores permitindo que você modifique a cor de algumas imagens.

Cor da linha – Abre uma paleta de cores permitindo que você modifique as linhas ao redor das figuras.

Cor da fonte – Define a cor das fontes utilizadas no documento.

Estilo da linha – Define tipos de linhas para bordas ao redor de objetos de desenho.

Estilo do tracejado – Define tipos de tracejados para bordas ao redor dos objetos.

Estilo de seta – Permite que você escolha tipos de setas para linhas.

Sombra – Aplica-se efeitos de sombra em determinados objetos.

3D – Aplica-se efeitos de sombra 3D.

Opção definições 3D – exibe a barra de ferramentas que explicaremos a seguir:

Ativar/Desativar 3D – Ativa ou desativa a exibição 3D.

Inclinar para baixo – Inclina a visão do 3D para parte inferior.

Inclinar para cima – Inclina a visão do 3D para parte superior.

Inclinar para a esquerda – Inclina a visão do 3D para a esquerda.

Inclinar para a direita – Inclina a visão do 3D para a direita.

Profundidade – Define a profundidade do efeito 3D.

Direção – Define a direção do efeito 3D.

Luminosidade – Define a luminosidade do objeto.

Superfície – Formata a superfície do objeto, trabalhando com um melhor acabamento.

Cor 3D – Permite que você escolha a cor do efeito 3D.

# Capitulo VIII – Trabalhando com estilos

#### O que é um estilo?

Estilo é um conjunto de formatações que podem ser aplicadas no texto ou tabelas, para alterar rapidamente sua aparência.

Ao aplicar um estilo, você aplica um grupo de critério de formatos em uma simples operação.

Os principais estilos que podemos definir são:

Estilo de parágrafo – onde controlamos a aparência de um parágrafo, com alinhamentos, tabulações, bordas, etc.

Estilo de caractere – estilo aplicado em um texto comum, com formatações como: tipo de fonte, estilos, etc.

Estilo de tabela – Aborda principalmente uma tabela, como bordas, sombreamento.

Como você já conhece, existem vários tipos de estilos que podemos utilizar em nosso documento, agora vamos aprender a usar um estilo já existente.

## 8.0 – Aplicando um estilo existente

É muito simples aplicar um estilo de formatação já criado, basta selecionar o texto que receberá o estilo, clicar no menu **Formatar**, em seguida escolher a opção estilo, a seguinte janela se abrirá:

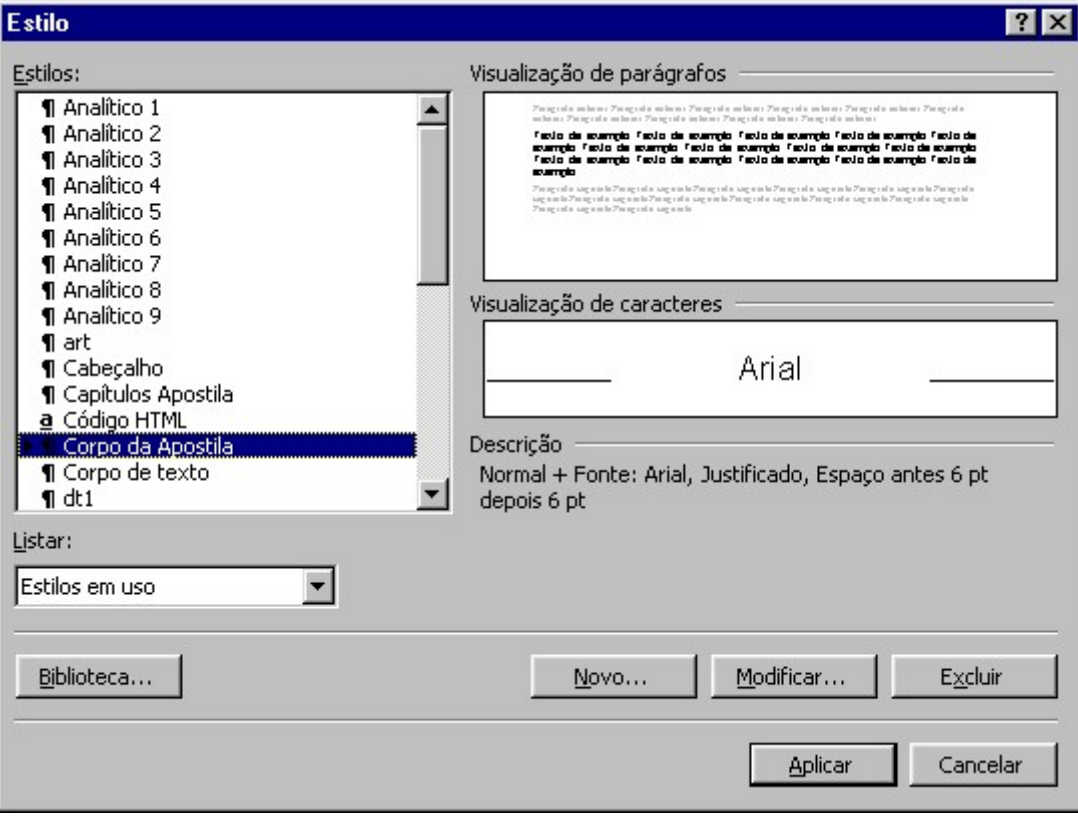

Figura 57 – Inserindo um estilo

Na janela acima aparecem os estilos já criados, portanto basta escolher o estilo que quiser e clicar no botão Aplicar.

Para trocar de estilo basta fazer o mesmo processo outra vez.

Você poderá fazer tudo isso utilizando um botão de estilos localizado na barra de formatação.

Para isso selecione o texto, clique do Drop Down da caixa (seta para baixo), escolha um estilo e pronto.

### 8.1 – Editando um estilo existente

Muitas vezes um estilo não é exatamente como você quer, quando isso acontecer, você pode editar um estilo deixando-o a maneira como queira. Vamos então redefinir um estilo.

Para isso basta ir ao menu Formatar, escolher a opção Estilo.

Na janela que se abrirá você deve escolher o estilo a ser personalizado, em seguida escolher a opção Modificar.

Agora é só definir as modificações e aplicar novamente clicando no botão OK.

### 8.2 – Criando um estilo novo

As vezes você não quer apenas modificar um estilo já existente, quer um estilo totalmente novo, com um nome personalizado.

Para isso siga os seguintes passos:

- 1. Clique no menu Formatar, escolhendo a opção Estilos.
- 2. Na janela que se abrirá, escolha a opção Novo.

A seguinte janela se abrirá:

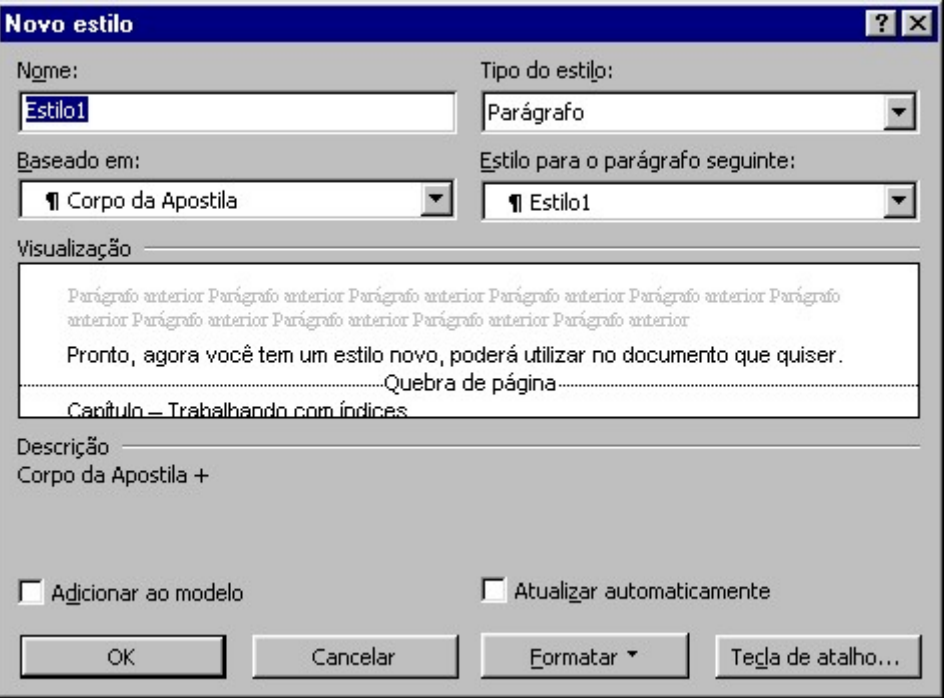

Figura 58 – Criando um novo estilo

- 3. Defina seu nome e sua formatação, utilizando os botões da própria janela.
- 4. Confirme clicando no botão OK.

Pronto, agora você tem um estilo novo, poderá utilizar no documento que quiser.

# Capítulo IX – Trabalhando com índices

## 9.0 – Tipos de índices

Quando você utiliza tópicos com vários níveis em seu texto, poderá criar um índice para facilitar a localização de informações em seu texto.

No Word podemos criar vários tipos de índices, descreveremos a você passo a passo como criar os principais tipos de índices.

### 9.0.1 – Índice remissivo

É um índice que trabalha como um glossário, ou seja, podemos utilizar palavras ou frases para serem exibidas no final do documento.

É ativado através de marcas de entrada, exibindo a palavra ou frase marcada, juntamente com o número da página correspondente.

#### Criando um índice remissivo:

- 1. Selecione o texto que receberá o índice.
- 2. No menu Inserir, escolha a opção índice.
- 3. Vá a guia índice remissivo.
- 4. Clique no botão Marcar entrada.
- A seguinte janela se abrirá:

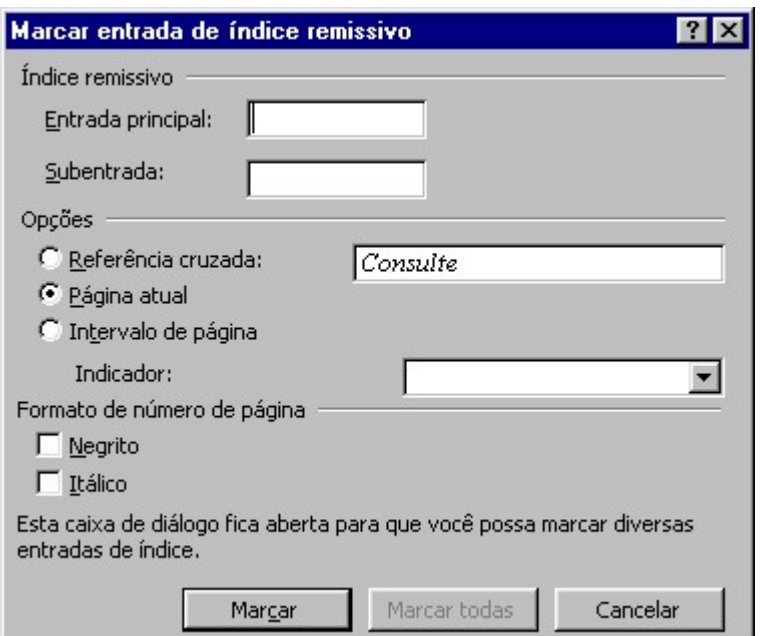

Figura 59 – Criando um índice remissivo

5. No campo entrada principal irá aparecer o texto que foi selecionado como índice remissivo.

6. Clique novamente no botão Marcar.

### 9.0.2 – Índice analítico

Permite a criação de um índice, exibindo o número de página correspondente a cada tópico, deixando disponível na tela para que você exiba o tópico desejado, com apenas um clique do mouse no tópico desejado.

#### Criando um índice analítico

Para a criação do índice analítico é extremamente importante que o texto esteja formatado com base nos estilos fornecidos pelo Word ou estilos que você criou.

Ao digitar um texto, defina o nível do texto, ou seja, o que será considerado como título principal, secundário, corpo do texto e assim por diante.

É com base nesses estilos que iremos criar o índice analítico.

#### Inserindo um índice analítico:

- 1. Clique no local onde você deseja que o índice seja criado.
- 2. No menu Inserir, escolha a opção índice.

A seguinte janela se abrirá:

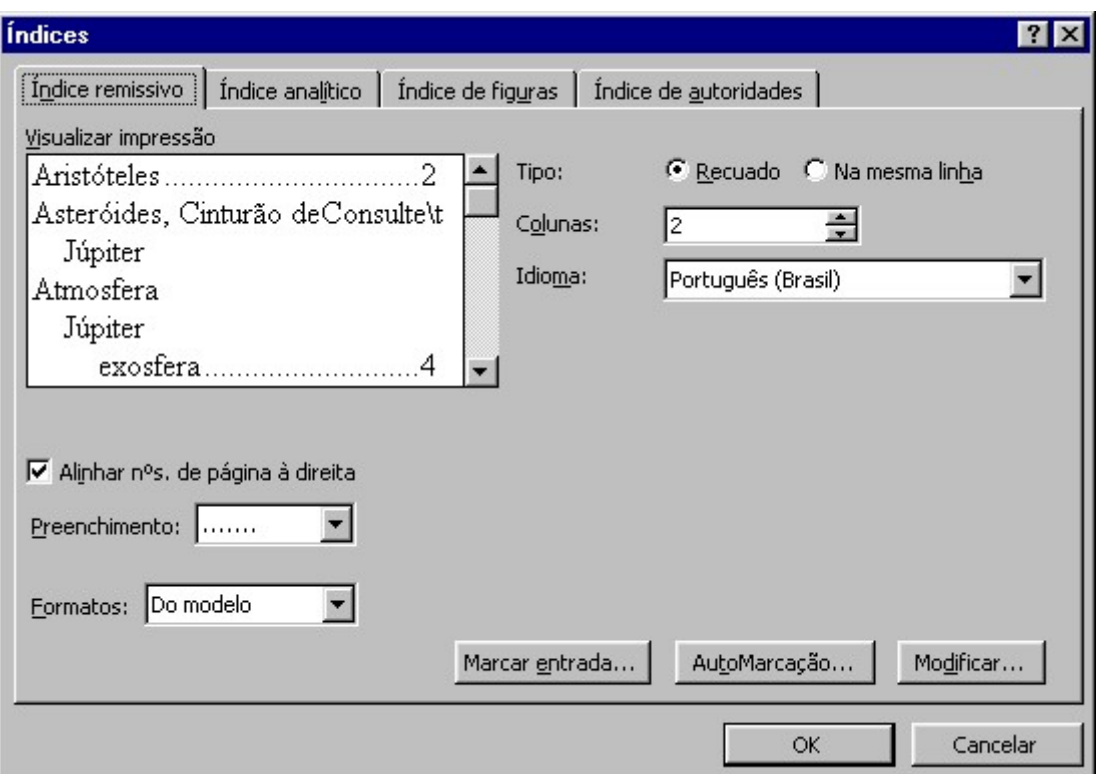

Figura 60 – Inserindo um índice analítico

3. Clique na guia índice analítico

4. Faça as alterações que achar necessário e clique no botão OK.

Pronto agora o índice será criado no local onde o cursor estiver localizado.

### 9.0.3 – Índice de Figuras

Cria um índice de figuras através das legendas inseridas nas mesmas. Exibe todas as legendas criadas e suas respectivas páginas.

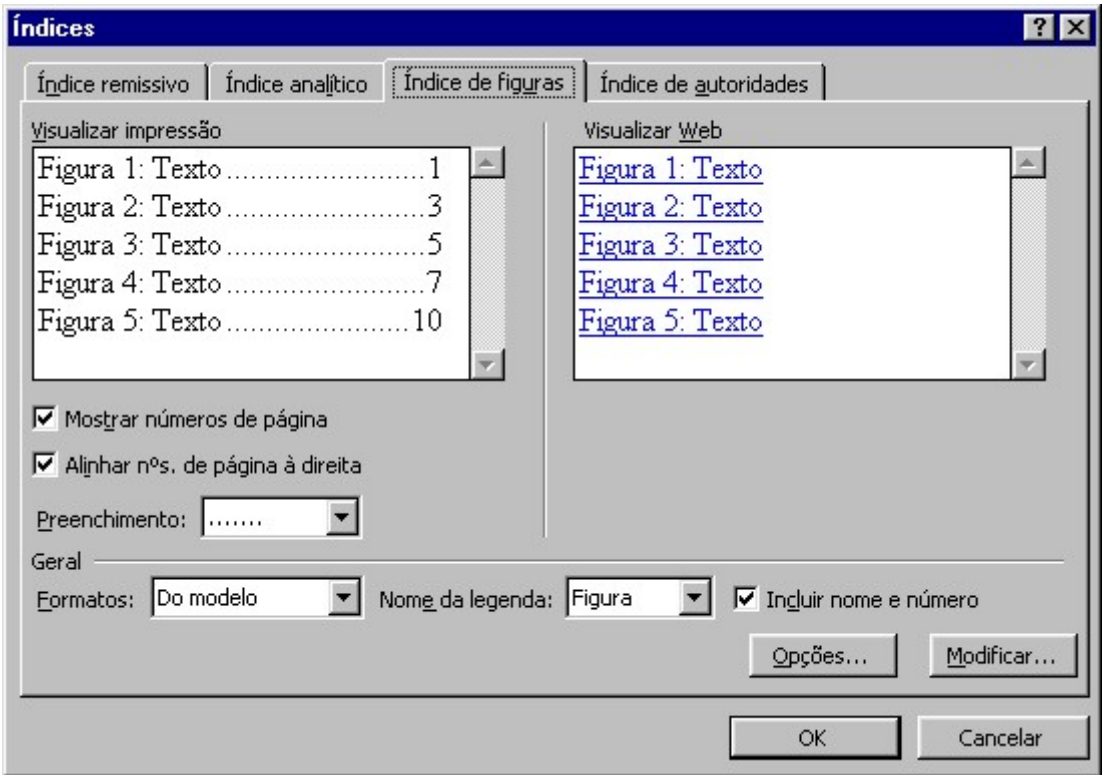

Figura 61 – Criando um índice figuras

### 9.0.4 – Índice de Autoridades

Um índice de autoridades lista as citações de casos, estatutos, leis e outras coisas do gênero.

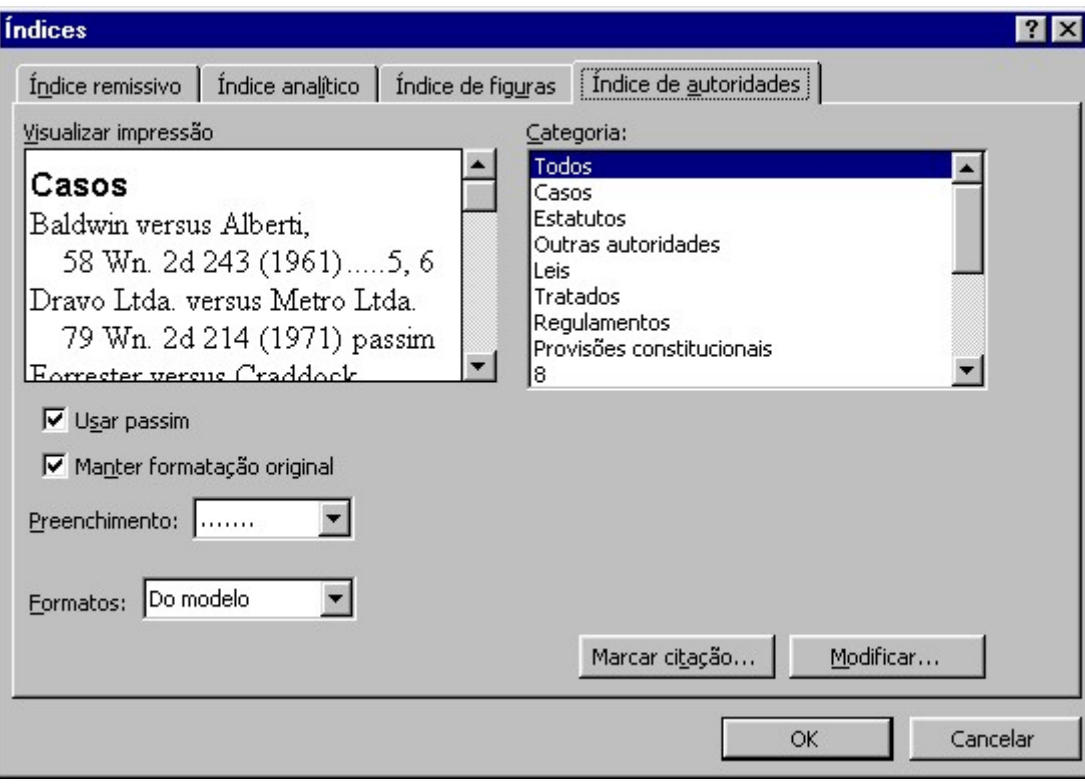

Figura 62 – Criando um índice autoridades

# Capítulo X – Trabalhando com Formulários

Uma facilidade que o Word oferece é a criação de formulários para preenchimento, utilizando campos para isso. Exemplos mais comuns para uso destes formulários, são contratos de locação e vendas, que possuem informações que são alteradas constantemente, também podemos utilizar formulários para emitir recibos, catas, etc.

## 10.0 – Inserindo um Formulário

Para inserir um Formulário no Word, você precisa ativar uma barra de ferramentas que contem as ferramentas necessárias. Para isso, basta clicar no menu Exibir, em seguida, Barra de ferramentas e clicar em Formulários.

A seguinte barra aparecerá:

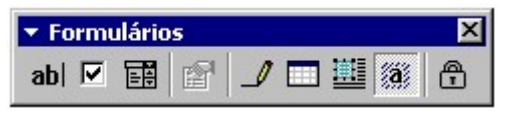

Figura 63 – Barra de Formulários

Campo de Formulário Texto: Permite inserir campos para inserção de textos, datas, números, cálculos, etc. Quando inserido exibe um sombreamento cinza a fim de diferenciá-lo de um texto normal.

Para alterar as opções deste campo, clique duas vezes sobre o mesmo ou então clique no botão opções de campo de formulário, presente na barra de Formulários.

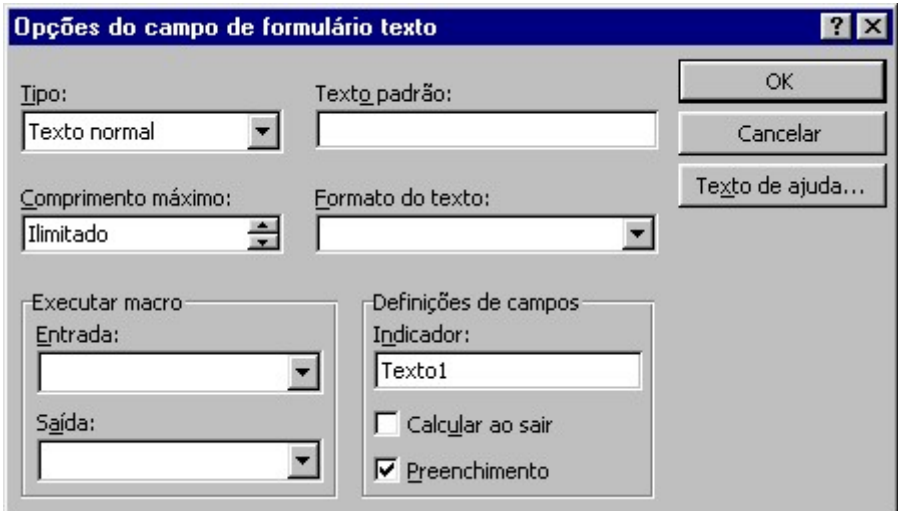

Figura 64 – Opções do campo de formulário texto

Campo de Formulário caixa de Seleção: Permite incluirmos caixas para múltiplas escolhas, muito utilizado em formulários que contém varias opções, exibe um quadrado no local onde inserido.

Campo de formulário suspenso: Inclui caixas de listagem para seleção.

Para alterar suas opções siga os mesmos procedimentos dos anteriores, selecionando o campo e clicando no botão opções de campo de formulário.

# Capítulo XI – Trabalhando com Tabelas e Gráficos

Outro recurso interessante que o Word nos oferece são as tabelas. Através delas podemos dar um melhor acabamento em nosso documento quando precisamos trabalhar com linhas, colunas, índices, etc.

## 11.0 – Criando Tabelas

É muito simples criar uma tabela. Primeiramente você deve ter em mente quantas linhas e colunas você deseja criar nesta tabela.

Para criar a tabela:

1. Posicione o ponto de inserção onde a tabela será criada.

2. No menu Tabela escolha a opção Inserir Tabela.

3. Forneça para o Word a quantidade de linhas e colunas e clique no botão OK. Deixe a largura da coluna em automático, pois é mais fácil de manipular.

Pronto sua tabela está inserida no documento, restando apenas fazer o preenchimento da mesma.

Existem duas outras formas de inserir uma tabela. Na barra de ferramentas padrão existe um botão chamado inserir tabela, clicando neste botão aparece uma caixa onde você deve informar a quantidade de linhas e colunas que a tabela possuirá.

Uma outra forma de inserir uma tabela é desenhando-a. Clique no botão tabelas e bordas que está ao lado esquerdo do botão inserir tabelas. O ponteiro do mouse vira um lápis, para você desenhar sua tabela. Primeiro você abre um quadro, depois define as linhas internas da tabela.

### 11.0.1 – Movimentando-se em uma Tabela

Para você deslocar entre uma célula e outra (célula é o nome de cada quadrinho da tabela), utilize a tecla TAB. Caso você tecle ENTER, a célula em sua linha duplicada. Pode-se utilizar também as setas de navegação do teclado para movimentar-se pelas células de uma tabela.

Outra forma de movimentação é utilizando o mouse. Basta clicar dentro da célula desejada que o cursor se posicionará no local clicado.

### 11.0.2 – Selecionando Células, Linhas e Colunas

Assim como no documento, para formatarmos uma tabela, devemos selecionar, o trecho desejado. Podemos selecionar apenas uma célula, uma linha ou coluna inteira, várias linhas ou colunas, ou até a tabela inteira.

Para selecionar uma linha inteira, posicione o cursor na margem esquerda da tabela, na direção da linha que se quer selecionar. Clique com o mouse na margem e a linha está selecionada.

Para selecionar uma coluna, posicione o mouse sobre a coluna desejada, bem próximo da linha superior. O ponteiro se transforma em uma seta preta pequena apontando para baixo.

Clique para selecionar uma célula, posicione o ponteiro próximo a linha da coluna da célula desejada, e o ponteiro se transforma em uma seta preta pequena apontando para direita, clique com o mouse e a célula está selecionada. Para selecionar várias células, é só arrastar o ponteiro na direção desejada.

Outra maneira de selecionar células, linhas ou colunas, e utilizando o menu Tabela, opção Selecionar.

#### 11.0.3 – Alterando as medidas da Tabela

Quando uma tabela é inserida em seu documento, a largura das colunas são iguais, uma necessidade de todo usuário é redimensionar a largura das colunas para que elas fiquem com as medidas ideais para seu conteúdo.

Posicione o ponteiro do mouse na linha que separa as colunas e arraste para aumentar ou diminuir a largura da coluna. Nesta versão do Word, quando você posiciona o cursor dentro da tabela, automaticamente aparece na tela dois símbolos, o do canto superior esquerdo que permite selecionar toda a tabela e do canto inferior direito, permite aumentar ou diminuir a tabela inteira.

Você também pode utilizar a régua superior para ajustar as medidas das colunas, clicando e arrastando nos pontos indicados na figura.

Outra forma de alterar as medidas de uma tabela é pelo próprio menu Tabela, opção Propriedades da Tabela.

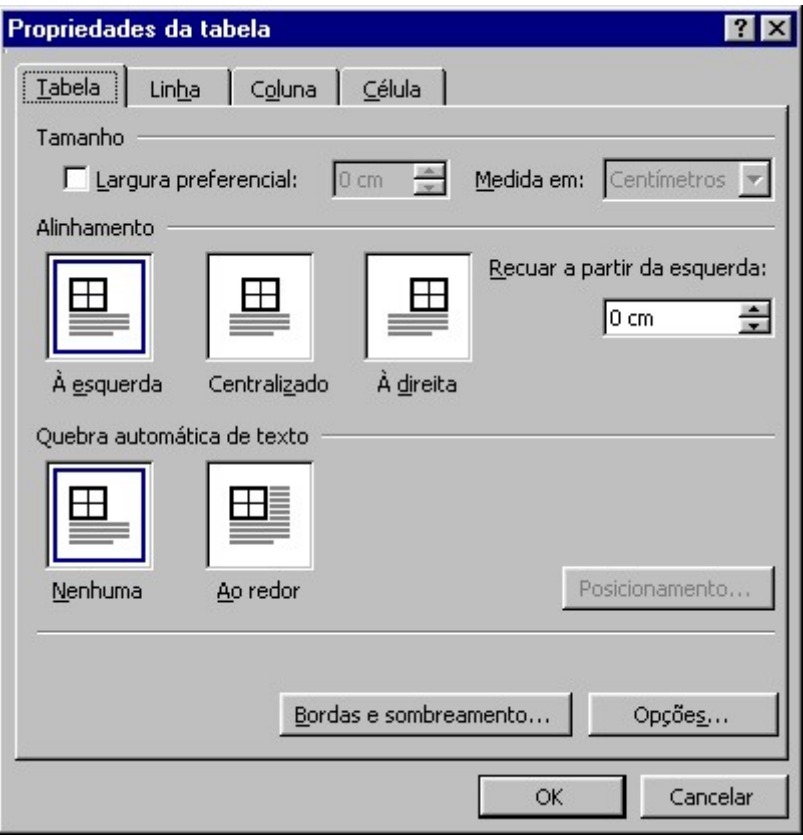

Figura 65 – Propriedades de uma tabela

Você pode alterar as medidas das linhas e colunas utilizando as guias que aparecem na parte superior da janela, bem como alinhamento, recuos, etc.

#### 11.0.4 – Formatando um Tabela

Aplicar uma formatação a uma tabela é uma atividade muito simples. Se você aprendeu bem como aplicar bordas e sombreamento em texto, não terá dificuldades em aplicá-las nas tabelas.

A primeira coisa que você deverá fazer é selecionar as células que você deseja aplicar a formatação. Pode ser uma linha inteira, apenas uma célula, ou a tabela toda.

Clique no menu Formatar, opção Bordas e Sombreamento.

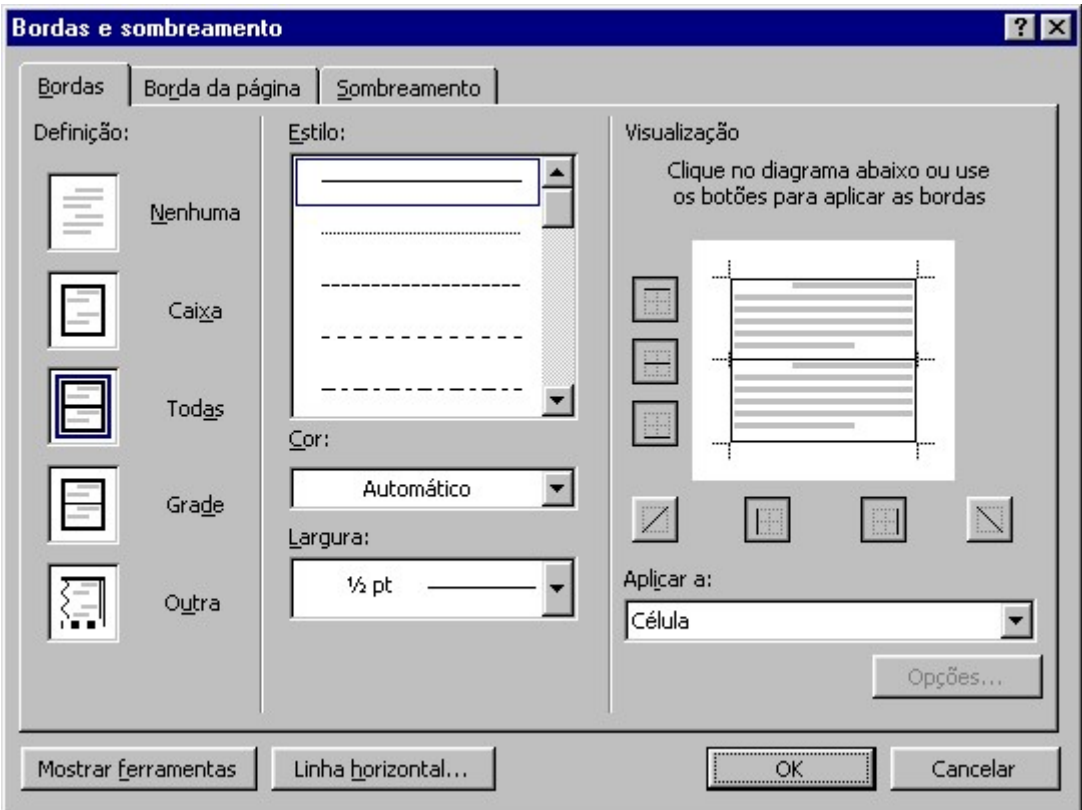

Figura 66 – Alterando bordas de uma tabela

Aparecem outras definições de borda, como Grade e Todas isto porque uma tabela possui linhas internas, horizontais e verticais.

Se você não selecionar os trechos desejados, a formatação é aplicada na tabela toda.

#### 11.0.5 – Mesclando Células

Outro tipo de formatação que você pode fazer é juntar duas ou mais colunas, linhas em uma, ou dividir uma linha, coluna em várias.

Na tabela de exemplo, a primeira linha é formada por apenas uma coluna, enquanto que as demais são formadas por quatro colunas.

Para fazer isto é muito simples. Primeiro monte uma tabela, de preferência com a quantidade máxima de colunas, ou seja, se sua tabela tem no máximo cinco colunas, e uma das linhas você que mesclar, crie sua tabela normalmente com cinco colunas.

Selecione a (s) linha (s) que desejar mesclar, clique no menu Tabela, opção Mesclar células, Automaticamente sua linha é convertida, resultando apenas uma coluna.

### 11.0.6 – Dividindo células

Você pode também dividir as células.

Exemplo:

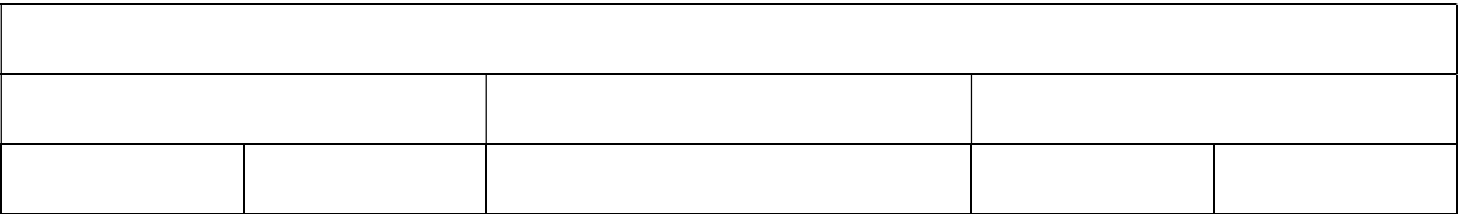

Essa tabela foi criada inicialmente com apenas três colunas.

A primeira linha, como já vimos, foi mesclada, ou seja, transformada em apenas uma coluna. A segunda linha permaneceu inalterada. Na terceira linha foram aplicadas duas divisões, na primeira e última célula. Para isso utilizamos o menu Tabela, opção Dividir Células (utilize a seda dupla no final do menu para abrir o restante do mesmo).

Repare que a opção mesclar células antes de dividir está desativada, para ativá-la, você tem que selecionar duas ou mais células primeiro, dai o Word permite que sejam mescladas as células antes de serem divididas.

Para dividir a célula é simples, informe a quantidade desejada na caixa Números de colunas ou Número de Linhas e clique no botão OK.

### 11.0.7 – Inserindo e Excluindo linhas e colunas

Muitas vezes você cria uma tabela e só depois de iniciar o preenchimento da mesma, percebe que o número de linhas não é suficiente.

Isso não é problema. Se você desejar inserir mais linhas ao final de sua tabela, basta posicionar-se na última célula (da direita) da última linha e pressionar a tecla TAB. Cada vez que você chegar na última célula da última linha e pressionar a tecla TAB, você insere mais uma linha.

Mas se você deseja inserir uma linha no meio da tabela, o processo é diferente.

Primeiro você deve selecionar qual linha deve ser deslocada para baixo, abrindo espaço para aquela que você que inserir.

Clique no menu Tabela, opção Inserir, um outro menu é exibido, daí é só escolher a subopção Linhas abaixo ou Linhas acima se desejar.

A quantidade de linhas que você selecionar é o número de linhas que o Word vai inserir quando você ativar o comando acima.

Para inserir colunas, você deve selecionar qual coluna será deslocada para a direita o para esquerda, abrindo espaço para a coluna que você deseja inserir.

Feito isso, clique no menu Tabela, opção Inserir, Colunas à esquerda ou Colunas à direita, uma coluna é inserida na posição indicada.

Você ainda pode inserir células, ou seja, parte de uma linha coluna. Para realizar essa ação você deve selecionar somente a célula que será deslocada. Aparece uma janela questionando para onde a célula selecionada será deslocada.

Escolha a opção desejada e clique no botão OK.

### 11.0.8 – Usando a Auto Formatação de Tabelas

O Word oferece uma série de formatações para as tabelas já prontas. É o caso da Auto Formatação.

Muito simples de ser utilizada, a Auto Formatação define um estilo mais profissional a nossa tabela.

Para aplicar a Auto Formatação:

- 1. Clique no menu Tabela, opção Auto Formatação de Tabela.
- 2. Clique sobre um dos formatos.
- 3. Para confirmar o formato escolhido, clique no botão OK.

### 11.1 – Criando Gráficos no Word

Gráficos é uma representação ilustrada de informações. Quando se quer fazer uma comparação de valores, utilize um gráfico.

Você poderá usar gráficos para por exemplo comparar valores em uma tabela. Para criar um gráfico no Word siga os seguintes passos:

1. Clique no menu Inserir, opção Figura.

2. Clique em Gráfico. O mesmo aparece na tela junto com uma planilha do Excel para você inserir os dados no gráfico.

3. Preencha a tabela e quando terminar clique no seu documento para finalizar.

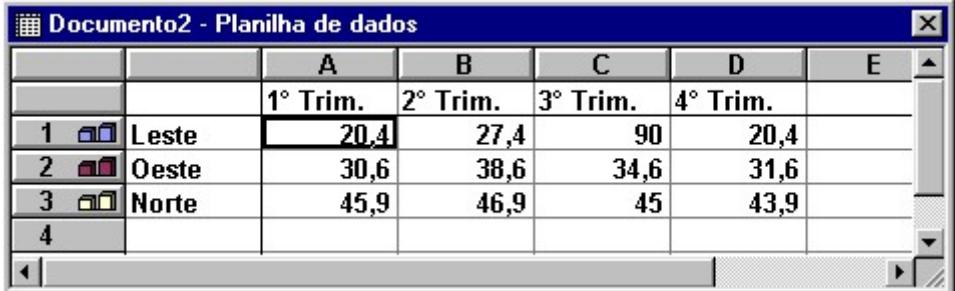

Figura 67 – Inserindo um gráfico

Para formatar um gráfico clique duas vezes sobre o mesmo depois de pronto, assim poderá trocar suas cores. Para alterar o tipo do gráfico, clique com o botão direito sobre o gráfico pronto e escolha a opção Tipos de gráfico.

# Capítulo XII – Imprimindo um Texto no Word

Após realizar a configuração de página, edição e formatação de texto, provavelmente você gostaria de imprimir seu documento. Porem ainda há alguns acertos que devem ser feitos antes de você manda-lo para impressora.

Um recurso que deve ser utilizado é a visualização de Impressão, que veremos a seguir.

# 12.0 – Visualizando Impressão

Esse recurso exibe na tela uma representação exata de como seu documento sairá no papel.

Você tem possibilidades de realizar as correções necessárias antes de mandar para a impressora, economizando tempo, papel e tinta da impressora.

Para ativa esse recurso, clique no menu Arquivo, opção Visualizar Impressão, ou então clique no botão Visualizar Impressão, na barra de ferramentas Padrão.

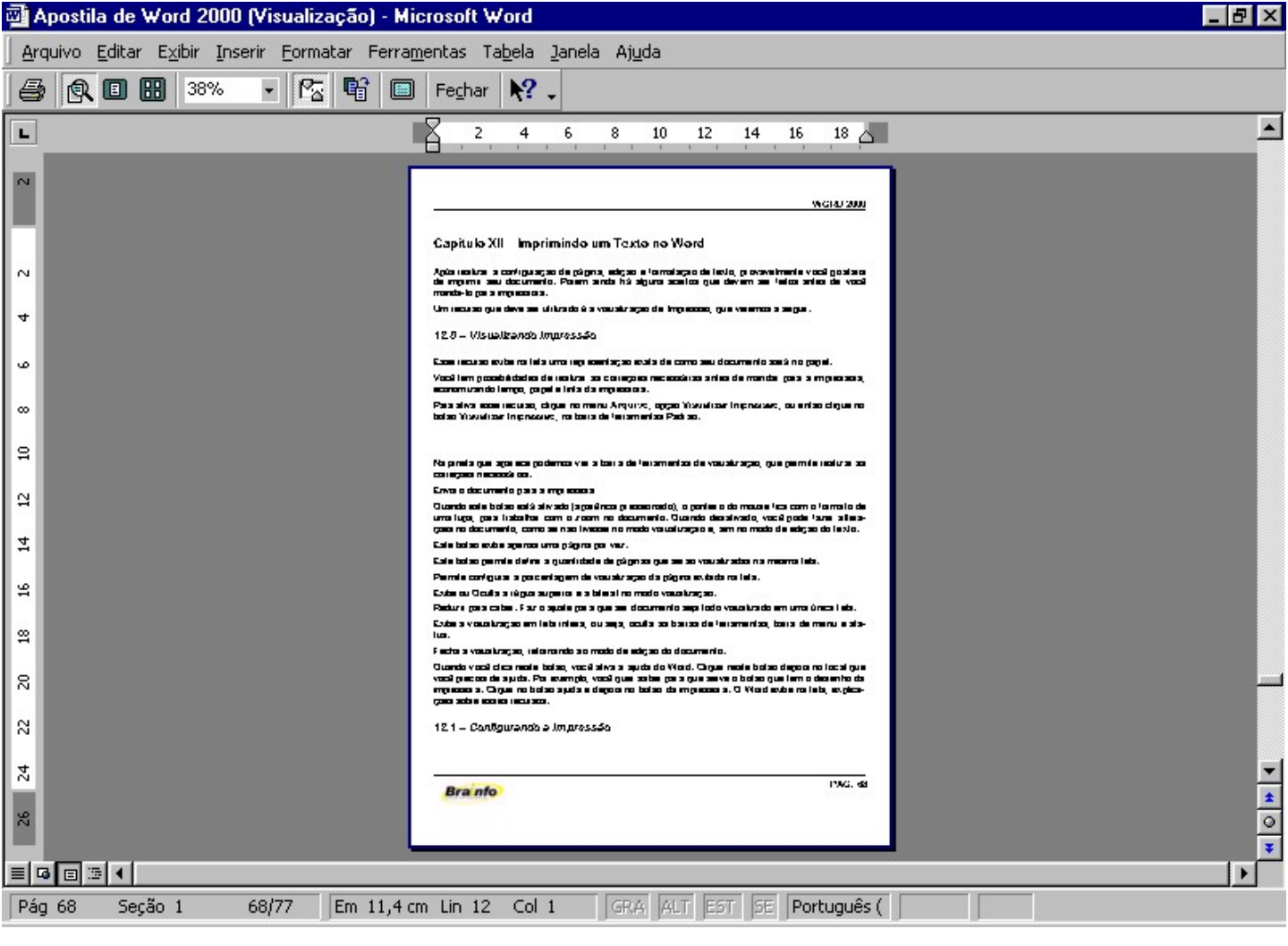

Figura 68 – Visualizando Impressão

Na janela que aparece podemos ver a barra de ferramentas de visualização, que permite realizar as correções necessárias.

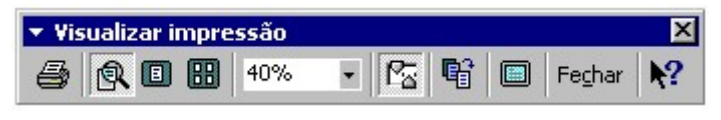

Figura 69 – Barra Visualizar impressão

#### Entendendo a Barra de Visualizar impressão:

4

Envia o documento para a impressora

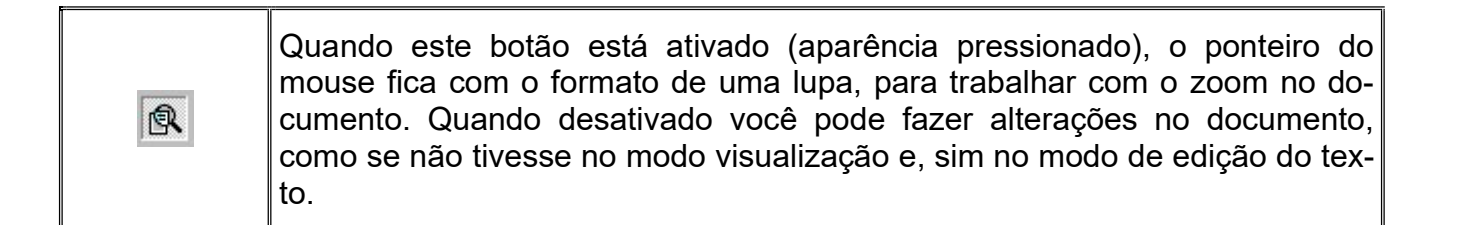

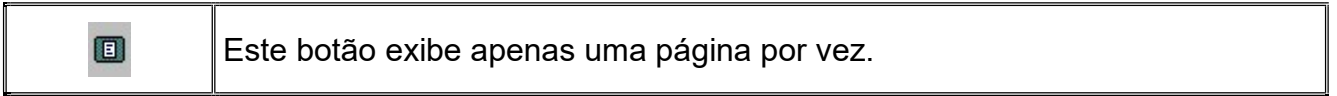

Este botão permite definir a quantidade de páginas que serão visualizadas na mesma tela.

Permite configurar a porcentagem de visualização da página exibida na tela.

Exibe ou Oculta a régua superior e a lateral no modo visualização.

Reduzir para caber. Faz o ajuste para que ser documento seja todo visualizado em uma única tela.

Exibe a visualização em tela inteira, ou seja, oculta as barras de ferramentas, barra de menu e status.

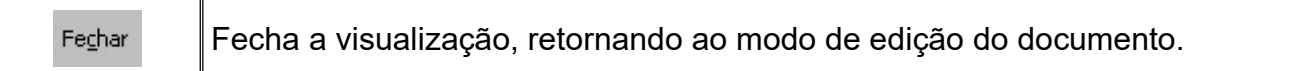

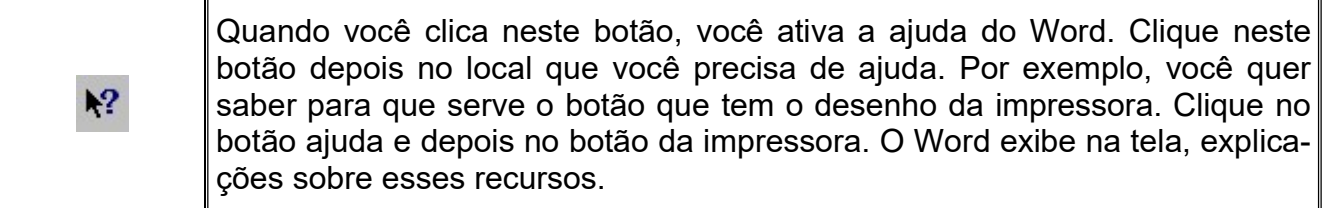

### 12.1 – Configurando a Impressão

Após visualizar a impressão e realizar os possíveis acertos em relação à arrumação do texto na página, você pode configurar a impressão do documento. Essas configurações permitem a você escolher, por exemplo, quais páginas serão impressas, quantas cópias de cada página, etc.

Para configurar a impressão do documento, você deve ir ao menu Arquivo, opção Imprimir

Não é a mesma coisa que você clicar no botão Imprimir, na barra de ferramentas Padrão.

Esse mesmo botão envia seu documento diretamente para a impressora, enquanto que a opção do menu Arquivo abre as configurações.

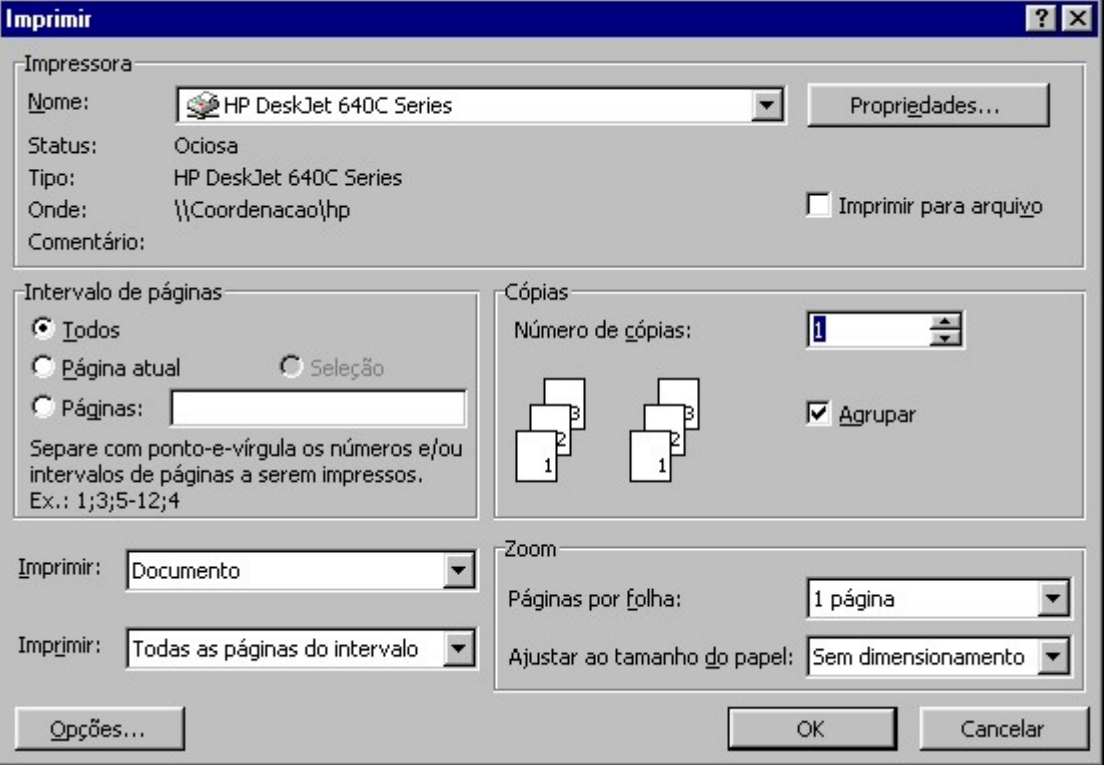

Figura 70 – Imprimindo um texto

Na caixa Nome, você pode escolher para qual impressora será enviado seu documento. Isto no caso de possuir várias impressoras instaladas em seu computador.

A caixa de verificação Imprimir para Arquivo, imprime seu documento em um arquivo e não diretamente na impressora.

Na área Intervalo de Páginas, você pode escolher imprimir todas as páginas do documento, ou apenas a página atual (página onde está posicionado o cursor), ou ainda definir as páginas a serem impressas.

Nos campos Cópias você especifica o número de cópias a serem impressas e se as cópias serão ou não agrupadas. Ou seja, num documento de 10 páginas, onde você deseja imprimir 3 cópias de cada página, se você selecionar a opção Agrupar, serão impressas 10 páginas em seqüência 3 vezes, sem a opção Agrupar, serão impressas 3 cópias da primeira página, 3 cópias da segunda página e assim até a última página.

O botão Opções abre uma janela para que você selecione o que deve ser impresso junto com o documento, sem que você tenha que entrar na janela de configuração de impressão para isso. Uma vez configurada as opções deste botão, toda vez que for imprimir este documento, além do texto serão impressas as opções escolhidas.

No botão Propriedades, você tem a oportunidade de configurar as propriedades da impressora. Cada impressora tem sua particularidade. Você pode escolher, por exemplo, qual será a definição de texto imagem quando impresso.

# Capítulo XIII – Mala Direta

## 13.0 – Conceitos de Mala Direta

Você já deve ter recebido em sua casa uma carta convidando-o a participar de alguma promoção, adquirir algum produto, etc. O curioso é que esta carta vem personalizada, ou seja, no corpo da carta você encontra se nome. Mas na verdade, além de você dezenas ou centenas de pessoas receberam a mesma carta, cada um com seu nome impresso na mesma, mas será que foi digitado o nome de cada pessoa em cada carta? A resposta é não.

Para isso as empresas utilizam um recurso chamado Mala Direta, onde trabalham com dois tipos de arquivos, um que contém o nome de todas as pessoas que receberão a carta (banco de dados) e outro que é a carta propriamente dita. A junção destes dois arquivos resulta na carta em que você recebe em sua casa, com o seu nome.

O Word nos oferece esse recurso de uma forma bem simples, porém, devemos ter muita atenção nas várias etapas que configuram uma mala direta.

## 13.1 – Criando a Mala Direta

O primeiro passo é clicar no menu Ferramentas, opção Mala Direta.

Siga o assistente de Mala Direta que você não terá problemas. O Word não sabe ainda que tipo de documentos iremos gerar, pois além de cartas, podemos criar também catálogos, etiquetas de endereçamentos, etc., utilizando Mala Direta. Clique no botão Criar.

Daremos o exemplo de uma carta, então escolha a opção Cartas Modelo.

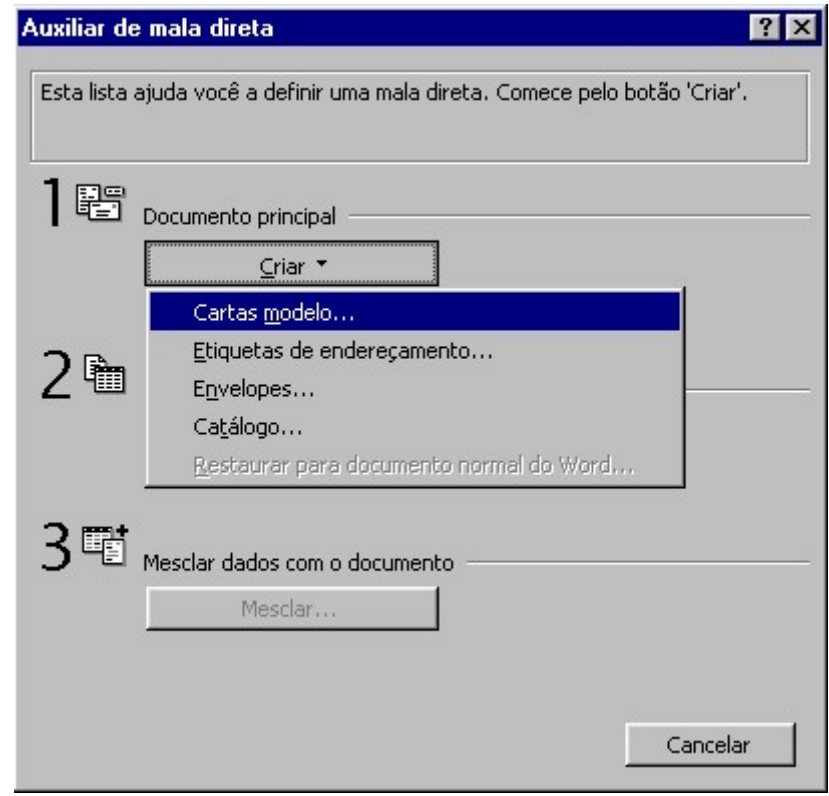
Figura 71 – Criando uma Mala direta

Na janela que aparece, o Word nos questiona se desejamos utilizar o documento ativo como documento principal de Mala Direta (a carta que faremos), ou se desejamos utilizar um documento novo. Isto porque podemos estar trabalhando com um documento, e de repente resolver fazer uma Mala Direta, esquecendo de abrir um documento novo.

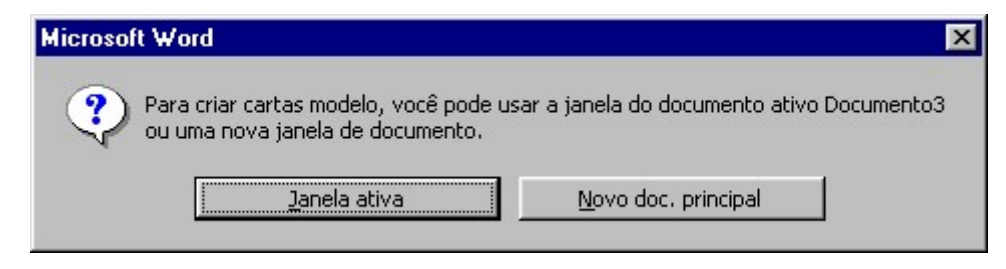

Figura 72 – Trabalhando com Mala direta

# 13.1.1 – Criando uma Origem de Dados

O Word disponibilizará o passo 2, onde devemos informar de onde vem a origem de dados, nome dado aos arquivos que contém as principais informações das pessoas que receberão a mala direta.

Se você já possui um arquivo com as informações das pessoas que receberão a mala direta, escolha Abrir Origem de Dados, caso contrário, escolha Criar Origem de Dados.

Vamos partir do principio de que você não em um arquivo de informações, e escolheu a opção Criar Origem de Dados.

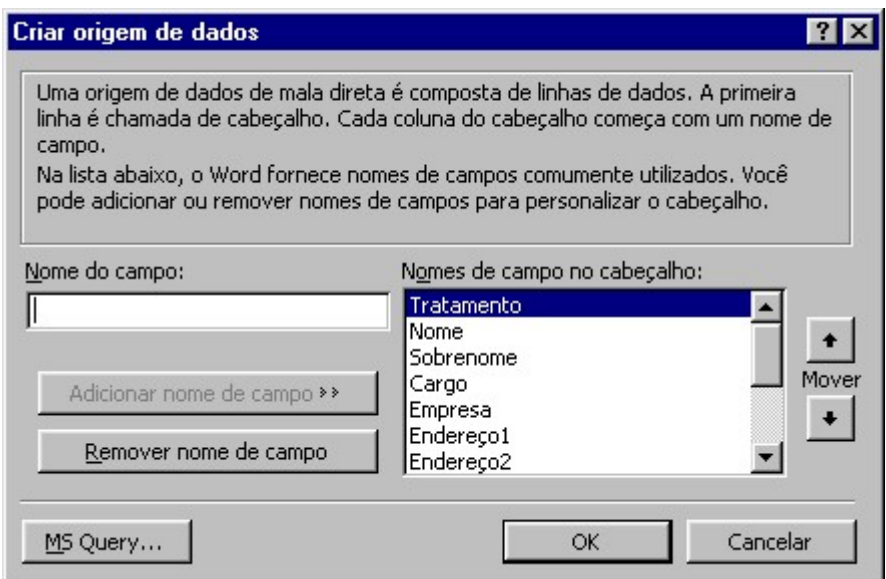

Figura 73 – Criando uma origem de dados

Uma janela aparece na tela para você escolher os campos que serão preenchidos na mala direta, ou seja, você escolhe as informações que deseja preencher sobre cada pessoa, como nome, sobrenome, endereço, telefone, etc.

O Word nos traz uma série de campos, onde devemos deixar somente os campos desejados. Clique sobre o nome do campo que deseja retirar e depois no botão Remover Nome de Campo. Se desejar inserir um campo que o Word não oferece, clique na caixa nome do campo e digite o nome do mesmo. Clique no botão Adicionar Nome de Campo para que apareça na lista juntamente com os outros. Se quiser alterar a ordem de preenchimento dos campos, utilize as setas para cima e para baixo da opção mover.

Assim que terminar a configuração dos campos, clique no botão OK, o Word solicita agora que você salve sua origem de dados. Tenha atenção no nome atribuído ao arquivo e local onde foi salvo.

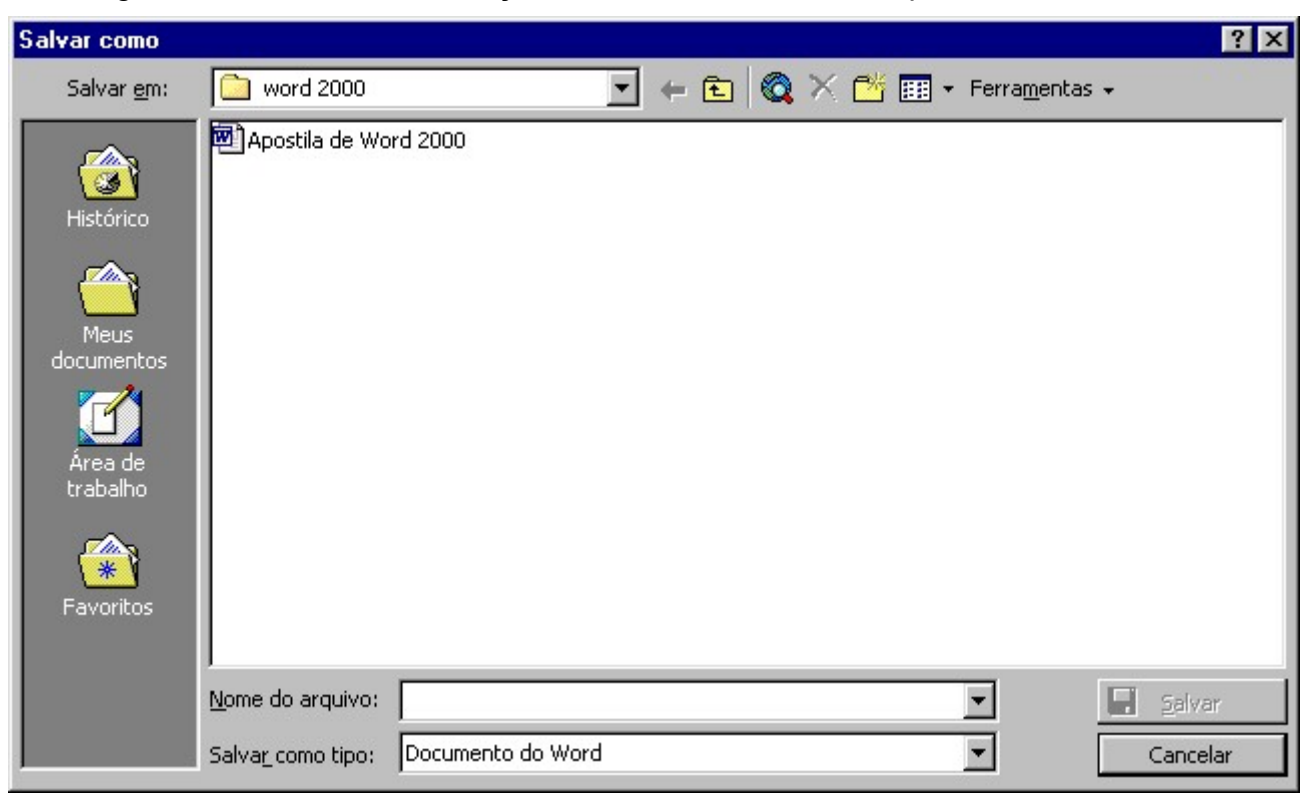

Figura 74 – Salvando uma Mala direta

## 13.1.2 – Inserindo Dados na Origem de Dados

Como a origem de dados está vazia, o Word questiona se você deseja cadastrar as pessoas agora ou deseja criar a carta antes. Escolha Editar Origem de Dados.

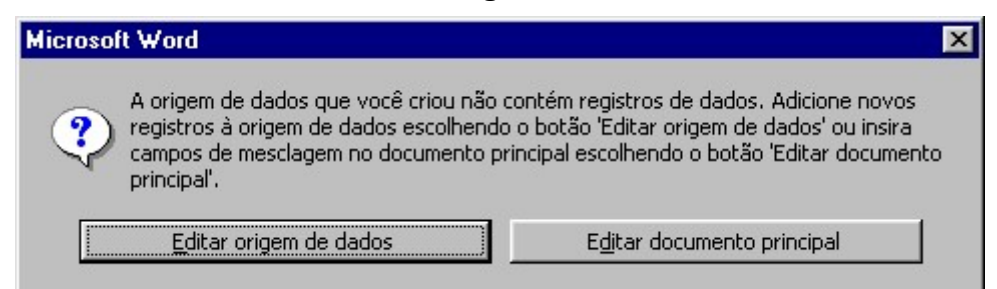

Figura 75 – Trabalhando com Mala direta

Assim que clicar na opção Editar origem de dados a seguinte janela surgirá:

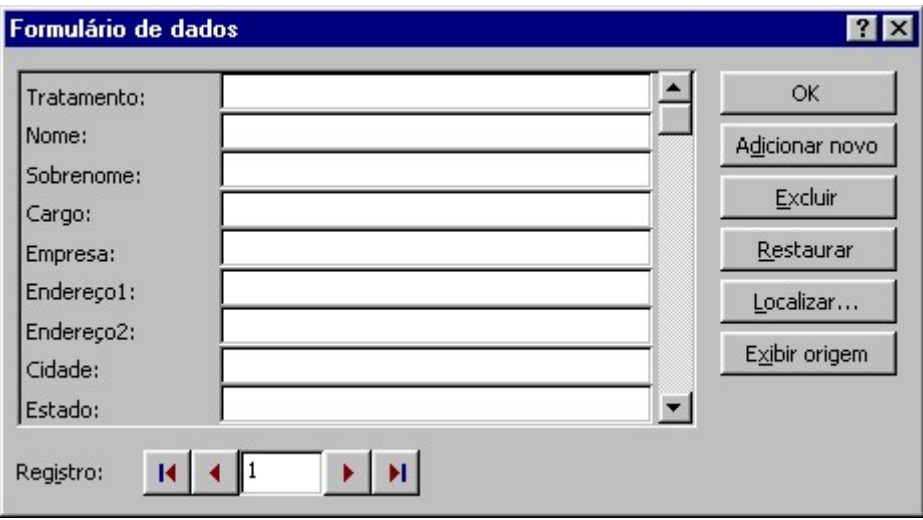

Figura 76 – Editando uma origem de dados

Preencha os dados das pessoas. Utilize a tecla ENTER ou TAB para se deslocar entre os campos. Quando preencher o último campo, automaticamente o Word o leva para o próximo registro, para que você cadastre a próxima pessoa. Faça este processo até cadastrar todas as pessoas. Feito o cadastramento, clique no botão OK para criar a carta. Se esqueceu algum nome, não se preocupe. Existem opções para abrir esta janela e continuar o cadastramento futuramente.

## 13.1.3 – Editando o Documento Principal de Mala Direta

Quando você clica no Botão OK ao terminar de cadastrar todas as pessoas de sua Mala Direta, aparece a seguinte barra de ferramentas:

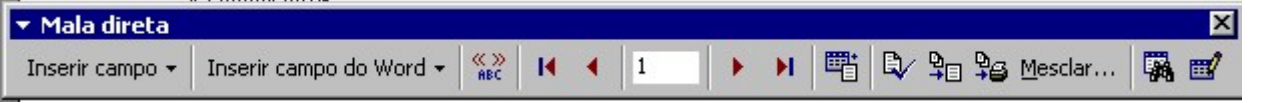

Figura 77 – Barra Mala direta

inserir campo - Clicando neste botão, aparecem os campos que você definiu na hora de criar sua origem de dados. Escolha o campo desejado. Ele aparece em seu documento no local onde o cursor estiver posicionado.

Ir para Registro – Aqui a numeração indica em qual registro você está, as setas para direita e para a esquerda exibem registros próximos e anteriores e as setas com uma barra posicionam-se no primeiro registro e no último registro (direita).

Auxiliar de Mala Direta – Abre a caixa de assistente. O mesmo que o menu ferramentas, opção Mala Direta.

Procurar por erros - Procura por erros de mesclagem. Relata erros no documento principal o na origem de dados que evita a mesclagem. Você pode corrigir os erros antes de executar a mala direta.

Mesclar para novo documento – Mescla para um novo documento. Executa a mala direta e coloca os resultados em um único documento novo.

Mesclar para impressora – Executa a mala direta e imprime os resultados.

Iniciar Mala Direta – Abre as opções de mesclagem para uma tela onde você pode definir opções para a mala direta atual.

Localiza registros – Localiza um registro mediante informações fornecidas pelo usuário.

Editar a origem de dados – Permite a inclusão/alteração das informações da origem de dados.

### 13.1.4 – Salvando os Documentos da Mala Direta

Após ter feito os passos citados até aqui, salve seu documento principal de mala direta. Não se esqueça que a origem de dados foi salva vazia. Os nomes cadastrados ainda não estão salvos. Ao fechar seu documento principal de mala direta, o Word solicita que você salve novamente a origem de dados. Clique Sim.

Sempre que você abrir o documento principal de mala direta, o arquivo de dados também será aberto.

Por esse motivo, na hora de salvar o documento principal e a origem de dados, é importante que você de nomes sugestivos aos arquivos.

### 13.1.5 – Mesclando Documentos da Mala Direta

Com todos os arquivos salvos, você já pode fazer mesclagem de ambos com segurança.

Mesclar os arquivos significa juntar os dois, gerando o documento que será enviado as pessoas.

Clique no Botão Mesclar para novo documento para gerar o documento em outro arquivo, ou então clique em Mesclar para a Impressora, para gerar o mesmo direto na impressora. E aconselhável que você envie para outro arquivo, pois você tem a possibilidade de verificar se está tudo certo, sem ter custo com papel

Qualquer alteração que desejar fazer, deve ser feita no documento principal e não no documento mesclado. Fazendo no documento mesclado, você terá que fazer para todas as pessoas, enquanto que no documento principal, você altera uma vez e a mesclagem se encarrega de alterar para todos.